<span id="page-0-0"></span>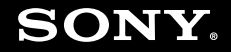

# Ръководство за потребителя

**Компютър Серия VGN-Z**

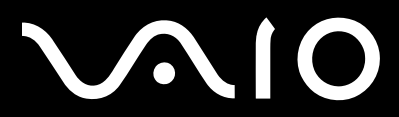

 $\blacktriangleright$ 

## <span id="page-1-0"></span>Съдържание

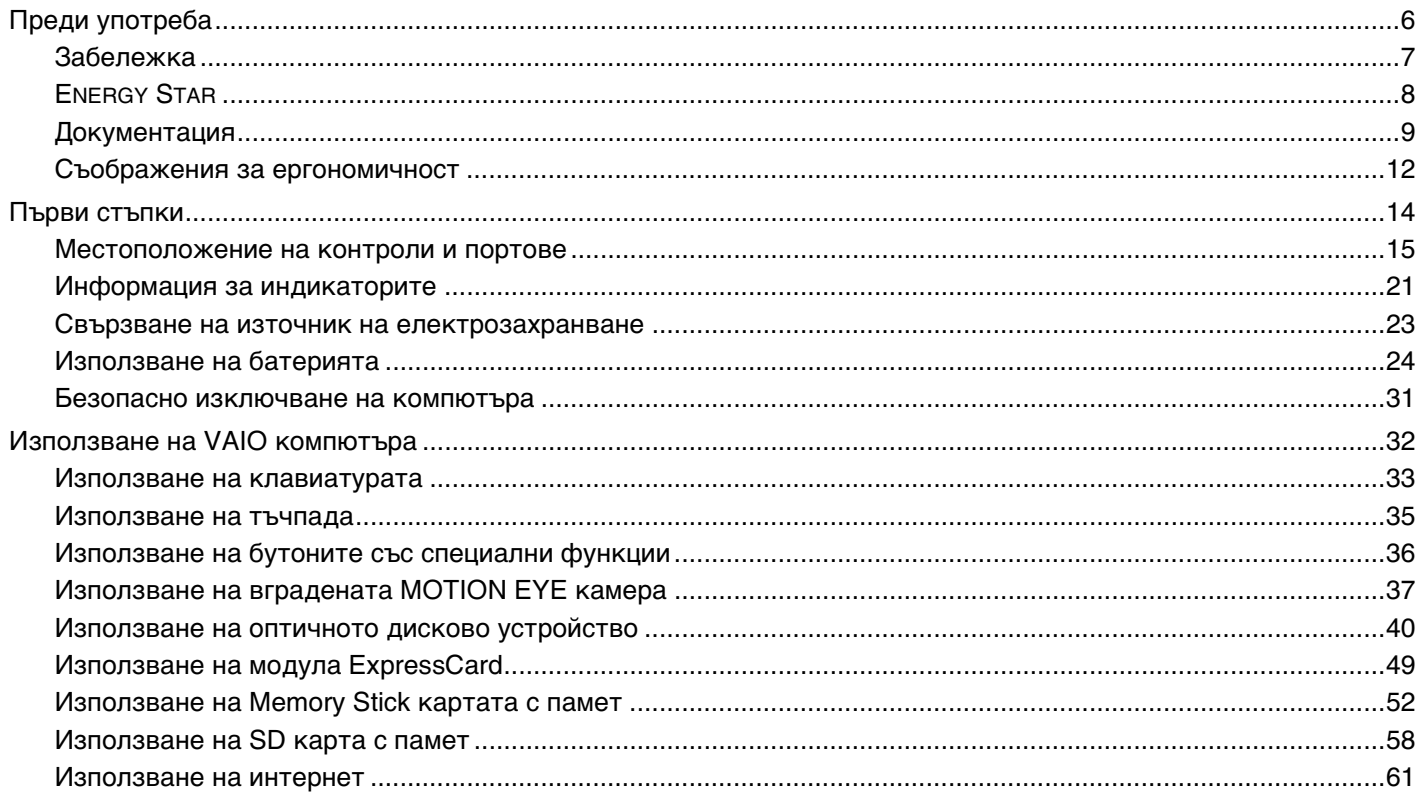

<span id="page-2-0"></span>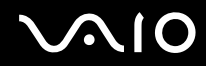

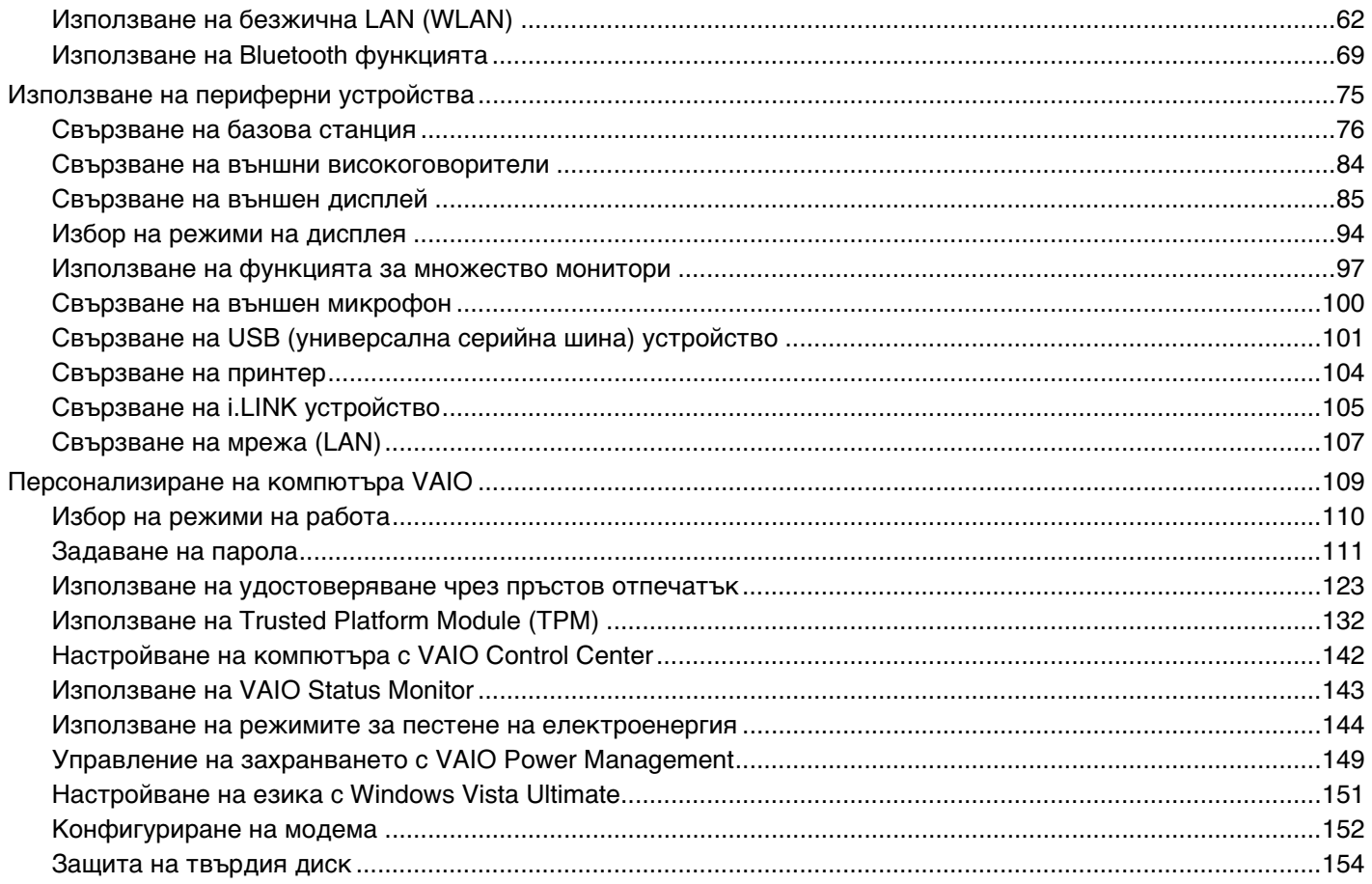

<span id="page-3-0"></span>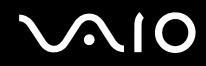

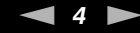

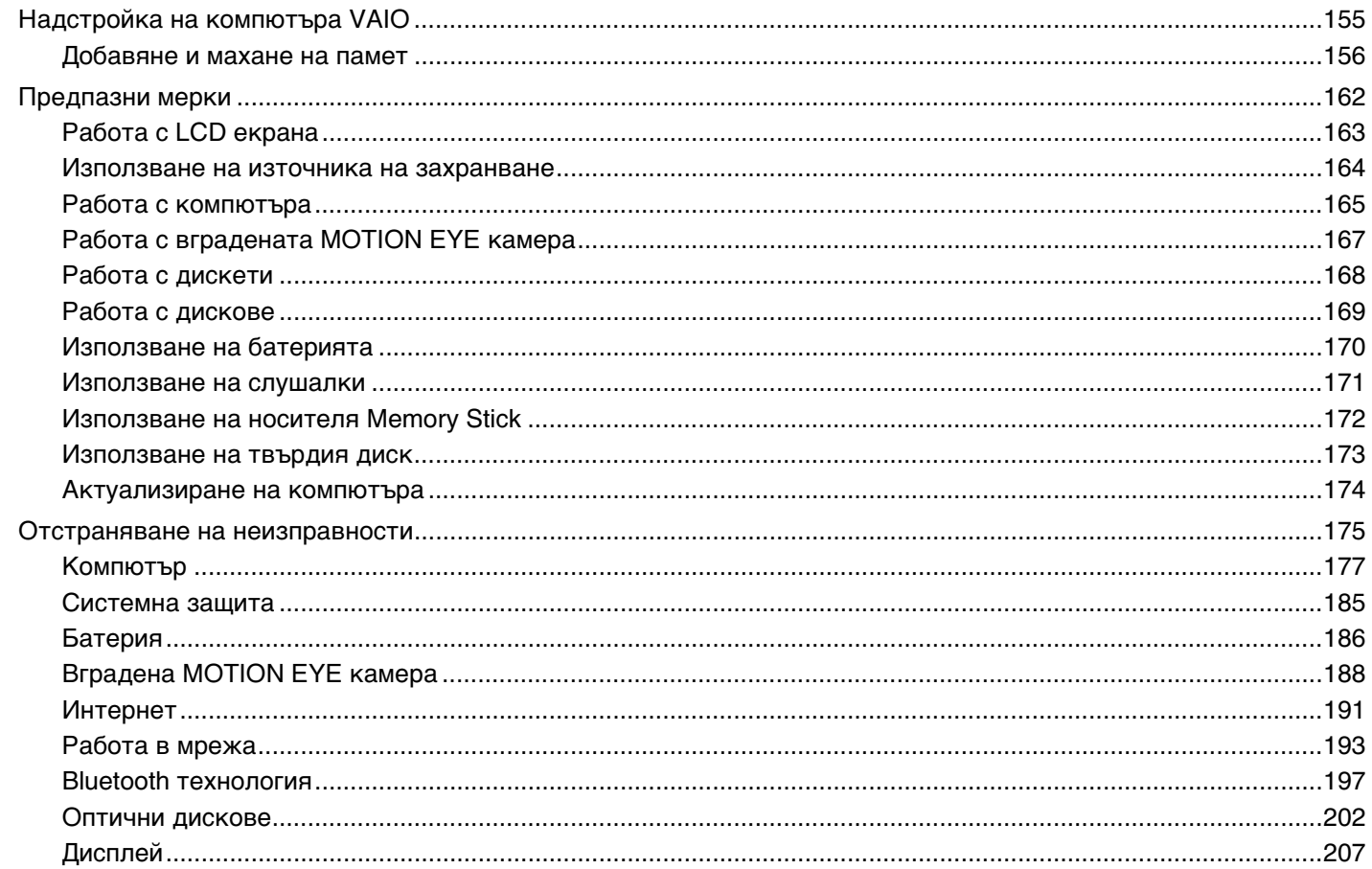

<span id="page-4-0"></span>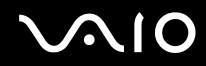

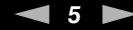

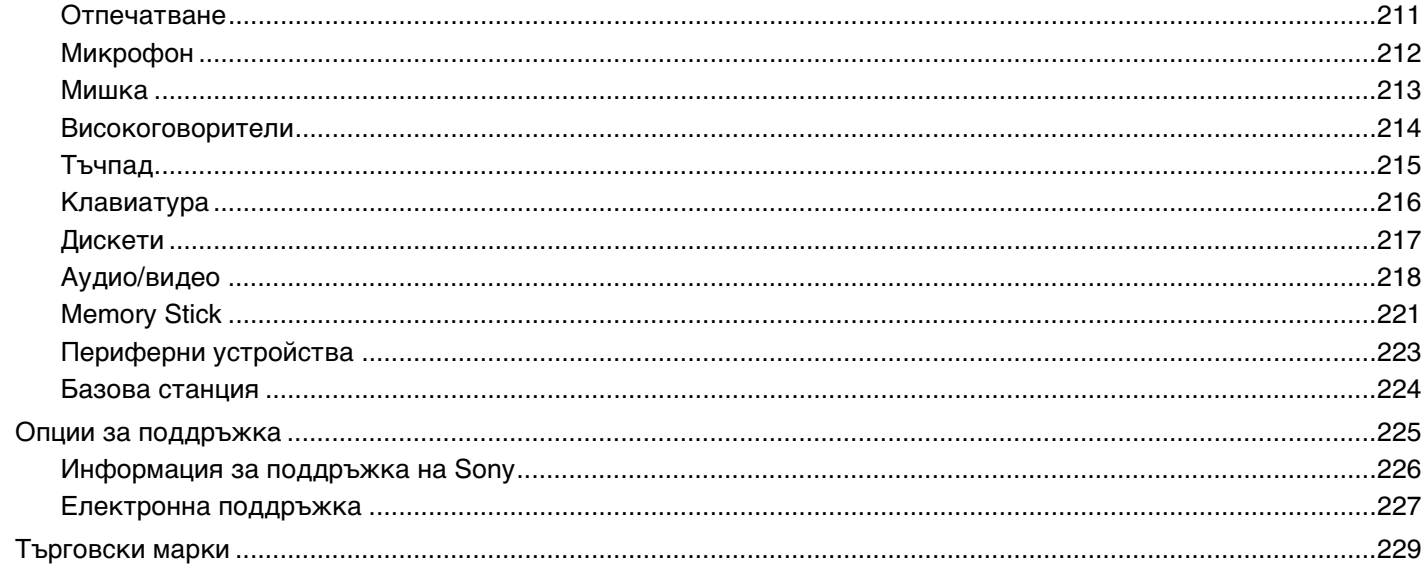

# <span id="page-5-1"></span><span id="page-5-0"></span>Преди употреба

Поздравяваме ви за покупката на този компютър Sony VAIO<sup>®</sup> и ви приветстваме с добре дошли в екранното Ръководство за потребителя. Sony съчета водещи аудио, видео, компютърни и комуникационни технологии с цел осигуряване на работа с личния компютър на високо ниво.

**!** Външните изгледи, показани в илюстрациите в това ръководство, може да се различават малко от тези на компютъра.

<span id="page-6-1"></span>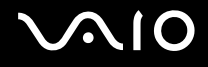

## <span id="page-6-0"></span>Забележка

© 2008 Sony Corporation. Всички права запазени.

Това ръководство и описаният в него софтуер не може да се възпроизвеждат, превеждат или намаляват до каквато и да било форма за четене от машина нито изцяло, нито отчасти, без предварително писмено съгласие.

Sony Corporation не дава гаранции по отношение на това ръководство, софтуера или друга информация, съдържаща се в тук, и с настоящото категорично се отказва от отговорност за всякакви подразбиращи се гаранции, продаваемост или годност за определена цел относно това ръководство, софтуера или друга, съдържаща се в ръководството информация. При никакви обстоятелства Sony Corporation няма да бъде отговорна за каквито и да било случайни, закономерни или специални щети въз основа на закононарушение или договор, свързани с това ръководство, софтуера или друга информация тук, нито произтичащи по друг начин от тях или от използването им.

В ръководството не са обозначени знаците ™ или ®.

Sony Corporation си запазва правото на промени по това ръководство или съдържащата се в него информация по всяко време без предизвестие. Описаният в ръководството софтуер се регулира от условията на отделно лицензионно споразумение с потребител.

<span id="page-7-1"></span>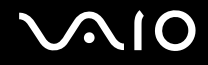

## <span id="page-7-0"></span>ENERGY STAR

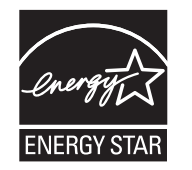

Като партньор на ENERGY STAR Sony е установила, че този продукт отговаря на указанията на ENERGY STAR за енергийна ефективност.

Международната програма за офис оборудване ENERGY STAR е програма за насърчаване на пестенето на енергия при използването на компютри и офис оборудване. Програмата подпомага разработването и разпространяването на продукти, чиито функции ефективно намаляват консумацията на електроенергия.

За повече информация за програмата ENERGY STAR посетете следните уеб страници:

- ❑ <http://www.energystar.gov>(САЩ)
- ❑ <http://www.eu-energystar.org> (Европа)

Този компютър е проектиран съгласно стандартите на ENERGY STAR и е доставен със следните настройки за пестене на електроенергия:

- ❑ LCD осветлението се изключва автоматично след период на неактивност от около 15 минути.
- ❑ Компютърът преминава в режим на заспиване след период на неактивност от около 30 минути.

За да върнете компютъра обратно в нормален режим на работа, натиснете произволен клавиш.

За повече информация за режимите на пестене на електроенергия вж. **Използване на режимите за пестене на електроенергия [\(стр. 144\)](#page-143-1)**.

<span id="page-8-1"></span>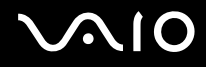

## <span id="page-8-0"></span>Документация

Документацията включва отпечатана информация и ръководства за потребителя за четене от компютъра VAIO.

## Печатна документация

- ❑ **Кратко ръководство за потребителя** Описание на процеса от разопаковането до стартирането на VAIO.
- ❑ **Ръководство за отстраняване на неизправности и възстановяване** Съдържа решения на проблеми, различни от тези, които възникват по време на нормална работа.
- ❑ **Разпоредби, Гаранция, EULA и Сервизна поддръжка** Условия за гаранция на Sony, безопасност / разпоредби, наредби за модеми, за безжична LAN, безжична WAN, наредби за Bluetooth, лицензионно споразумение с краен потребител за софтуер и информация за услугите по поддръжка на Sony.

<span id="page-9-0"></span>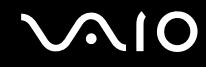

### Неотпечатана документация

❑ **Ръководство за потребителя** (това ръководство) — Обяснения на характеристиките на компютъра. То включва още информация за софтуерните програми, включени в компютъра, както и информация за разрешаване на общи проблеми. **Ръководството за потребителя** се предоставя в PDF формат за по-лесно преглеждане и отпечатване.

За да видите това екранно ръководство:

- **1** Щракнете двукратно върху иконата **VAIO User Guide** на работния плот.
- **2** Отворете папката за вашия език.
- **3** Изберете ръководството, което искате да прочетете.

#### $\mathbb{Z}_n$

Можете ръчно да отидете до ръководствата за потребителя, като изберете **Компютър** > **VAIO (C:)** (устройството C) > **Documentation** > **Documentation** и отворите папката за вашия език.

За да отидете на уеб страниците, описани в това ръководство, като щраквате върху съответните URL адреси (които започват с http://), компютърът трябва да е свързан към интернет.

❑ **Спецификации** — Онлайн спецификациите описват хардуерните и софтуерните конфигурации на вашия компютър VAIO.

За да видите онлайн спецификациите:

- **1** Свържете се към интернет.
- **2** Отидете на уеб сайта на Sony за онлайн помощ на адрес [http://www.vaio-link.com.](http://www.vaio-link.com)

#### $\mathbb{Z}_n$

Може да разполагате с отделен диск, съдържащ документация за включените принадлежности.

<span id="page-10-0"></span>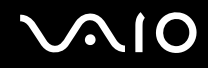

## Помощ и поддръжка на Windows

**Помощ и поддръжка на Windows** е изчерпателен ресурс за практични съвети, уроци и демонстрации, които да ви помогнат да се научите да използвате компютъра.

Използвайте функцията за търсене, индекса или съдържанието, за да прегледате всички ресурси за помощ на Windows, включително и тези в интернет.

За да влезете в **Помощ и поддръжка на Windows**, щракнете върху **Старт** и **Помощ и поддръжка** или отворете **Помощ и поддръжка на Windows**, като натиснете и задържите клавиша Microsoft Windows и натиснете клавиша **F1**.

### Допълнителни източници

- ❑ Прегледайте помощните файлове, включени в използвания софтуер, за по-подробна информация относно функциите и отстраняването на неизправности.
- ❑ Отидете на адрес<http://www.club-vaio.com>, където можете да намерите онлайн уроци за предпочитания от вас софтуер VAIO.

## <span id="page-11-1"></span><span id="page-11-0"></span>Съображения за ергономичност

Вие ще използвате компютъра като преносимо устройство в множество различни среди. При всеки възможен случай трябва да се опитвате да вземате под внимание следните съображения за ергономичност при използването на компютъра както като неподвижно, така и като преносимо устройство.

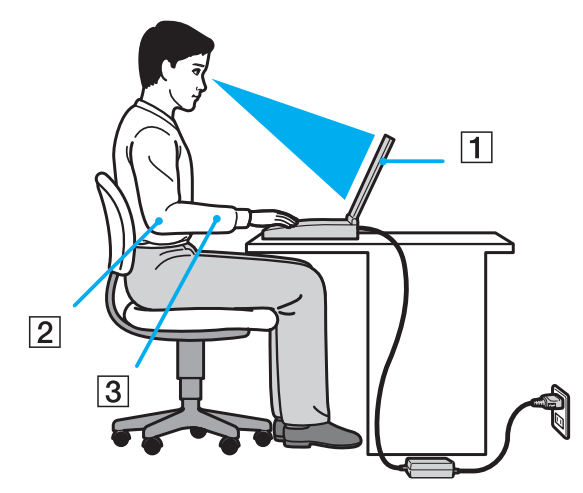

❑ **Разположение на компютъра** – Поставяйте компютъра право пред вас (1). Дръжте долната част на ръцете си хоризонтално (2), китките ви трябва да са в неутрално, удобно положение (3), докато използвате клавиатурата, тъчпада или външна мишка. Горните части на ръцете ви трябва да са разположени естествено до тялото ви. Правете чести почивки, докато използвате компютъра. Прекаленото използване на компютъра може да напрегне очите, мускулите или сухожилията.

<span id="page-12-0"></span>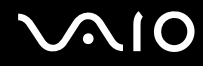

- ❑ **Мебели и поза** Седнете на стол с удобна облегалка. Регулирайте нивото на стола така, че ходилата ви да са стъпили хоризонтално на пода. Може да се чувствате по-удобно с поставка за крака. Седнете в отпусната, изправена поза и избягвайте прегърбване напред или прекалено отпускане назад.
- ❑ **Ъгъл на виждане на дисплея на компютъра** Използвайте функцията за накланяне на дисплея, за да намерите най-добрата позиция. Можете да намалите напрягането в очите и мускулната умора, като регулирате наклона на дисплея до подходяща позиция. Също така регулирайте нивото на яркост на дисплея.
- ❑ **Осветление** Изберете място, където върху дисплея не блести и не се отразява светлина от прозорци и електрически лампи. Използвайте непряко осветление, за да избегнете светли петна по дисплея. Подходящото осветление ще увеличи вашето удобство и ефективността на работата.
- ❑ **Разположение на външен дисплей** Когато използвате външен дисплей, поставете го на удобно за гледане разстояние. Уверете се, че екранът на дисплея е на нивото на очите или малко по-ниско, ако седите пред монитора.

<span id="page-13-1"></span>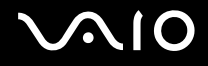

## <span id="page-13-0"></span>Първи стъпки

Този раздел описва как да започнете да използвате своя компютър VAIO.

- ❑ **Местоположение на контроли и портове [\(стр. 15\)](#page-14-0)**
- ❑ **Информация за индикаторите [\(стр. 21\)](#page-20-0)**
- ❑ **Свързване на източник на електрозахранване [\(стр. 23\)](#page-22-0)**
- ❑ **Използване на батерията [\(стр. 24\)](#page-23-0)**
- ❑ **Безопасно изключване на компютъра [\(стр. 31\)](#page-30-0)**

## <span id="page-14-1"></span><span id="page-14-0"></span>Местоположение на контроли и портове

Отделете малко време, за да се запознаете с контролите и портовете, показани на следващите страници.

**!**

Външният вид на вашия компютър може да се различава от този, показан в илюстрациите в това ръководство, поради разлики в спецификациите. Той може да се различава и според държави и области.

## Отпред

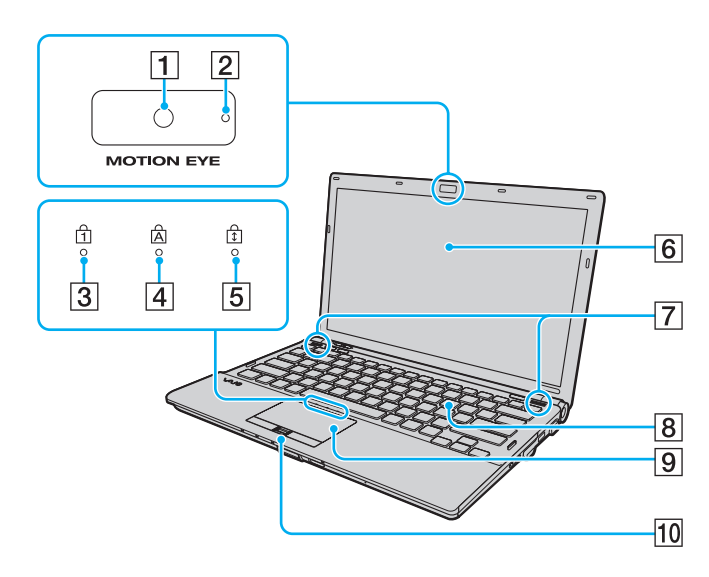

- A Вградена **MOTION EYE** камера [\(стр. 37\)](#page-36-1)
- B Индикатор на вградена **MOTION EYE** камера [\(стр. 21\)](#page-20-0)
- C Индикатор за Num lock [\(стр. 21\)](#page-20-0)
- $\boxed{4}$  Индикатор за Caps lock [\(стр. 21\)](#page-20-0)
- E Индикатор за Scroll lock [\(стр. 21\)](#page-20-0)
- $6$  LCD екран [\(стр. 163\)](#page-162-1)
- G Вградени високоговорители (стерео)
- $\boxed{8}$  Клавиатура [\(стр. 33\)](#page-32-1)
- $\boxed{9}$  Тъчпад [\(стр. 35\)](#page-34-1)
- 10 Сензор за пръстови отпечатъци [\(стр. 123\)](#page-122-1)
- Само на избрани модели.

<span id="page-15-0"></span>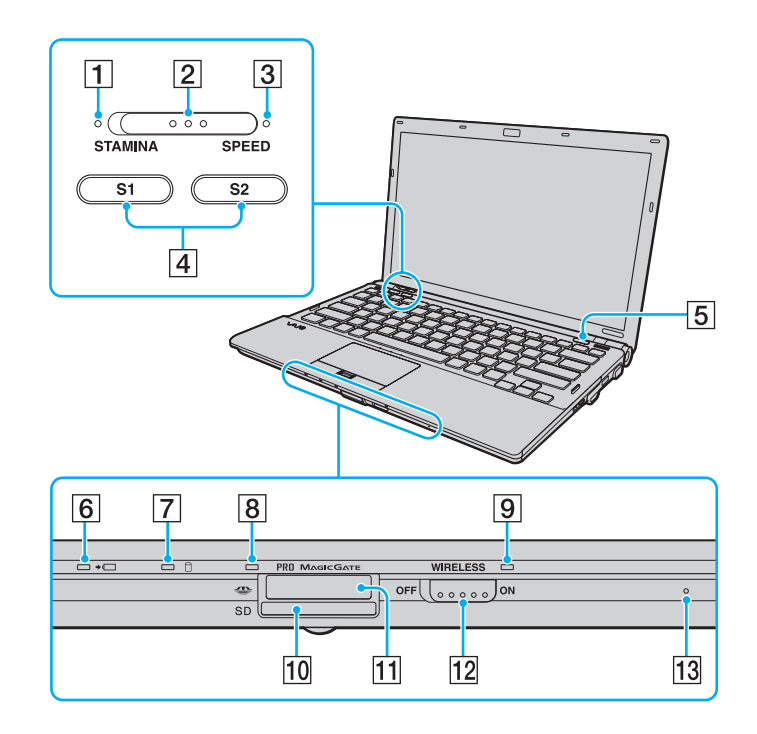

- A Индикатор за режим **STAMINA** [\(стр. 21\)](#page-20-0)
- $\boxed{2}$  Превключвател за избор на производителност [\(стр. 110\)](#page-109-1)
- C Индикатор за режим **SPEED** [\(стр. 21\)](#page-20-0)
- D Бутони **S1**/**S2** [\(стр. 36\)](#page-35-1)
- **5** Бутон за изваждане на дисковото устройство [\(стр. 36\)](#page-35-1)
- F Индикатор за зареждане [\(стр. 21\)](#page-20-0)
- G Индикатор за твърдо дисково устройство\*1/оптично дисково устройство [\(стр. 21\)](#page-20-0)
- $|8|$  Индикатор за достъпа на медии [\(стр. 21\)](#page-20-0)
- I Индикатор **WIRELESS** [\(стр. 21\)](#page-20-0)
- 10 Слот за SD карта с памет [\(стр. 58\)](#page-57-1)
- $\overline{11}$  Слот за Memory Stick<sup>\*2</sup> [\(стр. 52\)](#page-51-1)
- **12 Превключвател WIRELESS** [\(стр. 62\)](#page-61-1)
- M Вграден микрофон (моно)
- $*1$  В зависимост от закупения модел, конфигурацията на устройството за съхранение на компютъра може да включва вградено устройство за флаш памет. Вж. онлайн спецификациите, за да проверите конфигурацията на съответния компютър.
- \*2 Компютърът поддържа както стандартни носители Memory Stick, така и Memory Stick Duo.

<span id="page-16-0"></span>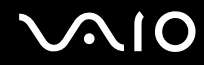

## Отзад

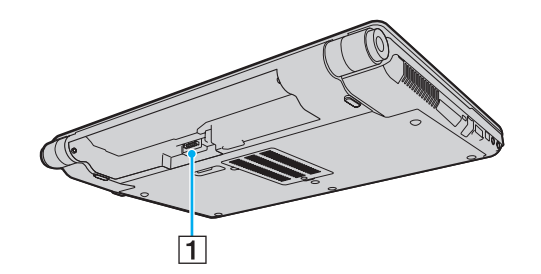

 $\boxed{1}$  Конектор за батерия [\(стр. 24\)](#page-23-0)

# <span id="page-17-0"></span>**AIO**

## Отдясно

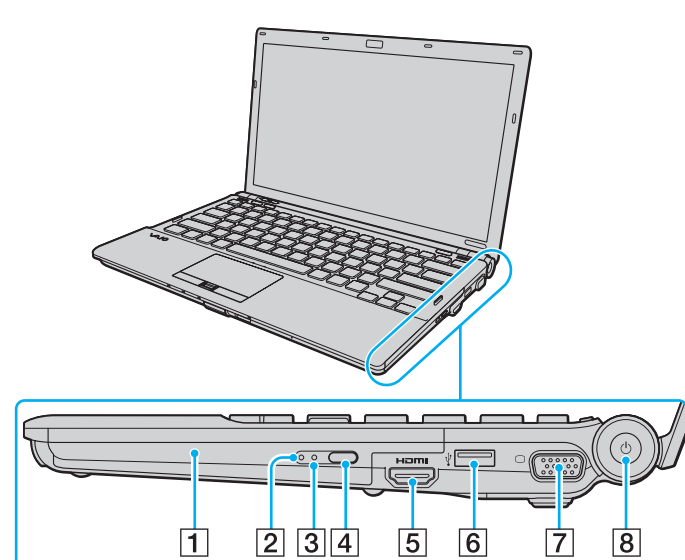

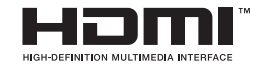

- A Оптично дисково устройство [\(стр. 40\)](#page-39-1)
- В Индикатор за оптично дисково устройство [\(стр. 21\)](#page-20-0)
- C Отвор за ръчно изваждане [\(стр. 202\)](#page-201-1)
- **4** Допълнителен бутон за изваждане на устройство [\(стр. 40\)](#page-39-1)
- E **HDMI** порт\*1 [\(стр. 90\)](#page-89-0)
- $\boxed{6}$  Високоскоростен USB (USB 2.0) порт<sup>\*2</sup> [\(стр. 101\)](#page-100-1)
- $\boxed{7}$  Порт за монитор<sup>\*3</sup> [\(стр. 86\)](#page-85-0)
- $\boxed{8}$  Бутон/индикатор за захранване [\(стр. 21\)](#page-20-0)
- \*1 Достъпен само когато компютърът е в режим SPEED.
- \*2 Поддържа висока/пълна/ниска скорост.
- \*3 Недостъпен, когато компютърът е включен към базовата станция.

# <span id="page-18-0"></span>**VAIO**

## Отляво

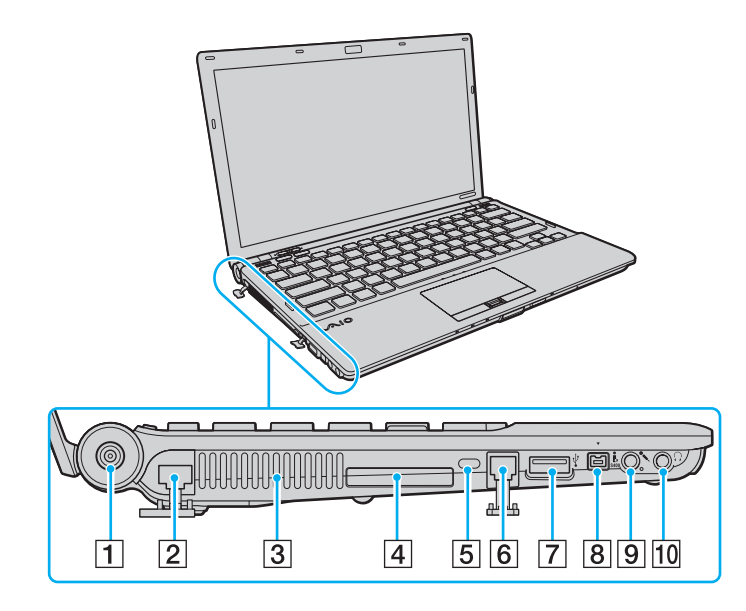

- **1 DC IN** порт [\(стр. 23\)](#page-22-0)
- $\boxed{2}$  Порт за мрежа (Ethernet) [\(стр. 107\)](#page-106-1)
- 3 Вентилационен отвор
- **4** ExpressCard/34 слот [\(стр. 49\)](#page-48-1)
- Б Слот за сигурност
- $6$  Порт за модем [\(стр. 61\)](#page-60-1)
- <sup>[7]</sup> Високоскоростен USB (USB 2.0) порт<sup>\*</sup> [\(стр. 101\)](#page-100-1)
- **В** i.LINK 4-пинов (S400) порт [\(стр. 105\)](#page-104-1)
- I Жак за микрофон [\(стр. 100\)](#page-99-1)
- $\boxed{10}$  Жак за слушалки [\(стр. 84\)](#page-83-1)
- Поддържа висока/пълна/ниска скорост.

<span id="page-19-0"></span>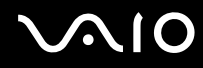

## Отдолу

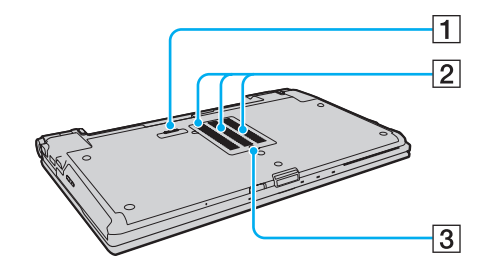

 $\boxed{1}$  Конектор за базова станция [\(стр. 78\)](#page-77-0)

2 Вентилационни отвори

З Капак на отделението за модула на паметта [\(стр. 156\)](#page-155-1)

<span id="page-20-1"></span>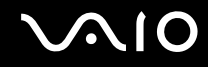

## <span id="page-20-0"></span>Информация за индикаторите

Компютърът е оборудван със следните индикатори:

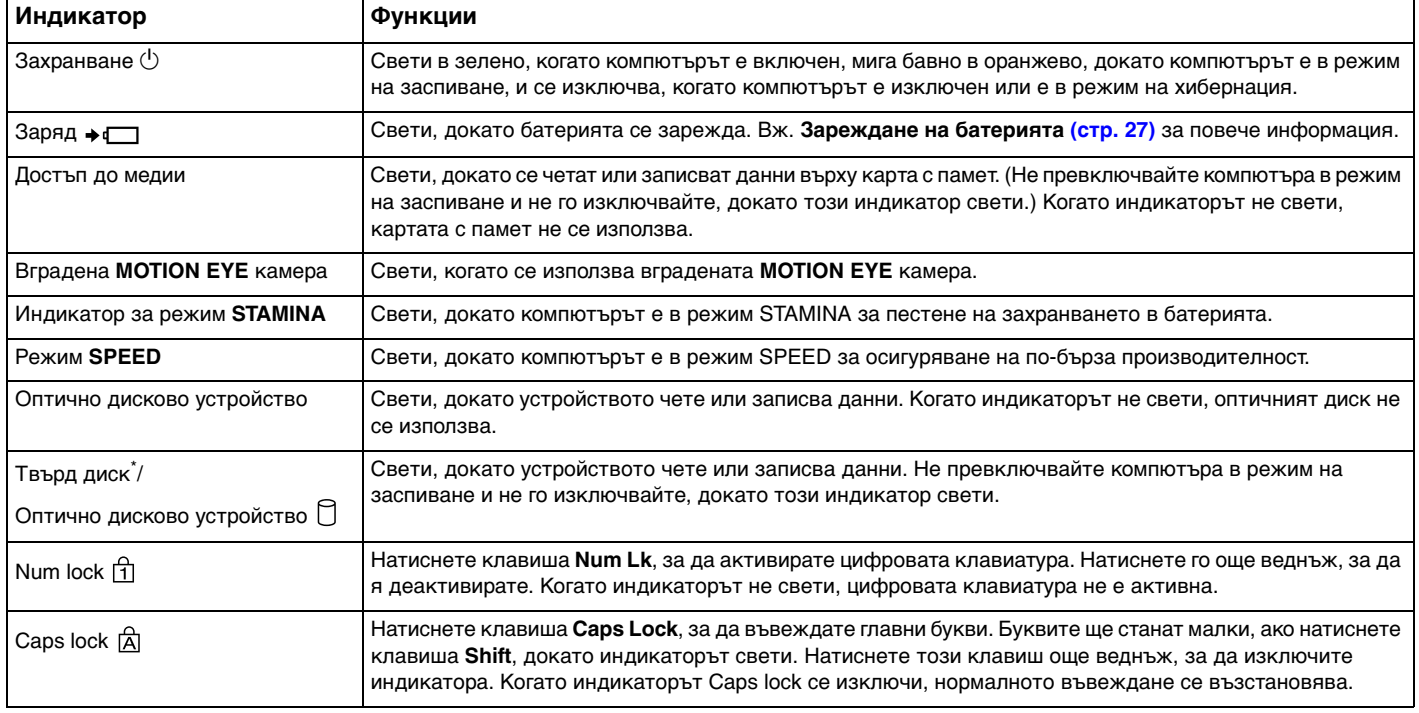

<span id="page-21-0"></span>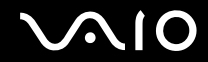

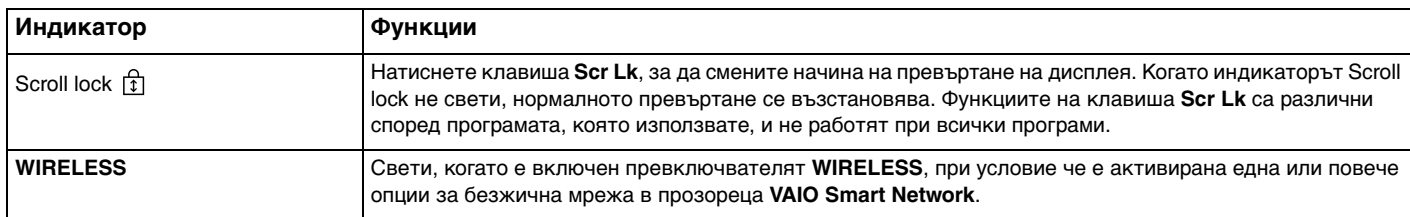

\* В зависимост от закупения модел, конфигурацията на устройството за съхранение на компютъра може да включва вградено устройство за флаш памет. Вж. онлайн спецификациите, за да проверите конфигурацията на съответния компютър.

## <span id="page-22-1"></span><span id="page-22-0"></span>Свързване на източник на електрозахранване

Можете да използвате променливотоков адаптер или акумулаторна батерия за захранване за компютъра.

## Използване на адаптер за променлив ток

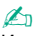

Използвайте предоставения с компютъра променливотоков адаптер.

#### Използване на адаптер за променлив ток

- **1** Вкарайте единия край на захранващия кабел (1) в адаптера за променлив ток (3).
- **2** Вкарайте другия край на захранващия кабел в контакта на мрежата (2).
- **3** Вкарайте кабела, включен към адаптера за променлив ток (3), в порта **DC IN** (4) на компютъра или на опционалната базова станция.

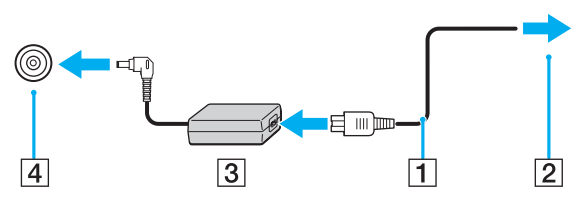

**!**

Формата на щекера DC In е различна според адаптера за променлив ток.

#### ✍

За да изключите компютъра напълно от променливотоковото захранване, изключете адаптера за променлив ток.

Уверете се, че имате лесен достъп до контакта на мрежата.

Ако не смятате да използвате компютъра за дълъг период от време, превключете го в режим на хибернация. Вж. **Използване на режим на хибернация [\(стр. 147\)](#page-146-0)**. Този режим на пестене на електроенергия намалява времето за изключване и възстановяване.

<span id="page-23-1"></span>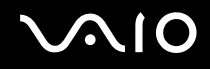

## <span id="page-23-0"></span>Използване на батерията

Доставената с компютъра батерия не е напълно заредена при доставката.

## Поставяне на батерията

Поставяне на батерията

- **1** Изключете компютъра и затворете капака на LCD екрана.
- **2** Плъзнете навътре превключвателя на батерията **LOCK** (1).

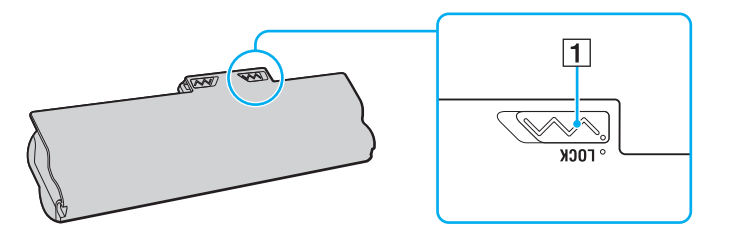

<span id="page-24-0"></span>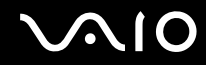

**3** Плъзнете батерията по диагонал в отделението за батерия, докато издатините (2) от двете страни на отделението за батерията съвпаднат с U-образните разрези (3) от двете страни на батерията.

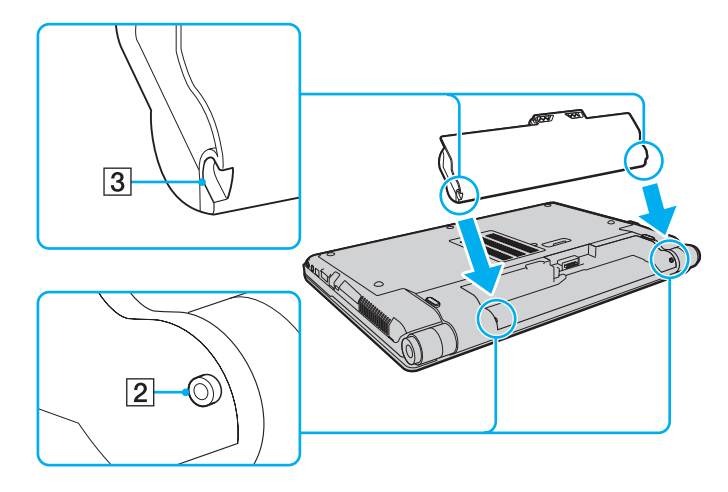

<span id="page-25-0"></span>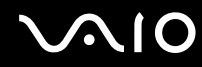

**4** Завъртете батерията по посока на стрелката и я натиснете надолу в отделението, докато щракне на място.

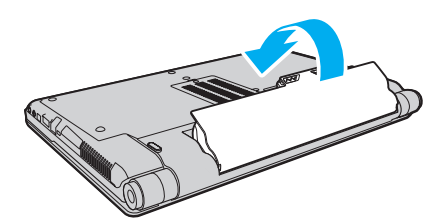

**5** Плъзнете превключвателя **LOCK** навън, за да закрепите батерията към компютъра.

#### ✍

Когато компютърът е включен директно към променливотоково захранване и има поставена батерия, той използва захранване от мрежата.

**!** Някои акумулаторни батерии не отговарят на стандартите за качество и безопасност на Sony. Поради съображения за сигурност този компютър работи само с оригинални батерии на Sony, проектирани за конкретния модел. Ако поставите батерия, която не е оригинална, тя няма да се зарежда и компютърът няма да работи.

<span id="page-26-1"></span>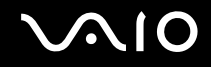

## <span id="page-26-0"></span>Зареждане на батерията

Доставената с компютъра батерия не е напълно заредена при доставката.

#### Зареждане на батерията

- **1** Поставете батерията.
- **2** Свържете адаптера за променлив ток към компютъра.

Индикаторът за зареждане свети, докато батерията се зарежда. Когато батерията се зареди почти до максималното ниво, което сте избрали с функциите за зареждане на батерията, индикаторът за зареждане ще се изключи. За избор на желаното максимално ниво на зареждане вж. **Използване на функциите за зареждане на батерията [\(стр. 29\)](#page-28-0)**.

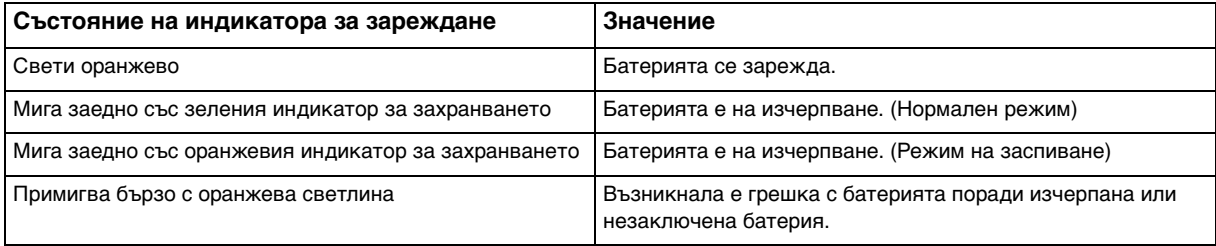

**!** Заредете батерията според указанията в това ръководство за първо зареждане на батерията.

<span id="page-27-0"></span>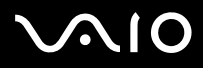

#### $\mathbb{Z}_n$

Дръжте батерията в компютъра, докато го свържете директно към променливотоково захранване. Батерията продължава да се зарежда, докато използвате компютъра.

Ако нивото на батерията падне под 10%, трябва да включите променливотоковия адаптер, за да презаредите батерията, или да изключите компютъра и да поставите напълно заредена батерия.

Към компютъра е предоставена литиево-йонна батерия, която може да се зарежда по всяко време. Зареждането на частично разредена батерия не оказва влияние върху експлоатационния й цикъл.

Докато се използват някои софтуерни приложения и периферни устройства, компютърът не може да се превключи в режим на хибернация, дори когато нивото на заряда на батерията е ниско. За да избегнете загуба на данни при използване на захранване от батерията, трябва да запазвате често своята информация и да активирате ръчно режим на управление на захранването, като например режим на заспиване или режим на хибернация.

Ако батерията се изтощи, докато компютърът е в режим на заспиване, ще загубите всички незапазени данни. Няма да е възможно връщането до предходното състояние на работа. За да избегнете загуба на данни, трябва често да запазвате своята информация.

Когато компютърът е включен директно към променливотоково захранване и има поставена батерия, той използва захранване от мрежата.

<span id="page-28-1"></span>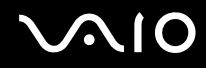

## <span id="page-28-0"></span>Използване на функциите за зареждане на батерията

Може да изберете начина на зареждане на батерията с помощта на **Battery Charge Functions**. За да удължите живота на батерията, разрешете функцията за поддръжка на батерията.

Разрешаване на функцията за поддръжка на батерията

- **1** Щракнете върху **Старт**, **Всички програми** и **VAIO Control Center**.
- **2** Щракнете върху **Power Management**, след което изберете **Battery Charge Functions**.
- **3** Поставете отметка на **Enable Battery Care Function** в десния прозорец.
- **4** Щракнете върху **Advanced**.
- **5** Изберете желаното максимално ниво на зареждане.
- **6** Щракнете върху **OK**.

#### Проверка на нивото на износване на батерията

Следвайте стъпките от 1 до 4 в темата **Разрешаване на функцията за поддръжка на батерията** по-горе и проверете подробната информация. Ако нивото на износване на батерията е високо, сменете я с нова оригинална батерия на Sony.

<span id="page-29-0"></span>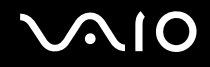

## Махане на батерията

**!** Може да изгубите данни, ако махнете батерията, докато компютърът е включен и не е свързан към адаптер за променлив ток, или ако я махнете, докато компютърът е в режим на заспиване.

#### Махане на батерията

- **1** Изключете компютъра и затворете капака на LCD екрана.
- **2** Плъзнете навътре превключвателя на батерията **LOCK** (1).
- **3** Плъзнете и задръжте фиксатора **RELEASE** (2) навътре, поставете върха на пръста си под пластината (3) и завъртете батерията по посока на стрелката, след което я извадете от компютъра чрез плъзгане.

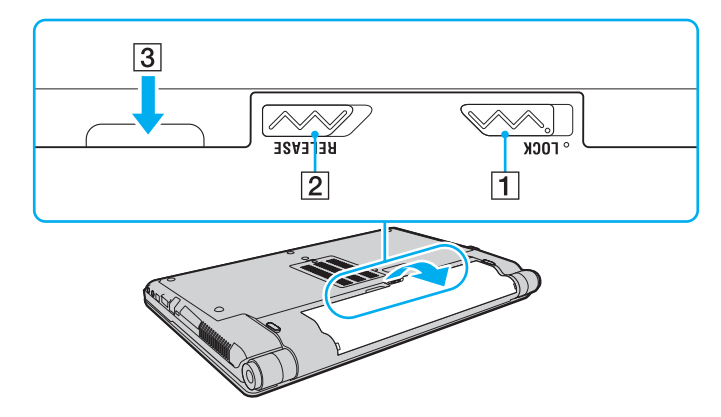

<span id="page-30-1"></span>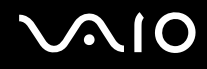

## <span id="page-30-0"></span>Безопасно изключване на компютъра

За да избегнете загуба на данни, изключвайте компютъра правилно, както е описано по-долу.

#### Изключване на компютъра

- **1** Изключете периферните устройства, свързани към компютъра.
- **2** Щракнете върху **Старт**, изберете стрелката до бутона **Заключване**, а след това щракнете върху **Изключване**.
- **3** Отговорете на всички прозорци, които ви предупреждават да запазите документи или да вземете в предвид други потребители, и изчакайте, докато компютърът се изключи автоматично. Индикаторът за захранването се изключва.

# <span id="page-31-1"></span><span id="page-31-0"></span>Използване на VAIO компютъра

Този раздел описва как да използвате максимално своя компютър VAIO.

- ❑ **Използване на клавиатурата [\(стр. 33\)](#page-32-0)**
- ❑ **Използване на тъчпада [\(стр. 35\)](#page-34-0)**
- ❑ **Използване на бутоните със специални функции [\(стр. 36\)](#page-35-0)**
- ❑ **Използване на вградената MOTION EYE камера [\(стр. 37\)](#page-36-0)**
- ❑ **Използване на оптичното дисково устройство [\(стр. 40\)](#page-39-0)**
- ❑ **Използване на модула ExpressCard [\(стр. 49\)](#page-48-0)**
- ❑ **Използване на Memory Stick картата с памет [\(стр. 52\)](#page-51-0)**
- ❑ **Използване на SD карта с памет [\(стр. 58\)](#page-57-0)**
- ❑ **Използване на интернет [\(стр. 61\)](#page-60-0)**
- ❑ **Използване на безжична LAN (WLAN) [\(стр. 62\)](#page-61-0)**
- ❑ **Използване на Bluetooth функцията [\(стр. 69\)](#page-68-0)**

<span id="page-32-2"></span>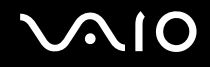

## <span id="page-32-1"></span><span id="page-32-0"></span>Използване на клавиатурата

Клавиатурата е подобна на тази на настолен компютър, но има допълнителни клавиши, които изпълняват специфични за модела задачи.

Уеб сайтът на VAIO-Link [\(http://www.vaio-link.com\)](http://www.vaio-link.com) съдържа също и речник, който може да ви улесни при използването на клавиатурата.

## Комбинации и функции с клавиша Fn

#### ✍

Някои функции на клавиатурата може да се използват единствено след зареждането на операционната система.

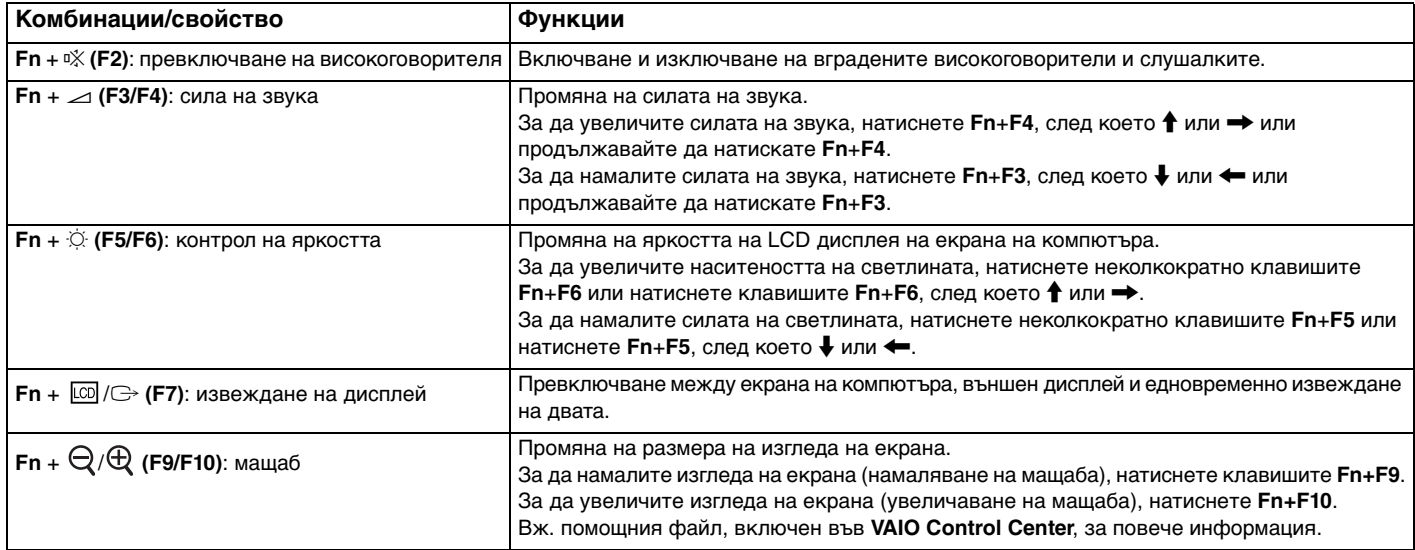

<span id="page-33-0"></span>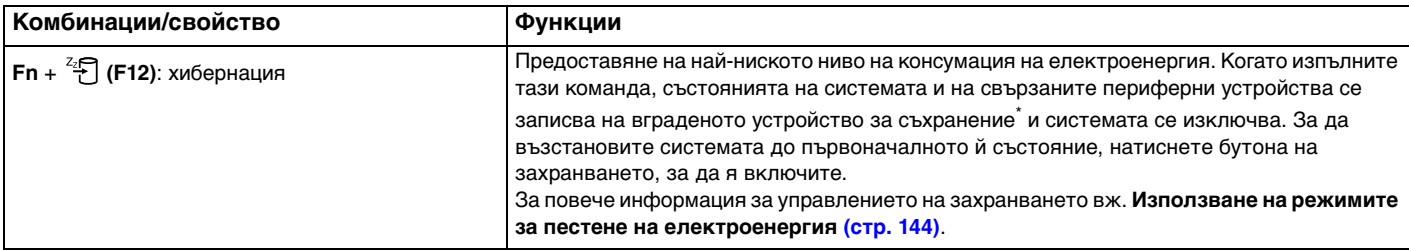

\* Вж. онлайн спецификациите, за да проверите конфигурацията на устройството за съхранение.

<span id="page-34-2"></span>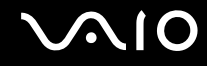

## <span id="page-34-1"></span><span id="page-34-0"></span>Използване на тъчпада

Чрез тъчпада можете да поставяте курсора върху обекти на екрана, да ги избирате, плъзгате и да ги превъртате.

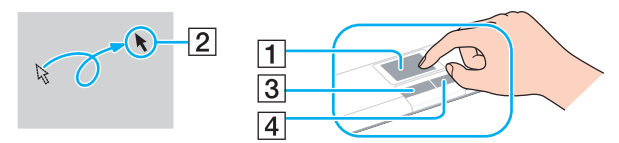

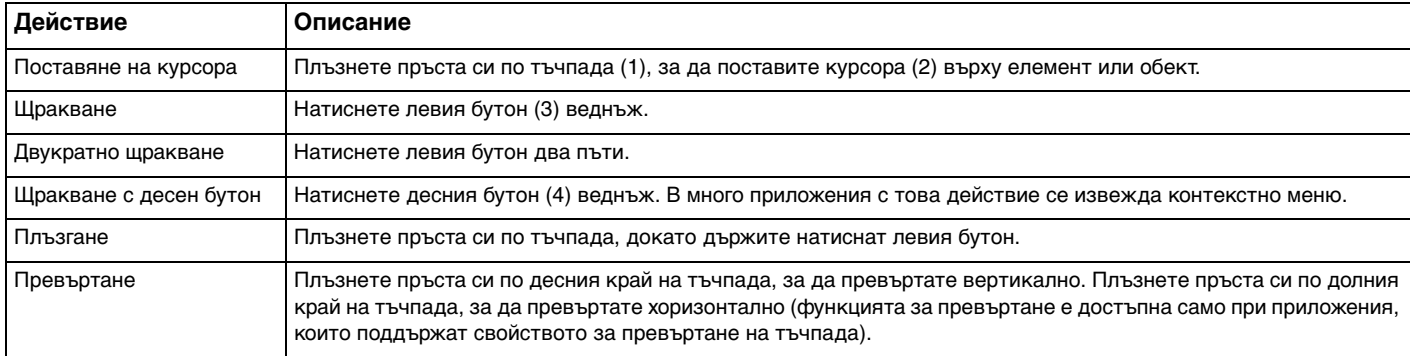

#### ✍

Можете да деактивирате/активирате тъчпада, когато към компютъра е свързана мишка. За да смените настройките на тъчпада, щракнете върху **Старт**, **Всички програми**, **VAIO Control Center**, **Keyboard and Mouse** и **Pointing Device**.

**!**

Преди да забраните тъчпада, свържете мишка. Ако забраните тъчпада, преди да сте свързали мишка, за операции с курсора ще можете да използвате само клавиатурата.

## <span id="page-35-2"></span><span id="page-35-1"></span><span id="page-35-0"></span>Използване на бутоните със специални функции

Компютърът е оборудван със специални бутони, които са в помощ при използване на специфични функции на компютъра.

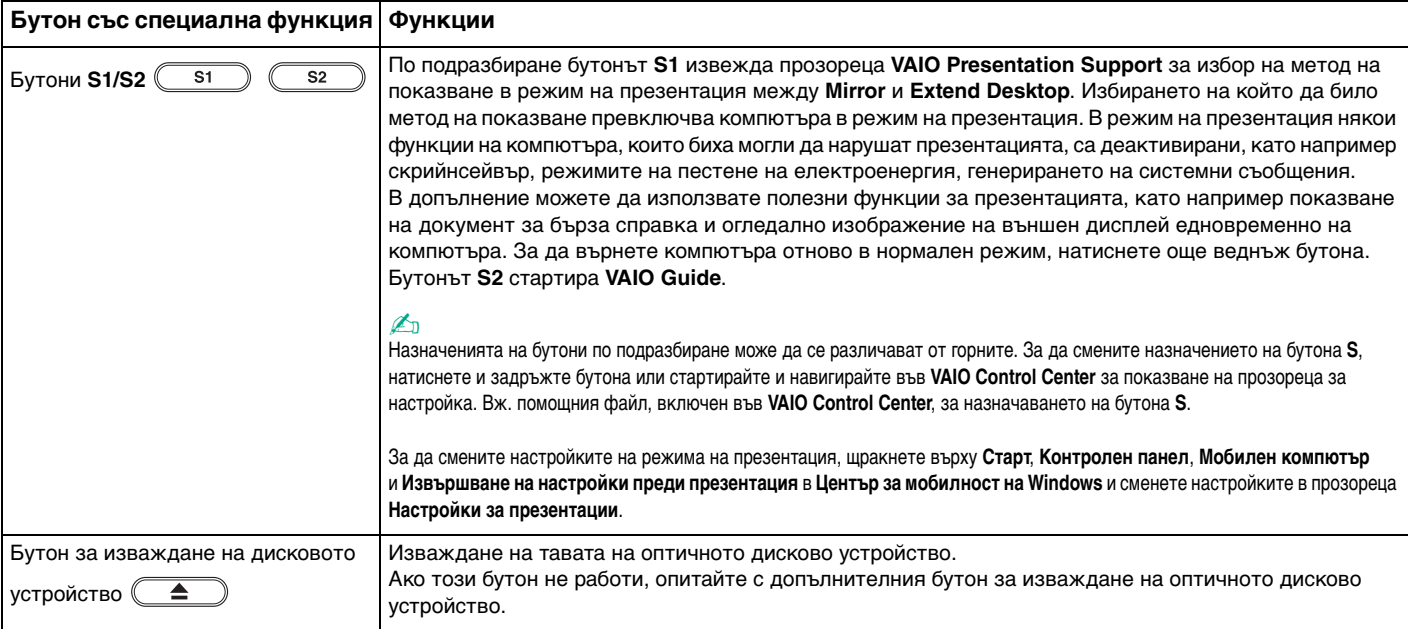
<span id="page-36-0"></span>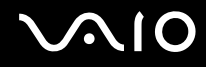

# Използване на вградената MOTION EYE камера

Компютърът е оборудван с вградена **MOTION EYE** камера.

Вградената **MOTION EYE** камера добавя видео функция към програмите за незабавни съобщения и за видео обработка и ви позволява да заснемате неподвижни изображения и клипове с предварително инсталиран софтуер за заснемане на изображения.

При включване на компютъра ще се активира вградената **MOTION EYE** камера. С подходящият софтуер е възможно осъществяването на видео конференции.

Обърнете внимание, че стартирането или излизането от програма за незабавни съобщения или за видео обработка няма да активира или съответно деактивира вградената **MOTION EYE** камера.

#### ✍

Вградената **MOTION EYE** камера не може да бъде споделена от повече от едно софтуерно приложение. Ако камерата се използва от друго софтуерно приложение, излезте от него, преди да използвате вградената **MOTION EYE** камера с приложението по желание.

**!** I Iо прозореца за преглед може да се появи шум, например хоризонтални ивици, ако гледате бързо движещ се обект. Іова е нормално и не представлява неизправност.

Не може да работите с вградената **MOTION EYE** камера с програмата **Microsoft Windows Movie Maker**.

<span id="page-37-0"></span>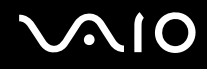

### Заснемане на неподвижни изображения

#### Заснемане на неподвижно изображение

- **1** Щракнете върху бутона **Старт**, изберете **Всички програми**, **ArcSoft WebCam Companion 2**, след което щракнете върху **WebCam Companion 2**, за да стартирате **WebCam Companion 2**.
- **2** Щракнете върху иконата **Capture** в основния прозорец.
- **3** Нагласете снимката във визьора.
- **4** Щракнете върху бутона **Capture** под показаното изображение. Текущото изображение във визьора се заснема и неговата миниатюра се добавя като миниатюри в лявата част на основния прозорец.

#### ✍

При заснемане на изображение в тъмна обстановка щракнете върху иконата **WebCam Settings** след стъпка 2 и изберете опцията за компенсиране на слабо осветление в прозореца за свойства.

**WebCam Companion 2** предоставя още много функции. Вж. помощния файл към софтуера за повече информация.

<span id="page-38-0"></span>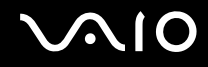

### Заснемане на клипове

Заснемане на клипове

- **1** Щракнете върху бутона **Старт**, изберете **Всички програми**, **ArcSoft WebCam Companion 2**, след което щракнете върху **WebCam Companion 2**, за да стартирате **WebCam Companion 2**.
- **2** Щракнете върху иконата **Record** в основния прозорец.
- **3** Нагласете снимката във визьора.
- **4** Щракнете върху бутона **Record Video** под показаното изображение, за да стартирате заснемането на клип.
- **5** Когато приключите, щракнете отново върху бутона **Record Video**, за да спрете заснемането на клип. Първата картина от заснетия клип се добавя като миниатюри в лявата част на основния прозорец.

#### $\mathbb{Z}_n$

При заснемане на клип в тъмна обстановка щракнете върху иконата **WebCam Settings** след стъпка 2 и изберете опцията за компенсиране на слабо осветление в прозореца за свойства.

**WebCam Companion 2** предоставя още много функции. Вж. помощния файл към софтуера за повече информация.

<span id="page-39-0"></span>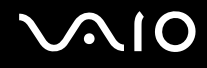

# Използване на оптичното дисково устройство

Компютърът е оборудван с оптично дисково устройство.

#### Вкарване на диск

- **1** Включете компютъра.
- **2** Натиснете бутона за изваждане на дисковото устройство (1), за да отворите устройството. Тавата се плъзга навън.

#### ✍

Ако бутонът за изваждане на дисковото устройство не работи, опитайте с допълнителния бутон за изваждане на оптичното дисково устройство.

Ако електрозахранването на оптичното дисково устройство е забранено от **VAIO Power Management**, изваждането на тавата на устройството ще отнеме малко време. Обърнете внимание, че допълнителният бутон за изваждане на дисковото устройство е забранен, когато към оптичното дисково устройство не се подава захранване.

При възстановяване на системата включете компютъра и натиснете допълнителния бутон за изваждане на дисковото устройство. Вкарайте диска за възстановяване в оптичното дисково устройство и рестартирайте компютъра, за да започне процесът по възстановяване.

**3** Поставете диск в средата на тавата с етикета, насочен нагоре, и внимателно го натиснете надолу, докато щракне на място.

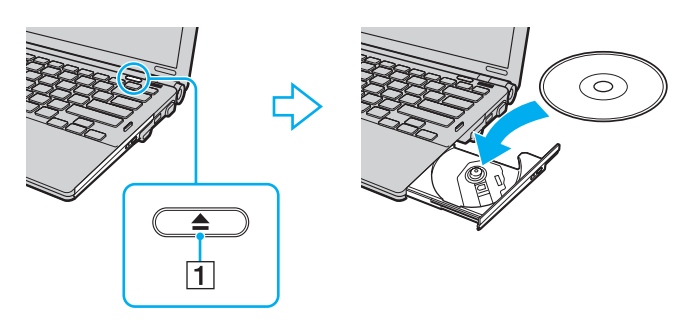

<span id="page-40-0"></span>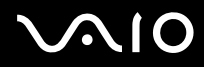

**4** Затворете тавата, като я натиснете внимателно навътре.

#### **!**

Не махайте оптичния диск, докато компютърът е в режим на пестене на електроенергия (режим на заспиване или хибернация). Това може да доведе до неизправност на компютъра.

#### ✍

Ако планирате да използвате външно оптично дисково устройство, свържете го, преди да стартирате каквато и да било програма за операции с предварително инсталиран диск.

<span id="page-41-0"></span>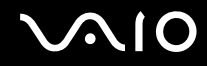

### <span id="page-41-1"></span>Четене и запис на оптични дискове

Компютърът възпроизвежда и записва CD, DVD и Blu-ray Disc™ носители в зависимост от закупения модел. Проверете спецификациите за типа оптично дисково устройство, поставено на вашия модел.

Използвайте таблицата по-долу, за да видите какви видове носители поддържа вашето оптично дисково устройство.

#### ВЗ: за възпроизвеждане и за запис В: за възпроизвеждане, без запис

–: нито за възпроизвеждане, нито за запис

<span id="page-42-0"></span>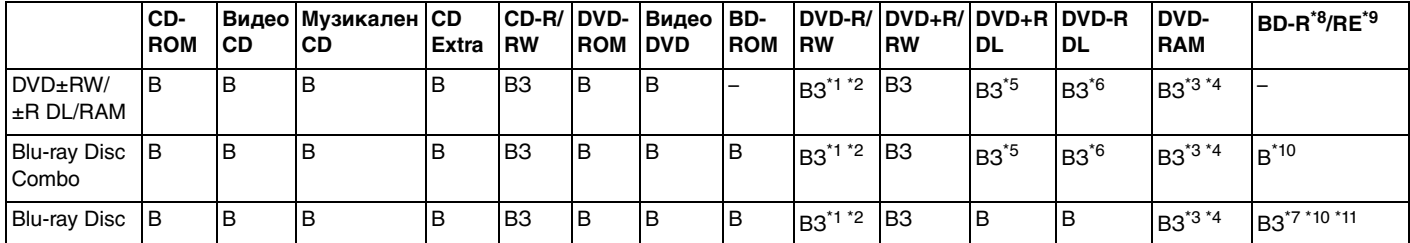

 $11$  Поддържа запис на данни върху DVD-R дискове, съвместими с DVD-R за обща версия 2.0/2.1.

 $12$  Поддържа запис на данни върху DVD-RW дискове, съвместими с DVD-RW версия 1.1/1.2.

\*3 DVD±RW/RAM дисковото устройство на компютъра не поддържа DVD-RAM касета. Използвайте дискове без касета или със сменяема касета.

\*4 Запис на данни върху едностранни DVD-RAM дискове (2,6 ГБ), съвместими с DVD-RAM версия 1.0, не се поддържа. DVD-RAM версия 2.2/12X-SPEED DVD-RAM Revision 5.0 диск не се поддържа.

\*5 Запис на данни върху DVD+R DL (двуслойни) дискове е възможен само върху дискове, поддържащи DVD+R DL (двуслоен) запис.

\*6 Запис на данни върху DVD-R DL (двуслойни) дискове е възможен само върху дискове, поддържащи DVD-R DL (двуслоен) запис.

\*7 Поддържа се запис на данни върху BD-R версия 1.1 дискове (еднослойни дискове с капацитет от 25 ГБ, двуслойни дискове с капацитет от 50 ГБ) и BD-RE версия 2.1 дискове (еднослойни дискове с капацитет от 25 ГБ, двуслойни дискове с капацитет от 50 ГБ).

- \*8 BD-R означава Blu-ray Disc-Recordable във формат Версия 1.1.
- \*9 BD-RE означава Blu-ray Disc-Rewritable във формат Версия 2.1.
- \*10 Blu-ray Disc устройството на компютъра не поддържа BD-RE Disc носители във формат Версия 1.0 и носители Blu-ray Disc с касета.

\*11 Запис на данни върху носители от тип BD-R LTH не се поддържа.

<span id="page-43-0"></span>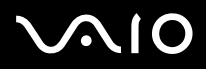

**!** Този продукт е проектиран за възпроизвеждане на дискове, които отговарят на спецификациите на стандарта Compact Disc Digital Audio (стандарт за компактдискове). Продуктът DualDisc е двустранен диск със записан DVD слой от едната страна и слой за цифрово аудио от другата страна. Трябва да знаете, че аудио страната (която не е DVD) на DualDisc не може да се възпроизвежда на този продукт, тъй като не отговаря на стандарта за компактдискове.

Когато купувате предварително записан или празен диск, който да използвате с компютър VAIO, трябва да прочетете внимателно бележките върху опаковката на диска, за да проверите съвместимостта за възпроизвеждане и записване на оптичните дискови устройства за вашия компютър. Sony НЕ гарантира съвместимостта на оптичните дискови устройства на VAIO, които не отговарят на официалния стандарт за формат "CD," "DVD," или "Blu-ray Disc". ИЗПОЛЗВАНЕТО НА НЕОТГОВАРЯЩИ НА ТЕЗИ СТАНДАРТИ ДИСКОВЕ МОЖЕ ДА ДОВЕДЕ ДО ФАТАЛНИ ЩЕТИ НА КОМПЮТЪРА VAIO ИЛИ ДА СЪЗДАДЕ СОФТУЕРНИ КОНФЛИКТИ И БЛОКИРАНЕ НА СИСТЕМАТА.

За запитвания за дисковите формати се свържете с конкретния издател на предварително записания диск или производителя на записваемия диск.

#### ✍

Запис на 8-сантиметрови дискове не се поддържа.

#### **!**

За непрекъснато възпроизвеждане на Blu-ray Disc носители, трябва да актуализирате AACS кода. Обърнете внимание, че актуализирането на AACS кода изисква достъп до интернет.

Както и при други устройства за оптични носители, различни обстоятелства може да ограничат съвместимостта или да не позволят възпроизвеждането на Blu-ray Disc носители. Компютрите VAIO може да не поддържат възпроизвеждане на филми от пакетирани медийни файлове, записани във формат AVC или VC1 с високи скорости на предаване.

За някои видове съдържание на DVD и BD-ROM Disc носители се изискват регионални настройки. Ако регионалните настройки на оптичното дисково устройство не отговарят на регионалното кодиране на диска, възпроизвеждането няма да е възможно.

Освен ако външният ви дисплей не е съвместим със стандарта на широколентовата система за защита на цифрово съдържание (HDCP), вие не можете да възпроизвеждате или преглеждате съдържанието на защитени с авторско право Blu-ray Disc носители.

Определено съдържание може да ограничава изходящия видео сигнал да бъде със стандартно качество или да забраняват изходящ аналогов видео сигнал. Изключително препоръчително е да се внедри съвместима с HDCP цифрова среда за оптимална съвместимост и качество на гледане.

Не използвайте намиращ се в паметта помощен софтуер, докато оптичното дисково устройство възпроизвежда диск или записва данни на диск. Това може да доведе до неизправност с компютъра.

<span id="page-44-0"></span>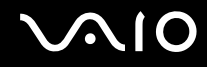

### За запис на данни на диск

- ❑ Използвайте само кръгли дискове. Не използвайте дискове с друга форма (звезда, сърце, картичка и др.), тъй като това може да увреди оптичното дисково устройство.
- ❑ Не удряйте и не клатете компютъра, докато оптичното дисково устройство записва данни на диск.
- ❑ Не включвайте или изключвайте адаптера за променлив ток, докато оптичното дисково устройство записва данни на диск.
- ❑ Не включвайте и не изключвайте компютъра в и от базовата станция (по избор), докато оптичното дисково устройство записва данни на диск.

### За възпроизвеждането на дискове

За да постигнете оптимална производителност при възпроизвеждане на дискове, трябва да спазвате тези препоръки.

- ❑ Някои CD плейъри и оптични дискови устройства на компютри може да не могат да възпроизвеждат аудио компактдискове, създадени на носител CD-R или CD-RW.
- ❑ Някои DVD плейъри и оптични дискови устройства на компютри може да не могат да възпроизвеждат DVD дискове, създадени на носители DVD+R DL, DVD-R DL, DVD+R, DVD+RW, DVD-R, DVD-RW или DVD-RAM.
- ❑ Не превключвайте компютъра в нито един от режимите за пестене на електроенергия, докато компютърът възпроизвежда диск.
- ❑ Върху етикетите на дисковете или опаковките има индикатори с регионални кодове, които обозначават в кой регион и с какъв тип плейър можете да възпроизведете диска. Освен ако регионалният код не указва регион "2" (Европа спада към регион "2") или "all" (това означава, че можете да възпроизвеждате този диск в повечето региони в света), няма да можете да възпроизведете диска на компютъра.

**!** Ако смените регионалния код, докато се изпълнява софтуера **WinDVD** или **WinDVD BD**, рестартирайте програмата или извадете диска от устройството и го поставете отново, за да се активира новата настройка.

❑ Не се опитвайте да сменяте настройката на регионалния код на устройството. Всякакви усложнения, причинени от промяна на настройката на регионалния код на устройството, не се покриват от гаранцията.

<span id="page-45-0"></span>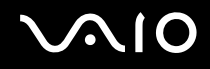

### Възпроизвеждане на компактдискове

Възпроизвеждане на компактдиск

- **1** Вкарайте диска в оптичното дисково устройство.
- **2** Ако на работния плот не се появи нищо, щракнете върху **Старт**, изберете **Всички програми**, след което щракнете върху желаната програма за компактдискове, за да възпроизведете компактдиска.

Ако се появи прозорецът **Аудио компактдиск**, щракнете, за да изберете опция.

### Копиране на файлове на компактдискове

Копиране на файлове на диск

- **1** Поставете записваем диск в оптичното дисково устройство. Ако се появи прозорецът **Автоматично изпълнение**, щракнете върху **Запиши файловете на диск** и следвайте инструкциите на екрана, докато се появи папката на празния диск.
- **2** Отворете папката с файловете, които искате да копирате, и ги плъзнете в папката на празния диск.
- **3** Затворете папката на диска.

<span id="page-46-0"></span>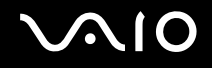

### Възпроизвеждане на DVD дискове

#### Възпроизвеждане на DVD дискове

- **1** Затворете всички работещи софтуерни приложения.
- **2** Вкарайте DVD диска в оптичното дисково устройство.
- **3** Ако на работния плот не се появи нищо, щракнете върху **Старт**, изберете **Всички програми**, след което щракнете върху желаната програма за DVD дискове, за да възпроизведете DVD диска.

За инструкции как да използвате софтуера вж. помощния файл, включен в софтуера за DVD дискове.

## Копиране на файлове на DVD дискове

Копиране на файлове на диск

- **1** Свържете адаптера за променлив ток към компютъра.
- **2** Затворете всички работещи софтуерни приложения.
- **3** Поставете записваем диск в оптичното дисково устройство.
- **4** Ако на работния плот не се появи нищо, щракнете върху **Старт**, изберете **Всички програми**, след което щракнете върху желаната програма за запис на DVD дискове, за да копирате файлове на диска.

За инструкции как да използвате софтуера вж. помощния файл, включен в софтуера за запис на DVD.

<span id="page-47-0"></span>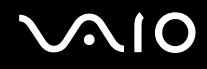

### Възпроизвеждане на Blu-ray Disc носители

**!**

Функцията за възпроизвеждане на Blu-ray Disc носители е достъпна само за определени модели. Вж. онлайн спецификациите, за да разберете какъв тип е вашето оптично дисково устройство, след което вж. **Четене и запис на оптични дискове [\(стр. 42\)](#page-41-1)**, за да разберете за поддържаните дискови носители.

Възпроизвеждане на Blu-ray Disc носители

- **1** Затворете всички работещи софтуерни приложения.
- **2** Поставете Blu-ray Disc носител в оптичното дисково устройство.
- **3** Ако на работния плот не се появи нищо, щракнете върху **Старт**, **Всички програми**, след което върху желания софтуер за Blu-ray Disc носители, за да възпроизведете диска.

За инструкции как да използвате софтуера вж. помощния файл, включен към софтуера.

### Копиране на файлове на Blu-ray Disc носители

**!**

Функцията за запис на Blu-ray Disc носители е достъпна само за определени модели. Вж. онлайн спецификациите, за да разберете какъв тип е вашето оптично дисково устройство, след което вж. **Четене и запис на оптични дискове [\(стр. 42\)](#page-41-1)**, за да разберете за поддържаните дискови носители.

#### Копиране на файлове на Blu-ray Disc носители

- **1** Свържете адаптера за променлив ток към компютъра.
- **2** Затворете всички работещи софтуерни приложения.
- **3** Поставете записваем Blu-ray Disc носител в оптичното дисково устройство.
- **4** Ако на работния плот не се появи нищо, щракнете върху **Старт**, **Всички програми**, след което върху желаната програма за запис на Blu-ray Disc носители, за да копирате файлове на диска.

За инструкции как да използвате софтуера вж. помощния файл, включен в софтуера за запис на Blu-ray Disc носители.

# <span id="page-48-0"></span>Използване на модула ExpressCard

Компютърът е снабден или с Universal ExpressCard слот<sup>\*</sup>, или с ExpressCard/34 слот<sup>\*</sup> за прехвърляне на данни от и на цифрови фотоапарати, видео камери, музикални плейъри и други аудио/видео устройства. Първият слот може да се използва или за ExpressCard/34 (34 мм ширина) модул или за ExpressCard/54 (54 мм ширина) модул<sup>\*</sup>, както е показано по-долу, а вторият може да се използва само за ExpressCard/34 модул $\check{.}$ 

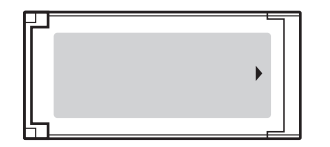

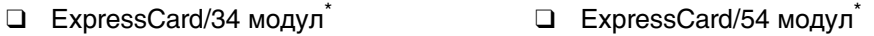

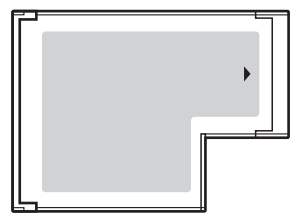

Компютърът е снабден с ExpressCard/34 слот $\check{~}.$ 

В това ръководство той се нарича ExpressCard слот или ExpressCard модул.

<span id="page-49-0"></span>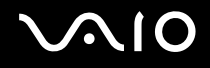

# Вкарване на ExpressCard модул

**!**

Внимавайте при вкарване или изкарване на ExpressCard модула от слота. Не го вкарвайте в слота и не го изкарвайте от там със сила.

✍ Не е необходимо да изключвате компютъра, преди да вкарате или извадите ExpressCard модула.

#### Вкарване на ExpressCard модул

- **1** Намерете ExpressCard слота.
- **2** Внимателно плъзнете ExpressCard модула в слота, докато щракне на място. Не го вкарвайте със сила в слота.

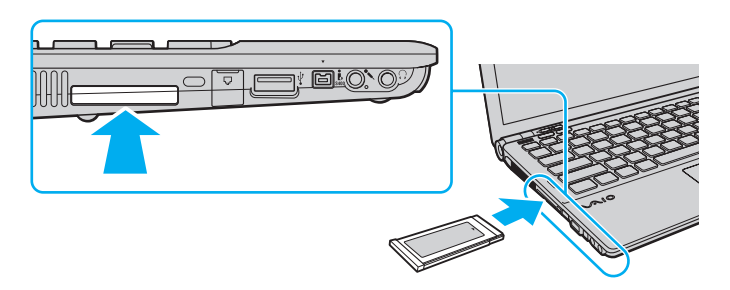

#### ✍

Ако модулът не влиза лесно в слота, го извадете внимателно и проверете дали го поставяте в правилната посока.

Уверете се, че използвате най-новия драйвер, предоставен от производителя на ExpressCard модула.

<span id="page-50-0"></span>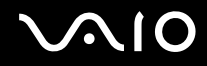

### Изкарване на ExpressCard модул

Следвайте стъпките по-долу, за да махнете ExpressCard модула, докато компютърът е включен. Ако не бъде махнат правилно, системата ви може да не работи както трябва.

### Махане на ExpressCard модул

#### ✍ За премахване на ExpressCard модул при изключен компютър прескочете стъпки от 1 до 4.

- **1** Щракнете двукратно върху иконата **Безопасно премахване на хардуер** на лентата на задачите.
- **2** Изберете хардуера, който искате да изключите.
- **3** Щракнете върху **Стоп**.
- **4** Следвайте инструкциите на екрана, за да махнете ExpressCard модула.
- **5** Натиснете ExpressCard модула в посока към компютъра, така че модулът да изскочи навън.
- **6** Внимателно хванете ExpressCard модула и го извадете от слота.

# <span id="page-51-0"></span>Използване на Memory Stick картата с памет

Носителят Memory Stick е компактен, преносим и универсален записващ носител с интегрална схема (IC), проектиран специално за обмен и споделяне на цифрови данни със съвместими продукти, като например цифрови фотоапарати, мобилни телефони и други устройства. Тъй като е сменяем, той може да се използва като външно устройство за съхранение на информация.

### <span id="page-52-0"></span>Преди използване на Memory Stick картата с памет

Слотът за Memory Stick на компютъра може да се използва както за стандартни носители, така и за носители с размер Duo и поддържа формати Memory Stick PRO и Memory Stick PRO-HG Duo с възможности за високоскоростен обмен и голям капацитет на данни.

#### $\mathbb{Z}_n$

Можете да поставите Memory Stick Duo директно в слота за Memory Stick, без да използвате адаптер за Memory Stick Duo.

#### **!**

Преди да използвате носител Memory Stick Micro (M2), го поставете в адаптер за M2 със стандартен размер или M2 с размер Duo. Ако поставите носителя директно в слота за Memory Stick без адаптер, може да не можете да го извадите от слота.

За най-актуалната информация относно Memory Stick картата с памет посетете уеб сайта на Memory Stick на адрес <http://www.memorystick.com/en/>.

**!** Компютърът е тестван и е съвместим с носители Memory Stick на Sony с капацитет до 16 ГБ, които са налични от месец май 2008 г. Не се гарантира обаче съвместимост за всички носители Memory Stick, които отговарят на същите спецификации като съвместимите носители.

Не се гарантира съвместимост при поставяне на носители Memory Stick с няколко адаптера за преобразуване.

MagicGate е общото име за технологията за защита на авторското право, разработена от Sony. Използвайте носители Memory Stick с емблемата на MagicGate, за да можете да използвате тази функция.

Освен за лична употреба, използването на каквато и да било аудио или визуална информация, която записвате без предварително съгласие от страна на съответните носители на авторско право, е в противоречие със законите за авторското право. Следователно, носителите Memory Stick с подобна защитена от авторското право информация може да се използват само съобразно закона.

Слотът за Memory Stick на компютъра не поддържа 8-битов паралелен обмен на данни (високоскоростен обмен на данни).

Носителят Memory Stick Micro в M2 Duo адаптер може да не работи правилно, ако е поставен допълнително в Memory Stick Duo адаптер.

<span id="page-53-0"></span>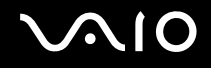

### Поставяне на Memory Stick карта с памет

#### Поставяне на Memory Stick носител

- **1** Намерете слота за Memory Stick.
- **2** Хванете носителя Memory Stick, така че стрелката да сочи надолу и към слота.
- **3** Внимателно плъзнете носителя Memory Stick в слота, докато той щракне на място. Носителят Memory Stick се открива автоматично от системата и съдържанието му се показва на екрана. Ако на работния плот не се появи нищо, щракнете върху **Старт**, **Компютър**, след което щракнете двукратно върху иконата на носителя Memory Stick.

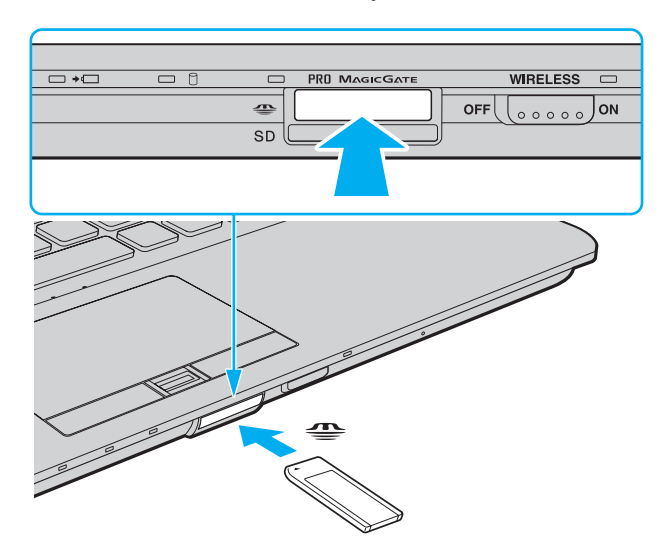

<span id="page-54-0"></span>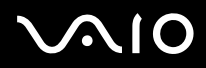

**!**

Задължително дръжте носителя Memory Stick с насочена в правилната посока стрелка, когато го поставяте в слота. За да избегнете повреда на компютъра или на носителя Memory Stick, не поставяйте Memory Stick картата с памет със сила в слота, ако тя не влиза лесно.

Не поставяйте повече от един носител Memory Stick в слота. Неправилното вкарване на носителя може да увреди както компютъра, така и носителя.

#### Преглед на съдържанието на носителя Memory Stick

- **1** Щракнете върху **Старт** и **Компютър**, за да отворите прозореца **Компютър**.
- **2** Щракнете двукратно върху иконата на носителя Memory Stick, за да видите списъка с файловете с данни, записани на носителя Memory Stick.

<span id="page-55-0"></span>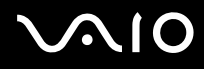

#### Форматиране на носител Memory Stick

Носителят Memory Stick е форматиран с фабричната настройка по подразбиране и е готов за използване. Ако искате да форматирате повторно носителят с компютъра, следвайте тези стъпки.

**!** Задължително използвайте устройството, създадено за форматиране на носителя, което да поддържа носителя Memory Stick, когато форматирате носителя.

При форматиране на носителя Memory Stick се изтриват всички данни в него. Преди да форматирате носителя, се уверете, че в него няма ценна информация.

Не изваждайте носителя Memory Stick от слота по време на форматиране. Това може да доведе до неизправност.

- **1** Внимателно плъзнете носителя Memory Stick в слота, докато той щракне на място.
- **2** Щракнете върху **Старт** и **Компютър**, за да отворите прозореца **Компютър**.
- **3** Щракнете с десния бутон върху иконата на носителя Memory Stick и изберете **Форматиране**.
- **4** Щракнете върху **Възстанови настройките по подразбиране**.

**!** Размерът на единицата за заделяне и файловата система може да се променят.

Не избирайте **NTFS** от падащия списък **Файлова система**, тъй като това може да доведе до неизправност.

#### $\mathbb{Z}_n$

Процесът по форматиране ще завърши по-бързо, ако изберете **Бързо форматиране** в **Опции на форматиране**.

- **5** Щракнете върху **Старт**.
- **6** Следвайте инструкциите на екрана.

**!** Форматирането на носителя Memory Stick може да отнеме известно време в зависимост от типа на носителя.

<span id="page-56-0"></span>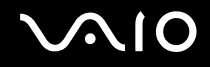

### Изваждане на носител Memory Stick

**!** Не изваждайте носителя Memory Stick, докато свети индикаторът за използване на носителя. Ако го направите, може да загубите информация. Зареждането на големи обеми от данни може да отнеме известно време, така че се уверете, че индикаторът не свети, преди да извадите носителя Memory Stick.

#### Изваждане на носител Memory Stick

- **1** Проверете дали индикаторът за използване на носителя е изключен.
- **2** Натиснете носителя Memory Stick навътре в компютъра и го пуснете. Носителят Memory Stick ще се извади.
- **3** Издърпайте носителя Memory Stick от слота.

**!** Винаги изваждайте внимателно носителя Memory Stick, за да не изскочи внезапно.

<span id="page-57-0"></span>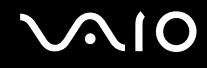

# Използване на SD карта с памет

Компютърът е снабден със слот за **SD** карта с памет. Може да използвате този слот за обмен на данни с цифрови фотоапарати, видео камери, музикални плейъри и други аудио/видео устройства.

### Преди използване на SD картата с памет

Слотът за **SD** карта с памет на компютъра поддържа следните карти с памет:

- ❑ SD карта с памет
- ❑ SDHC карта с памет
- ❑ MultiMediaCard (MMC)

За най-актуалната информация относно съвместими карти с памет вж. **Информация за поддръжка на Sony [\(стр. 226\)](#page-225-0)**, за да посетите съответния уеб сайт за поддръжка.

**!** Компютърът е тестван и е съвместим само с основните карти с памет, достъпни на пазара към май 2008 г. Не се гарантира обаче съвместимост за всички карти с памет, които отговарят на същите спецификации като съвместимите носители.

Винаги вкарвайте подходяща карта с памет в слота за **SD** карта с памет.

Изпробвани са SD карти с памет с капацитет до 2 ГБ и SDHC карти с памет с капацитет до 32 ГБ и е счетено, че са съвместими с компютъра.

Слотът за **SD** карта с памет на компютъра не поддържа функцията за високоскоростен обмен на данни на SD и SDHC картите с памет.

Не се опитвайте да поставите различен тип SD карта с памет или SD адаптер в слота за **SD** карта с памет. Несъвместима карта с памет или адаптер може да доведе до затруднения при махането от слота и до щети по компютъра.

Внимавайте, когато поставяте или изваждате SD карта с памет от слота за **SD** карта с памет. Не я вкарвайте в слота и не я изкарвайте от там със сила.

<span id="page-58-0"></span>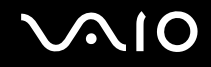

### Поставяне на SD карта с памет

Поставяне на SD карта с памет

- **1** Намерете слота за **SD** карта с памет.
- **2** Хванете SD картата с памет така, че стрелката да сочи надолу и към слота.

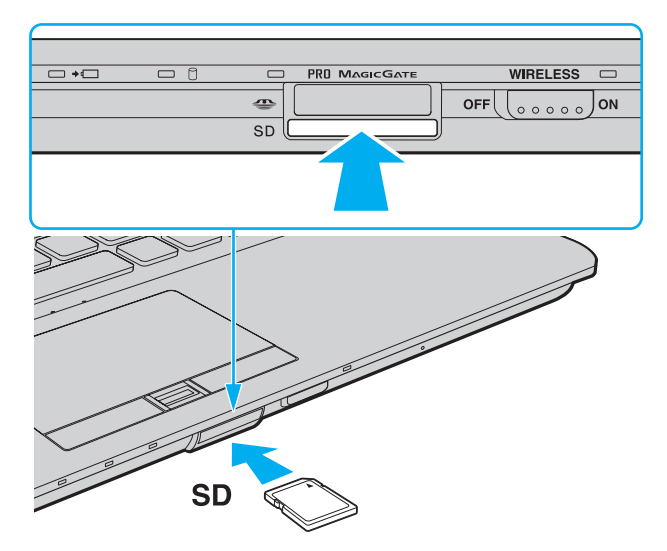

**3** Внимателно плъзнете SD картата с памет в слота, докато тя щракне на място. Не я вкарвайте със сила в слота.

✍ Ако SD картата с памет не влиза лесно в слота, я извадете внимателно и проверете дали я вкарвате в правилната посока.

<span id="page-59-0"></span>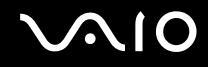

### Изваждане на SD карта с памет

**!** Не изваждайте SD карта с памет, докато свети индикаторът за използване на носителя. Ако го направите, може да се увреди картата или информацията на нея.

Изваждане на SD карта с памет

- **1** Проверете дали индикаторът за използване на носителя е изключен.
- **2** Натиснете SD картата с памет към компютъра и я пуснете. SD картата с памет ще се извади.
- **3** Издърпайте SD картата с памет от слота.

<span id="page-60-0"></span>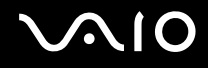

# Използване на интернет

### Настройване на комутируема интернет връзка

Преди да се свържете към интернет, трябва да свържете компютъра към телефонна линия с телефонен кабел (не е доставен в комплекта) и да имате акаунт от интернет доставчик.

Свързване на телефонен кабел

- **1** Вкарайте единия край на кабела (1) в порта за модем  $\mathbb{I}^n$  на компютъра.
- **2** Вкарайте другия край в телефонната розетка (2).

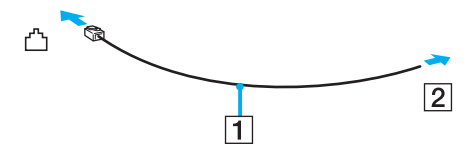

#### $\mathbb{Z}_n$

Компютърът не работи с линии за колективно ползване, не може да се свързва към монетни телефони и не може да работи с няколко телефонни линии или частна телефонна централа (PBX). Някои от тези връзки може да доведат до допълнителен електрически ток и да причинят неизправност във вътрешния модем.

Ако свържете телефонен кабел, минаващ през сплитер, модемът или свързаното устройство може да не работи правилно.

#### Настройване на комутируема връзка към интернет

- **1** Щракнете върху **Старт** и **Контролен панел**.
- **2** Щракнете върху **Свързване с интернет** в **Мрежа и интернет**. Появява се прозорецът **Свързване с интернет**.
- **3** Щракнете върху **Набиране**.
- **4** Следвайте инструкциите на екрана.

# <span id="page-61-0"></span>Използване на безжична LAN (WLAN)

Чрез безжичната LAN (WLAN) мрежа на Sony всички цифрови устройства с вградена функция за WLAN ще комуникират свободно едно с друго по мрежа. WLAN представлява мрежа, в която потребителят може да се свърже към локална мрежа (LAN) чрез безжична (радио) връзка. Така няма да има нужда от опъването на кабели или жици по стените и таваните.

WLAN на Sony поддържа всяка нормална Ethernet връзка, но има и допълнителни ползи, като мобилност и роуминг. Можете да използвате информация, интернет/интранет и мрежови ресурси дори по време на събрание или докато се придвижвате от едно място на друго.

Можете да комуникирате без точка на достъп, което означава, че можете да комуникирате с ограничен брой компютри (специализирана мрежа). Можете да комуникирате и чрез точка на достъп, което ви дава възможност да създадете пълна инфраструктурна мрежа.

#### ✍

В някои държави използването на WLAN продукти може да е ограничено от местните разпоредби (напр. ограничен брой канали). По тази причина, преди да активирате функцията WLAN, прочетете внимателно ръководството за разпоредбите за безжична LAN.

WLAN използва стандарт IEEE 802.11a /b/g или проекто-стандарт IEEE 802.11n ̇̃, който определя използваната технология. Стандартът включва методите за шифроване: Wired Equivalent Privacy (WEP), което представлява протокол за сигурност, Wi-Fi защитен достъп 2 (WPA2) и Wi-Fi защитен достъп (WPA). Предложени съвместно от IEEE и Wi-Fi Alliance, WPA2 и WPA са спецификации на базирани на стандарти, съвместими едно с друго подобрения на сигурността, които увеличават нивото на защита на данните и контрола на достъпа за съществуващи Wi-Fi мрежи. WPA е проектирано да бъде съвместимо със спецификацията на IEEE 802.11i. То използва подобреното шифроване на данни TKIP (протокол с временен интегритет на ключа) в допълнение към удостоверяването на потребители чрез 802.1X и EAP (протокол за разширено удостоверяване). Шифроването на данни предпазва уязвимата безжична връзка между клиенти и точки на достъп. Освен това има други типични механизми за сигурност на LAN, които осигуряват поверителност, като: защита с парола, шифроване от край до край, виртуални частни мрежи и удостоверяване. WPA2, второто поколение WPA, предоставя по-голяма защита на данните и контрол на достъпа до мрежите и също е проектирано да осигурява всички версии на устройства 802.11, включително 802.11b, 802.11a, 802.11g и проекто-стандарт 802.11n, многолентови и многорежимни. В допълнение, въз основа на ратифицирания стандарт IEEE 802.11i WPA2 предоставя сигурност на правителствено ниво с прилагането на алгоритъм за шифроване AES и базирано на 802.1X удостоверяване, съвместими с FIPS 140-2 на Националния институт за стандарти и технологии (NIST) в САЩ. WPA2 е съвместим с WPA.

\* Вж. онлайн спецификациите, за да проверите дали вашият модел поддържа стандарта IEEE 802.11a и/или проекто-стандарта IEEE 802.11n.

<span id="page-62-0"></span>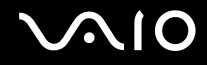

Стандартът IEEE 802.11b/g е стандарт за безжична LAN, който използва 2,4 ГХц честотна лента. Стандартът IEEE 802.11g предоставя високоскоростни комуникации, по-бързи от стандарта IEEE 802.11b.

Стандартът IEEE 802.11а е стандарт за безжична LAN мрежа, който използва 5 ГХц честотна лента.

Стандартът IEEE 802.11n е стандарт за безжична LAN, който използва 2,4 или 5 ГХц честотна лента.

Устройствата с безжична LAN функция, които използват 2,4 ГХц честотна лента, и тези, които използват 5 ГХц честотна лента, не могат да комуникират едно с друго, тъй като честотата е различна.

2,4 ГХц честотна лента, използвана от съвместими с безжична LAN устройства, се използва и от различни други устройства. Въпреки че на съвместимите с безжична LAN устройства се използват технологии за намаляване на смущенията от други устройства, използващи същата честотна лента, тези смущения може да причинят намаляване на скоростта на комуникация, ограничаване на обхвата на комуникация или прекъсване на безжични връзки.

Скоростта на комуникация варира според разстоянието между устройствата, съществуването на препятствия между тях, конфигурацията на устройствата, условията на радио вълните и използвания софтуер. В допълнение, комуникациите може да се прекъснат в зависимост от условията на радио вълните.

Комуникационният обхват варира според действителното разстояние между устройствата, съществуването на препятствия между тях, условията на радио вълните, околната среда, която включва наличието на стени и подобни на стени материали, и използвания софтуер.

Действителната скорост на комуникация може да не е толкова висока, колкото е показано на компютъра.

Разполагането на IEEE 802.11b и IEEE 802.11g продукти в една и съща безжична мрежа може да намали скоростта на комуникация поради радио смущения. Като се вземе това предвид, IEEE 802.11g продуктите са проектирани да намаляват скоростта на комуникация, за да се осигури комуникация с IEEE 802.11b продукти. Когато скоростта на комуникация не е достатъчно бърза, тя може да се увеличи чрез промяна на канала за безжична връзка на точката на достъп.

<span id="page-63-0"></span>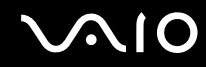

### Комуникация без точка на достъп (специализирана мрежа)

Специализирана е мрежа, при която се създава LAN единствено от самите безжични устройства, без друг централен контролер или точка на достъп. Всяко устройство комуникира пряко с останалите устройства в мрежата. Можете лесно да настроите специализирана мрежа в дома.

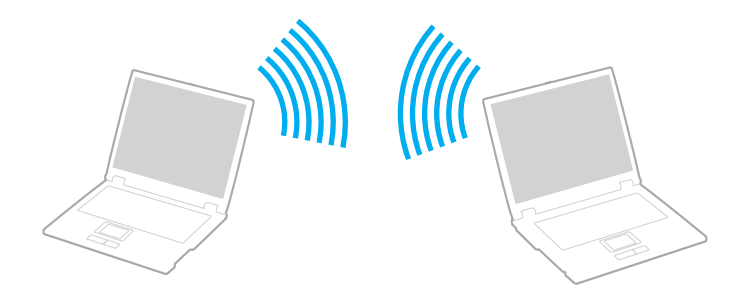

<span id="page-64-0"></span>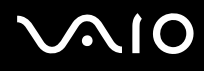

#### Комуникация без точка на достъп (специализирана мрежа)

**!** Не може да изберете 5 ГХц честотна лента, която се използва за стандарта IEEE 802.11a, за специализирани мрежи.

Проекто-стандартът IEEE 802.11n, който използва 2,4 или 5 ГХц честотна лента, не е достъпен за специализирани мрежи.

- **1** Включете превключвателя **WIRELESS**.
- **2** Щракнете върху бутона до или над желаната опция за безжична връзка в прозореца **VAIO Smart Network**. Уверете се, че индикаторът **WIRELESS** свети.
- **3** Щракнете върху **Старт** и **Контролен панел**.
- **4** Щракнете върху **Преглед на състояние и задачи на мрежа** в **Мрежова и интернет**.
- **5** Щракнете върху **Инсталиране на връзка или мрежа** отляво. Появява се прозорецът **Инсталиране на връзка или мрежа**.
- **6** Изберете опция, за да зададете настройките на специализираната мрежа, и щракнете върху **Напред**.
- **7** Следвайте инструкциите на екрана.

<span id="page-65-0"></span>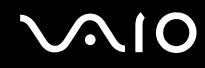

### Комуникация с точка на достъп (инфраструктурна връзка)

Инфраструктурна е мрежа, която разширява съществуваща кабелна локална мрежа до безжични устройства, като предоставя точка на достъп (не е доставена в комплекта). Точката на достъп свързва безжичната и кабелната LAN мрежи и играе ролята на централен контролер за безжичната LAN мрежа. Точката на достъп координира прехвърлянето и получаването от множество безжични устройства в рамките на определен обхват.

Точката на достъп избира канала, който да използва в инфраструктурна мрежа.

**!** За повече информация за избора на канал, който да използва точката на достъп, вж. ръководството, придружаващо точката на достъп.

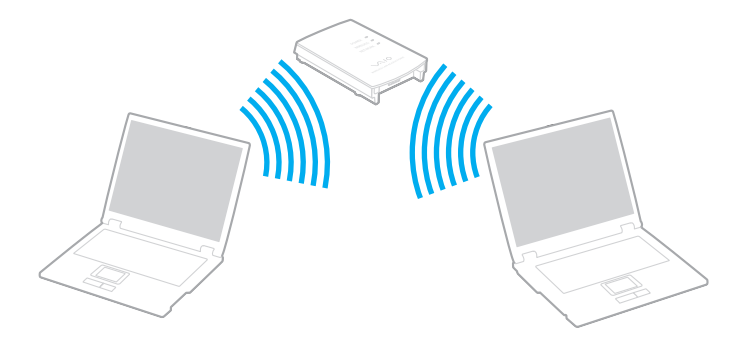

<span id="page-66-0"></span>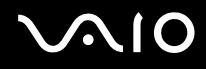

#### Свързване към безжична мрежа

- **1** Уверете се, че е настроена точка на достъп. За повече информация вж. ръководството, придружаващо точката на достъп.
- **2** Включете превключвателя **WIRELESS**.
- **3** Щракнете върху бутона до или над желаната опция за безжична връзка в прозореца **VAIO Smart Network**. Уверете се, че индикаторът **WIRELESS** свети.
- 4 Щракнете с десния бутон върху и или върху **и на лентата на задачите и изберете Свързване към мрежа**.
- **5** Изберете желаната точка на достъп и щракнете върху **Свързване**.

#### ✍

За WPA-PSK или WPA2-PSK удостоверяване трябва да въведете парола. За паролата големите и малките букви имат значение и тя трябва да бъде текстов низ, дълъг между 8 и 63 символа, или шестнадесетичен низ от 64 символа.

<span id="page-67-0"></span>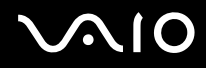

### Спиране на комуникация по безжична LAN

Спиране на комуникация по безжична LAN

Щракнете върху бутона до или над иконата **WLAN** в прозореца **VAIO Smart Network**.

**!** Изключването на функцията за безжична LAN, докато се използват дистанционно документи, файлове или ресурси, може да доведе до загуба на данни.

# <span id="page-68-0"></span>Използване на Bluetooth функцията

Можете да установите безжична комуникация между компютъра и други Bluetooth устройства, като например друг компютър или мобилен телефон. Можете да прехвърляте данни между тези устройства без кабел и в обхват до 10 метра на открито пространство.

Стартиране на Bluetooth комуникации

- **1** Включете превключвателя **WIRELESS**.
- **2** Щракнете върху бутона до или над иконата **Bluetooth** в прозореца **VAIO Smart Network**. Уверете се, че индикаторът **WIRELESS** свети.

# <span id="page-69-0"></span>**AIO**

### Бележки за използването на Bluetooth функцията

- ❑ Скоростта на обмен на данни зависи от следните условия:
	- ❑ Препятствия, например стени, намиращи се между устройствата;
	- ❑ Разстояние между устройствата;
	- ❑ Използван материал в стените;
	- ❑ Близост до микровълни и безжични телефони;
	- ❑ Радиочестотни смущения и други условия на околната среда;
	- ❑ Конфигурация на устройствата;
	- ❑ Тип софтуерно приложение;
	- ❑ Тип операционна система;
	- ❑ Едновременно използване на функциите за безжична LAN връзка и Bluetooth на компютъра;
	- ❑ Размер на обменяния файл.
- ❑ Обърнете внимание, че поради ограниченията на стандарта за Bluetooth, е възможно понякога големи файлове да бъдат повредени по време на непрекъснат обмен, поради електромагнитни смущения в околната среда.
- ❑ Всички Bluetooth устройства трябва да са официално одобрени, за да се гарантира, че се поддържат приложимите изисквания по стандарт. Дори ако отговарят на стандартите, работата, спецификациите и работните процедури на отделните устройства може да се различават. Обмен на данни може да не е възможен при всички ситуации.
- ❑ Някои видео и аудио устройства може да са синхронизирани, ако възпроизвеждате видео на компютъра с аудио от свързано Bluetooth устройство. Това е често явление при Bluetooth технологията и не е неизправност.

<span id="page-70-0"></span>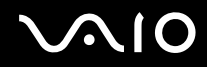

❑ 2,4 ГХц лента, с която работят Bluetooth устройства или устройства с безжична LAN, се използва от различни уреди. Bluetooth устройствата използват технологията за намаляване на смущенията от други устройства, които използват същата дължина на вълните. Едновременното използване на функцията Bluetooth и устройства с безжична комуникация може да причини радиосмущения и да доведе до намалени скорости и по-малки разстояния на комуникация от стандартните стойности.

#### ✍

Прочетете ръководството за разпоредби за Bluetooth, преди да използвате тази функция.

- ❑ Функцията Bluetooth може да не работи с други устройства, в зависимост от производителя или версията на софтуера, използвани от производителя.
- ❑ Свързването на няколко Bluetooth устройства към компютъра може да доведе до претоварване на честотната лента, което да доведе до по-слаба производителност на устройствата. Това е нормално за Bluetooth технологията и не е неизправност.

<span id="page-71-0"></span>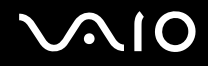

### Bluetooth сигурност

Технологията за безжична Bluetooth връзка има функция на удостоверяване, която ви позволява да изберете с кое устройство да комуникирате. С функцията за удостоверяване можете да предотвратите достъпа на неизвестни Bluetooth устройства до компютъра.

При първата комуникация между две Bluetooth устройства трябва да се определи общ ключ за достъп (парола, необходима за удостоверяване) за регистриране на двете устройства. След като устройството бъде регистрирано веднъж, няма нужда от повторно въвеждане на ключа за достъп.

✍

Ключът за достъп може да е различен всеки път, но и при двете устройства трябва да е еднакъв.

При определени устройства, като например мишка, не може да се въведе ключ за достъп.
## <span id="page-72-0"></span>Комуникация с друго Bluetooth устройство

Можете да свържете компютъра към Bluetooth устройство, например друг компютър, мобилен телефон, PDA, слушалка, мишка или цифров фотоапарат, без да използвате кабели.

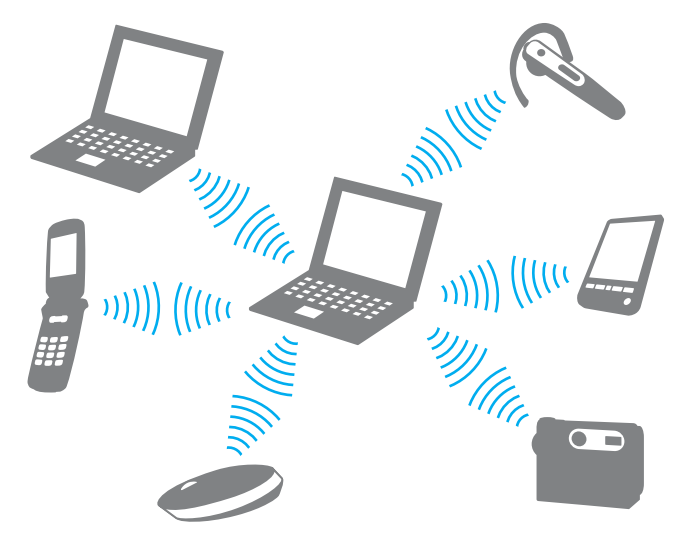

Комуникация с друго Bluetooth устройство

За комуникиране с друго Bluetooth устройство първо трябва да настроите функцията Bluetooth. За настройване и използване на функцията Bluetooth потърсете информация за Bluetooth в **Помощ и поддръжка на Windows**. За да отворите **Помощ и поддръжка на Windows**, щракнете върху **Старт** и **Помощ и поддръжка**.

<span id="page-73-0"></span>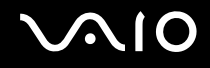

### Спиране на Bluetooth комуникации

Спиране на Bluetooth комуникации

- **1** Изключете Bluetooth устройството, което комуникира с компютъра.
- **2** Щракнете върху бутона до или над иконата **Bluetooth** в прозореца **VAIO Smart Network**.

# <span id="page-74-0"></span>Използване на периферни устройства

Можете да увеличите функциите на своя компютър VAIO чрез различните портове на компютъра.

- ❑ **Свързване на базова станция [\(стр. 76\)](#page-75-1)**
- ❑ **Свързване на външни високоговорители [\(стр. 84\)](#page-83-0)**
- ❑ **Свързване на външен дисплей [\(стр. 85\)](#page-84-0)**
- ❑ **Избор на режими на дисплея [\(стр. 94\)](#page-93-0)**
- ❑ **Използване на функцията за множество монитори [\(стр. 97\)](#page-96-0)**
- ❑ **Свързване на външен микрофон [\(стр. 100\)](#page-99-0)**
- ❑ **Свързване на USB (универсална серийна шина) устройство [\(стр. 101\)](#page-100-0)**
- ❑ **Свързване на принтер [\(стр. 104\)](#page-103-0)**
- ❑ **Свързване на i.LINK устройство [\(стр. 105\)](#page-104-0)**
- ❑ **Свързване на мрежа (LAN) [\(стр. 107\)](#page-106-0)**

<span id="page-75-0"></span>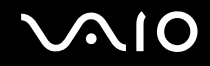

# <span id="page-75-1"></span>Свързване на базова станция

Прикрепването на базова станция ви позволява да свързвате допълнителни периферни устройства към компютъра, като например принтер и външен дисплей.

Базовата станция не се доставя с компютъра и в достъпна като допълнителна принадлежност.

<span id="page-76-0"></span>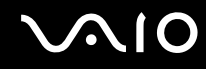

### Местоположение на портовете на базовата станция

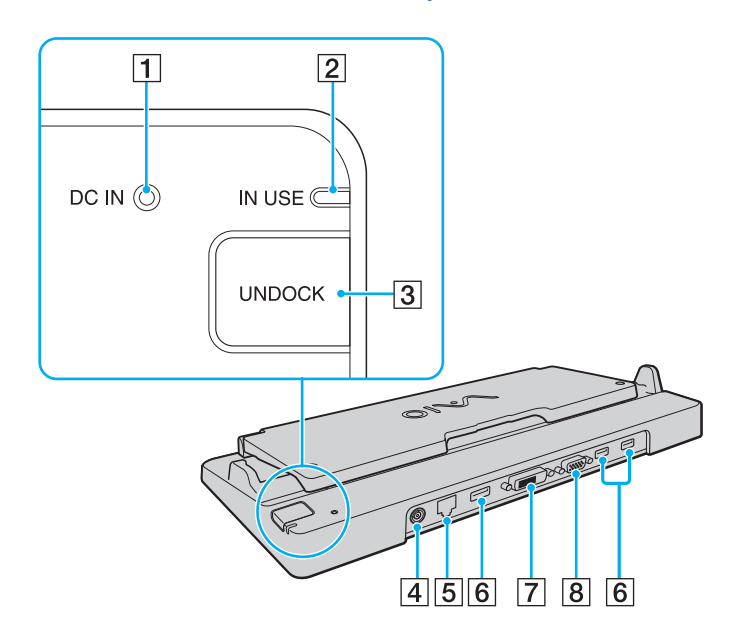

**1** DC IN индикатор

Свети, когато базовата станция е включена.

- **2 IN USE** индикатор [\(стр. 81\)](#page-80-0)
- **[3] UNDOCK** бутон [\(стр. 81\)](#page-80-0)
- **4 DC IN** порт [\(стр. 78\)](#page-77-1)
- E Мрежови (Ethernet) порт (1000BASE-T / 100BASE-TX / 10BASE-T) [\(стр. 107\)](#page-106-0)
- $\boxed{6}$  Високоскоростни USB (USB 2.0) портове<sup>\*1</sup> [\(стр. 101\)](#page-100-0)
- G **DVI-D** порт\*2 [\(стр. 86\)](#page-85-0)
- **8 MONITOR** порт [\(стр. 86\)](#page-85-0)
- \*1 Поддържа висока/пълна/ниска скорост.
- \*2 Достъпен само когато компютърът е в режим SPEED.

**!** Базовата станция може да се захрани само чрез доставения с компютъра адаптер за променлив ток. Не изключвайте адаптера за променлив ток от базовата станция и от контакта в мрежата, докато използвате станцията. Това може да доведе до повреждане на данни или неизправности с хардуера.

Едновременното използване на **HDMI** порта на компютъра и **DVI-D** порта или **MONITOR** порта в базовата станция не е възможно.

<span id="page-77-0"></span>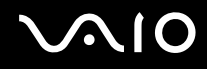

### <span id="page-77-1"></span>Включване на компютъра към базовата станция

**!** Задължително поставете батерията, преди да включите компютъра към базова станция.

Включване на компютъра към базовата станция

#### **!**

Използвайте доставения с компютъра адаптер за променлив ток.

Не местете компютъра, докато е включен към базовата станция. Така базовата станция може да се изключи и това да доведе до повреда на двете устройства.

- **1** Изключете всички периферни устройства от компютъра.
- **2** Вкарайте единия край на захранващия кабел (1) в адаптера за променлив ток (2), а другия край в контакт на електрическата мрежа.
- **3** Вкарайте кабела, свързан към адаптера за променлив ток (2), в порта **DC IN** (3) на базовата станция (4).

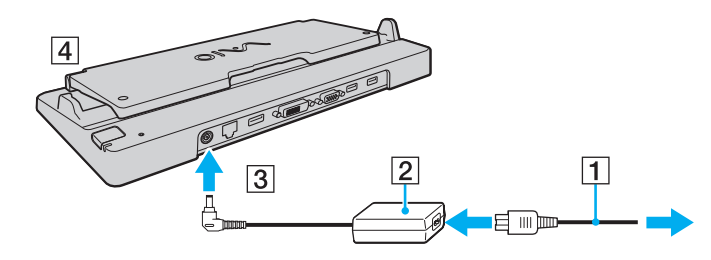

<span id="page-78-0"></span>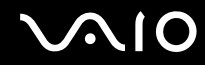

**4** Разгънете капака на базовата станция.

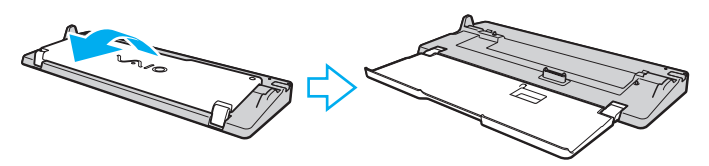

**5** Плъзнете и отворете капака на конектора за базова станция от долната страна на компютъра.

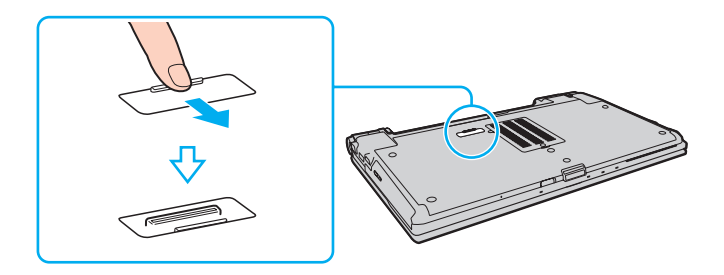

<span id="page-79-0"></span>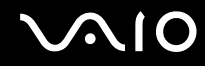

**6** Подравнете задните долни ъгли на компютъра с водачите на базовата станция.

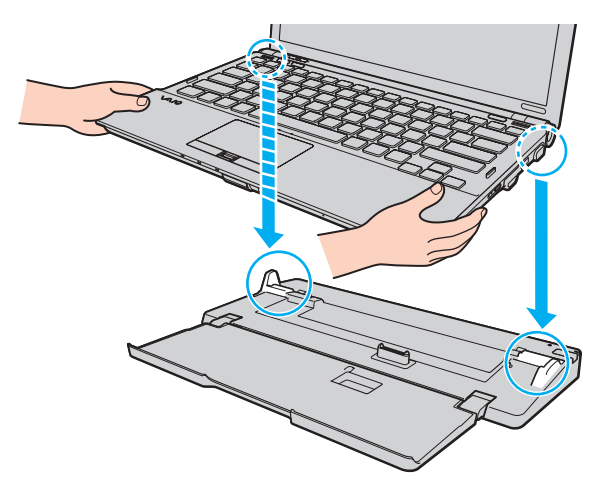

**7** Внимателно натиснете компютъра надолу, докато щракне на място.

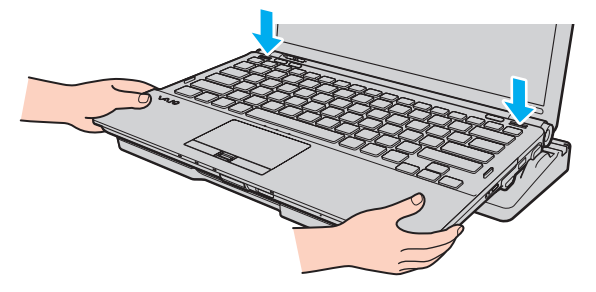

**8** Включете компютъра.

<span id="page-80-1"></span>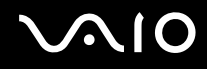

### <span id="page-80-0"></span>Изключване на компютъра от базовата станция

**!** Уверете се, че няма свързани към базовата станция устройства, които се използват в момента, преди да я изключите от компютъра.

Не изключвайте компютъра от базовата станция, докато свети индикаторът **IN USE**. Изключването на компютъра, докато свети индикаторът **IN USE**, може да доведе до загуба на несъхранени данни или до повреда на компютъра.

Когато батерията е на привършване, изключването на компютъра от базовата станция може да доведе до загуба на несъхранени данни.

Не изключвайте компютъра от базовата станция по време на възпроизвеждане на видео клипове. Задължително затворете софтуера за възпроизвеждане на видео клипове преди изключване.

След като завършите стъпките в **Изключване на компютъра от базовата станция [\(стр. 82\)](#page-81-1)**, задължително изключете компютъра от базовата станция. Използването на компютъра със станцията може да доведе до нестабилна работа.

# <span id="page-81-0"></span>**AIO**

<span id="page-81-1"></span>Изключване на компютъра от базовата станция

**1** Натиснете бутона **UNDOCK** (1) и изчакайте, докато индикаторът **IN USE** (2) изгасне.

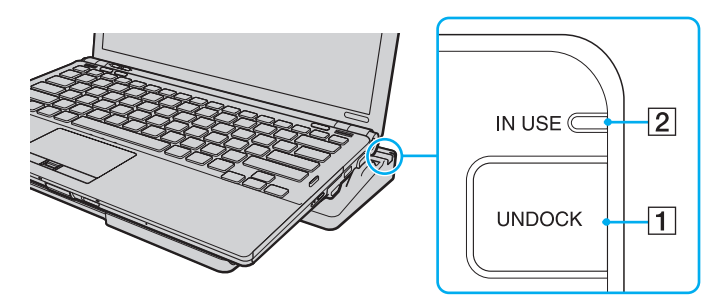

#### ✍

Ако индикаторът **IN USE** не свети, не е необходимо да натискате бутона **UNDOCK**.

Натискането на бутона **UNDOCK**, докато компютърът е в режим на пестене на електроенергия, първо ще върне компютъра в нормален режим, след което ще се стартира процесът по изключване от станцията.

#### **!**

След като превключите компютъра в нормален режим, задължително го изключете от базовата станция. Използването на компютъра със станцията може да доведе до нестабилна работа.

<span id="page-82-0"></span>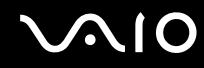

**2** Вдигнете компютъра от базовата станция и го поставете настрани.

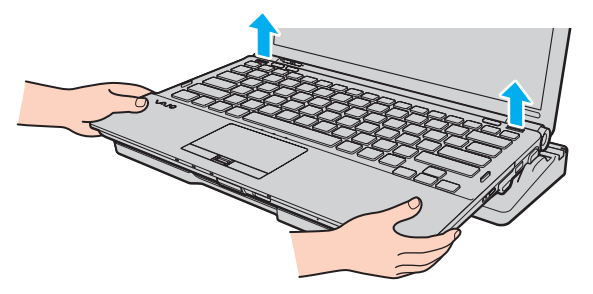

**3** Затворете капака на конектора за базова станция от долната страна на компютъра.

Освен това можете да изключите компютъра от базовата станция по следния начин:

- **1** Щракнете върху **Старт**, изберете стрелката до бутона **Заключване**, след което изберете **Откачване**.
- **2** Уверете се, че се показва съобщение с формата на балон, както и че индикаторът **IN USE** е изключен. След това вдигнете компютъра от базовата станция и го поставете настрани.
- **3** Затворете капака на конектора за базова станция от долната страна на компютъра.

**!** Изключително важно е да затворите капака на конектора за базова станция, след като изключите компютъра от базовата станция. Ако капакът остане отворен, вътре може да попадне прах и да увреди компютъра.

#### ✍

За да изключите базовата станция напълно от променливотоковото захранване, изключете адаптера за променлив ток.

<span id="page-83-1"></span>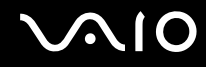

## <span id="page-83-0"></span>Свързване на външни високоговорители

Можете да свържете външни устройства за възпроизвеждане на звук (не са доставени в комплекта) като високоговорители или слушалки към компютъра.

Свързване на външни високоговорители

- **1** Включете кабела на високоговорителя (1) (не е доставен в комплекта) към жака за слушалки (2)  $\bigcap$ .
- **2** Включете другия край на кабела към външния високоговорител (3).
- **3** Намалете силата на звука на високоговорителите, преди да ги включите.

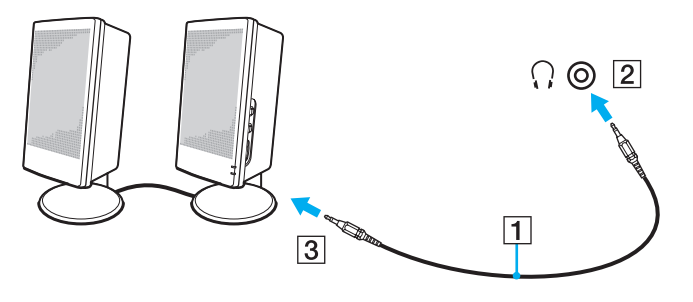

#### ✍

Уверете се, че високоговорителите са проектирани за използване с компютър.

#### **!**

Не поставяйте дискети върху високоговорителите. Тяхното магнитно поле може да повреди данните в дискетите.

<span id="page-84-1"></span>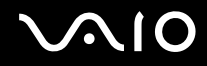

# <span id="page-84-0"></span>Свързване на външен дисплей

Можете да свържете външен дисплей (не е доставен в комплекта) към компютъра. Например, можете да използвате компютъра с компютърен дисплей или проектор.

**!**

Докато компютърът е в режим SPEED (използвайки NVIDIA видео контролер), когато включвате външен дисплей към компютъра за пръв път, няма да се покаже съобщение, че е открит външен дисплей. За да промените изходният дисплей на външен дисплей, натиснете клавишите **Fn**+**F7**.

Разделителната способност на екрана на външния дисплей може да се смени, докато превключвате между режимите на работа.

✍

Включете захранващия кабел на външния дисплей, след като свържете всички останали кабели.

<span id="page-85-1"></span>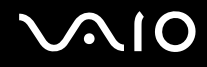

### <span id="page-85-0"></span>Свързване на компютърен дисплей

Можете да свържете компютърен дисплей (монитор) или директно към компютъра, или чрез опционалната базова станция.

#### Свързване на компютърен дисплей

**!** I Іортът за монитор на компютъра няма да е достъпен, когато компютърът е включен към базовата станция.

**HDMI** портът на компютъра и **DVI-D** портът на базовата станция са достъпни само когато компютърът е в режим SPEED.

Ако свържете HDMI кабел към **HDMI** порта на компютъра или кабел за монитор към **DVI-D** порта на базовата станция, докато компютърът е в режим STAMINA, ще се появи прозорец за потвърждение. Следвайте инструкциите на екрана, за да смените работния режим на режим SPEED.

- **1** При нужда включете единия край на захранващия кабел на дисплея (1) към дисплея, а другия в контакт на електрическата мрежа.
- **2** Ако искате да свържете аналогов монитор, включете кабела на дисплея (2) (не е доставен в комплекта) към порта за монитор (3)  $\bigcirc$  на компютъра или на базовата станция.

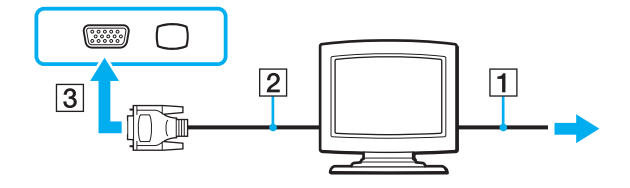

<span id="page-86-0"></span>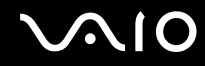

**3** Ако искате да свържете TFT/DVI монитор, включете кабела на дисплея (2) (не е доставен в комплекта) към HDMI порта на DVI-D адаптер (3) (не е доставен в комплекта) и включете единия край на HDMI кабела (4) (не е доставен в комплекта) към HDMI порта на DVI-D адаптера (3), а другия край – към **HDMI** порта (5) на компютъра, или включете кабела на дисплея (2) (не е доставен в комплекта) в **DVI-D** порта на базовата станция.

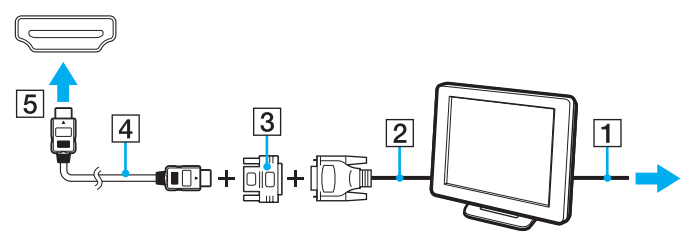

**4** Ако външният компютърен дисплей е оборудван с входящ HDMI порт, свържете единия край на HDMI кабела (не е доставен в комплекта) към **HDMI** порта на компютъра, а другия – към входящия HDMI порт на компютърния дисплей.

**!** Компютърът е съвместим със стандарта HDCP и може да шифрова канала за прехвърляне на цифрови видео сигнали с цел защита на авторското права, което ви дава възможност да възпроизвеждате и преглеждате широка гама от защитено с авторско право висококачествено съдържание. Обърнете внимание, че трябва да свържете съвместим с HDCP монитор към **HDMI** порта на компютъра или към **DVI-D** порта на базовата станция, за да виждате защитено с авторско право съдържание. Ако към компютъра е свързан несъвместим монитор, няма да можете да възпроизвеждате или виждате защитено с авторско право съдържание.

#### $\mathbb{Z}_n$

DVI-D означава Цифров видео интерфейс – Цифров. Това е вид DVI порт, който поддържа само цифрови видео сигнали (без аналогови видео сигнали). Той има 24 щифта.

DVI-I (Digital Visual Interface - Integrated; Цифров видео интерфейс – Интегриран) портът поддържа както цифрови, така и аналогови видео сигнали. Той има 29 щифта.

<span id="page-87-0"></span>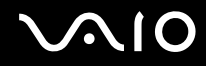

### Свързване на мултимедиен компютърен дисплей

Можете да свържете мултимедиен компютърен дисплей с вградени високоговорители и микрофон или директно към компютъра, или чрез опционалната базова станция.

Свързване на мултимедиен компютърен дисплей

**!** I Іортът за монитор на компютъра няма да е достъпен, когато компютърът е включен към базовата станция.

- **1** Включете захранващия кабел на мултимедийния компютърен дисплей (1) към електрически контакт.
- **2** Включете кабела на дисплея (2) (не е доставен в комплекта) към порта (3) на компютъра или на базовата станция.
- **3** Включете кабела на високоговорителя (4) (не е доставен в комплекта) към жака за слушалки (5)  $\cap$  на компютъра.
- **4** Включете кабела на микрофона (6) (не е доставен в комплекта) към жака за микрофон (7)  $\Omega$  на компютъра.

<span id="page-88-0"></span>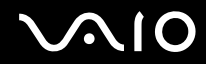

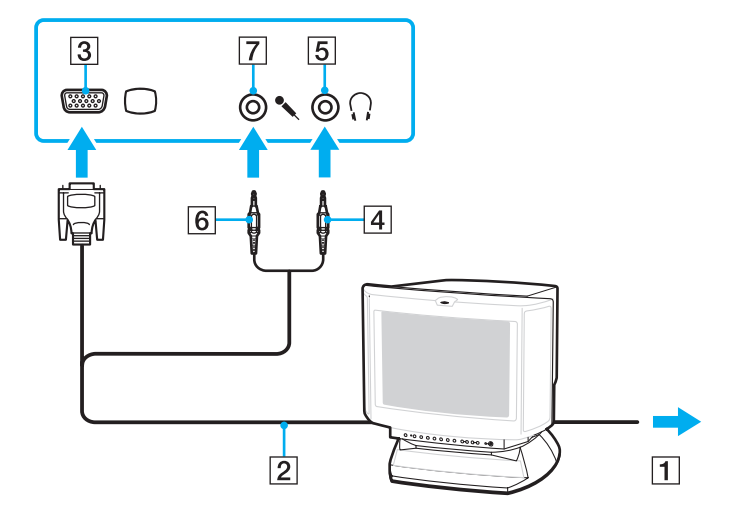

<span id="page-89-0"></span>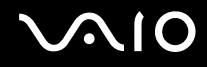

### Свързване на телевизор

Можете да свържете телевизор към входящия HDMI порт на компютъра.

Свързване на телевизор към компютъра

**!** За да чувате звук от устройството, свързано към **HDMI** порта, трябва да смените устройството за възпроизвеждане на звук. За по-подробни инструкции вж. **Как да променя устройството за възпроизвеждане на звук? [\(стр. 219\)](#page-218-0)**.

**HDMI** портът е достъпен само когато компютърът е в режим SPEED.

Ако свържете HDMI кабел към **HDMI** порта, докато компютърът е в режим STAMINA ще се появи прозорец за потвърждение. Следвайте инструкциите на екрана, за да смените работния режим на режим SPEED.

- **1** Включете захранващия кабел на телевизора (1) към електрически контакт.
- **2** Включете единия край на HDMI кабела (2) (не е доставен в комплекта) към **HDMI** порта (3) на компютъра, а другия край – към телевизора.
- **3** Превключете изходния канал на телевизора на външен сигнал.
- **4** Настройте системата за конфигуриране на телевизора.

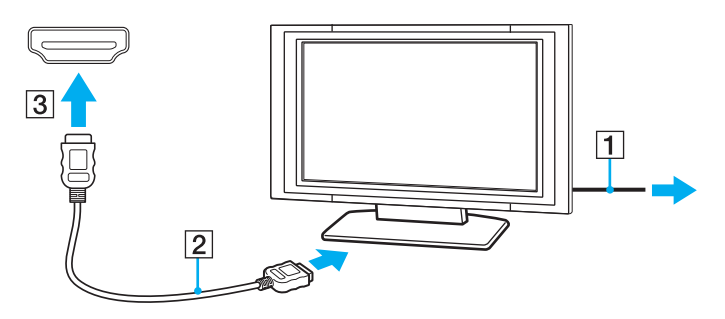

<span id="page-90-0"></span>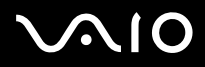

#### **!**

Ако се използва драйвер за устройството, различен от предоставения от Sony, няма да се покаже изображение и няма да се чуе звук. Винаги използвайте драйвера за устройството, предоставен от Sony за актуализации.

#### ✍

Вж. ръководството, придружаващо телевизора, за повече информация за инсталирането и използването.

HDMI кабелът пренася както видео, така и аудио сигнали.

<span id="page-91-0"></span>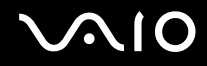

Освен това можете да свържете висококачествен приемник за домашно кино или други декодиращи устройства за съраунд звук от компютъра в телевизора чрез HDMI връзка.

Свързване на висококачествени цифрови аудио устройства от компютър към телевизор

**!** Преди да свържете устройството към компютъра, първо се уверете, че HDMI връзката е настроена между телевизора и приемника за домашно кино или декодиращото устройство за съраунд звук.

За да чувате звук от устройството, свързано към **HDMI** порта, трябва да смените устройството за възпроизвеждане на звук. За по-подробни инструкции вж. **Как да променя устройството за възпроизвеждане на звук? [\(стр. 219\)](#page-218-0)**.

**HDMI** портът е достъпен само когато компютърът е в режим SPEED.

Ако свържете HDMI кабел към **HDMI** порта, докато компютърът е в режим STAMINA ще се появи прозорец за потвърждение. Следвайте инструкциите на екрана, за да смените работния режим на режим SPEED.

- **1** Включете телевизора и настройте входящия му порт към входящ порт на HDMI.
- **2** Включете приемника за домашно кино или декодиращото устройство за съраунд звук и настройте входящия му порт към входящият порт на HDMI.
- **3** Включете единия край на HDMI кабела (не е доставен в комплекта) към HDMI порта на приемника за домашно кино или към декодиращото устройство за съраунд звук, а другия край – към **HDMI** порта на компютъра.
- **4** Натиснете клавишите **Fn**+**F7**, за да промените изходния дисплей на свързания телевизор.

#### $\n *A*$

Можете да настроите разделителната способност на екрана на свързания телевизор от компютъра. За подробна процедура вж. темата **Защо на екрана не се показва видео? [\(стр. 208\)](#page-207-0)**.

При HDMI връзката силата на звука може да се настрои само чрез свързаното аудио устройство. Компютърът няма контрол над изходящата сила на звука на свързаните към него устройства.

<span id="page-92-0"></span>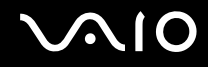

**!**

### Свързване на проектор

Можете да свържете проектор (напр. LCD проекторът на Sony) или директно към компютъра или чрез опционалната базова станция.

Свързване на проектор

I Іортът за монитор на компютъра няма да е достъпен, когато компютърът е включен към базовата станция.

- **1** Свържете захранващия кабел (1) на проектора към електрически контакт.
- **2** Включете кабела на дисплея (2) (не е доставен в комплекта) към порта (3)  $\bigcirc$  на компютъра или на базовата станция.
- **3** Включете аудио кабел (4) (не е доставен в комплекта) към жака за слушалки (5)  $\Omega$  на компютъра.
- **4** Включете кабела на дисплея и аудио кабела към порта и жака на проектора (6).

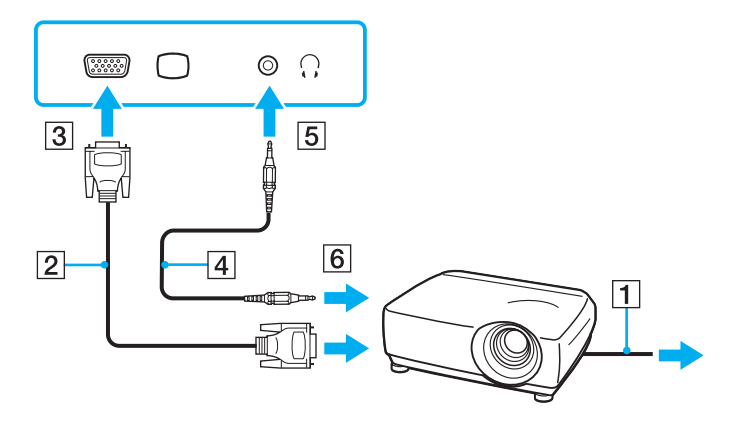

<span id="page-93-1"></span>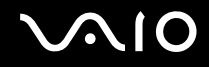

## <span id="page-93-0"></span>Избор на режими на дисплея

Можете да изберете кой дисплей да се използва като основен монитор, когато към компютъра е свързан външен дисплей (настолен монитор и др.).

Ако искате да работите на екрана на компютъра и на външния дисплей едновременно, вж. **Използване на функцията за множество монитори [\(стр. 97\)](#page-96-0)** за повече информация.

### <span id="page-94-0"></span>Избор на дисплей

**!** I Іортът за монитор на компютъра няма да е достъпен, когато компютърът е включен към базовата станция.

Разделителната способност на екрана на външния дисплей може да се смени, докато превключвате между режимите на работа.

### **При използване на Мултимедиен графичен ускорител на Intel (режим STAMINA)**

- **1** Щракнете с десен бутон върху работния плот и изберете **Персонализиране**.
- **2** Щракнете върху **Настройки на дисплей**.
- **3** Следвайте инструкциите на екрана, за да смените настройките.

#### ✍

За избор на видео контролер вж. **Избор на режими на работа [\(стр. 110\)](#page-109-0)**.

Може да не можете да изведете едно и също съдържание на екрана на компютъра и на външния дисплей или проектор едновременно в зависимост от вида на външния дисплей или проектор.

Преди да включите компютъра, включете външния дисплей.

<span id="page-95-0"></span>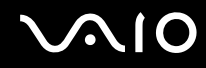

### **При използване на видео контролера на NVIDIA (режим SPEED)**

- **1** Щракнете върху **Старт** и **Контролен панел**.
- **2** Щракнете върху **Допълнителни опции**.
- **3** Щракнете върху **NVIDIA Control Panel**.
- **4** Следвайте инструкциите на екрана, за да смените настройките.

### ✍

За избор на видео контролер вж. **Избор на режими на работа [\(стр. 110\)](#page-109-0)**.

Може да не можете да изведете едно и също съдържание на екрана на компютъра и на външния дисплей или проектор едновременно в зависимост от вида на външния дисплей или проектор.

Преди да включите компютъра, включете външния дисплей.

# <span id="page-96-1"></span><span id="page-96-0"></span>Използване на функцията за множество монитори

Функцията за множество монитори ви позволява да разпределите части от работния плот между отделни дисплеи. Например, ако сте свързали външен дисплей към порта за монитор, екранът на компютъра и външният дисплей могат да функционират като един работен плот.

Можете да местите курсора от единия на другия дисплей. Това ви дава възможност да приплъзвате обекти, като например прозорец на отворено приложение или лента с инструменти, от единия дисплей на другия.

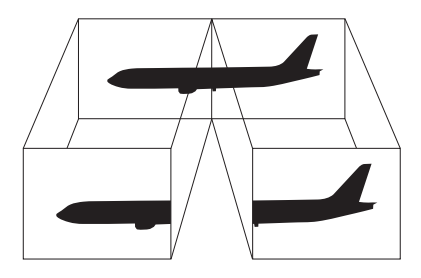

#### ✍

Възможно е външният дисплей да не поддържа функцията за множество монитори.

Определени софтуерни приложения може да не са съвместими с настройките за множество монитори.

Компютърът не трябва да се превключва в режим на заспиване или на хибернация, докато използвате функцията на множество дисплеи. В противен случай компютърът може да не се върне в нормален режим.

Ако зададете различни цветове на всеки дисплей, не разширявайте един прозорец на два дисплея. В противен случай софтуерът може да не работи правилно.

Задайте по-малко цветове и по-малка разделителна способност за всеки дисплей.

<span id="page-97-0"></span>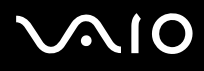

#### Използване на функцията за множество монитори

**!** I Іортът за монитор на компютъра няма да е достъпен, когато компютърът е включен към базовата станция.

Разделителната способност на екрана на външния дисплей може да се смени, докато превключвате между режимите на работа.

### **При използване на Мултимедиен графичен ускорител на Intel (режим STAMINA)**

- **1** Щракнете с десен бутон върху работния плот и изберете **Персонализиране**.
- **2** Щракнете върху **Настройки на дисплей**.
- **3** Следвайте инструкциите на екрана, за да смените настройките.

#### ✍

За избор на видео контролер вж. **Избор на режими на работа [\(стр. 110\)](#page-109-0)**.

Можете също да смените едно от назначенията на бутона **S** за активиране на функцията за множество монитори със съответния **S** бутон. За да смените назначението на бутона **S**, натиснете и задръжте един от **S** бутоните, за да се покаже прозорецът за смяна на назначение. За повече информация за **S** бутоните вж. **Използване на бутоните със специални функции [\(стр. 36\)](#page-35-0)**.

Освен това можете да зададете цветовете и разделителната способност на всеки дисплей и да персонализирате функцията за множество монитори.

<span id="page-98-0"></span>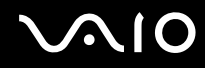

### **При използване на видео контролера на NVIDIA (режим SPEED)**

- **1** Щракнете върху **Старт** и **Контролен панел**.
- **2** Щракнете върху **Настройване на разделителната способност на екрана** в **Облик и персонализиране**.
- **3** Щракнете с десен бутон върху монитор номер **2** и изберете **Прикачен**.
- **4** Щракнете върху **OK**.

В прозореца за потвърждение щракнете върху **Да**.

### ✍

За избор на видео контролер вж. **Избор на режими на работа [\(стр. 110\)](#page-109-0)**.

Можете също да смените едно от назначенията на бутона **S** за активиране на функцията за множество монитори със съответния **S** бутон. За да смените назначението на бутона **S**, натиснете и задръжте един от **S** бутоните, за да се покаже прозорецът за смяна на назначение. За повече информация за **S** бутоните вж. **Използване на бутоните със специални функции [\(стр. 36\)](#page-35-0)**.

Освен това можете да зададете цветовете и разделителната способност на всеки дисплей и да персонализирате функцията за множество монитори.

<span id="page-99-1"></span>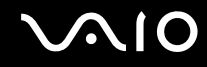

# <span id="page-99-0"></span>Свързване на външен микрофон

Ако трябва да използвате входящо устройство за звук (например за чат по интернет), трябва да включите външен микрофон (не е доставен в комплекта).

Свързване на външен микрофон

Включете кабела на микрофона (1) към жака за микрофон (2) •.

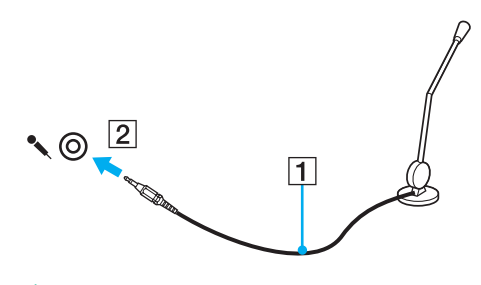

✍ Уверете се, че микрофонът в проектиран за използване с компютър.

<span id="page-100-1"></span>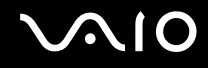

# <span id="page-100-0"></span>Свързване на USB (универсална серийна шина) устройство

За да предпазите компютъра и/или USB устройства от повреда, спазвайте следните препоръки:

- ❑ При преместване на компютъра с включени към него USB устройства, избягвайте да излагате USB портовете на удари и натиск.
- ❑ Не поставяйте компютъра в чанта или куфар, когато към нето са свързани USB устройства.

### Свързване на USB мишка

### Свързване на USB мишка

- **1** Изберете USB порта (1)  $\sqrt[1]{}$ , който искате да използвате.
- **2** Включете кабела на USB мишката (2) в USB порта. Вече можете да използвате USB мишката (не е доставена в комплекта) (3).

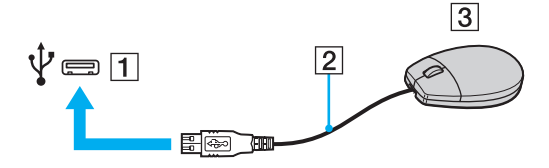

<span id="page-101-0"></span>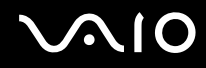

## Свързване на USB флопидисково устройство

Можете да закупите USB флопидисково устройство и да го свържете към компютъра.

Свързване на USB флопидисково устройство

- **1** Изберете USB порта (1)  $\sqrt[k]{ }$ , който искате да използвате.
- **2** Включете кабела на USB флопидисковото устройство (2) в USB порта. Вече може да използвате флопидисковото устройство (3).

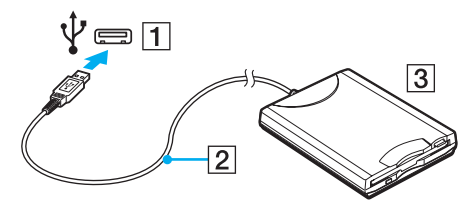

**!**

Когато използвате USB флопидисково устройство, не упражнявайте сила върху USB порта. Това може да доведе до неизправност.

## <span id="page-102-0"></span>Изключване на USB флопидисково устройство

Можете да изключите USB флопидисковото устройство, когато компютърът е включен или когато е изключен. Изключването на устройството, докато компютърът е в режим на пестене на електроенергия (режим на заспиване или на хибернация) може да доведе до неизправност с компютъра.

Изключване на USB флопидисково устройство

### $\mathbb{Z}_n$

За изключване на USB флопидисково устройство при изключен компютър прескочете стъпки от 1 до 5.

- **1** Затворете всички програми, които използват флопидисковото устройство.
- **2** Щракнете двукратно върху иконата **Безопасно премахване на хардуер** на лентата на задачите.
- **3** Изберете флопидисковото устройство, което искате да изключите.
- **4** Щракнете върху **Стоп**.
- **5** Следвайте инструкциите на екрана, за да махнете флопидисковото устройство.
- **6** Изключете флопидисковото устройство от компютъра.

<span id="page-103-1"></span>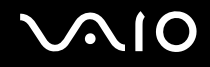

# <span id="page-103-0"></span>Свързване на принтер

Можете да свържете съвместим с Windows принтер към компютъра, за да отпечатвате документи.

### Свързване на принтер чрез USB порта

Можете да свържете USB принтер, съвместим с вашата версия на Windows, към компютъра.

Свързване на принтер чрез USB порта

- **1** Свържете захранващия кабел (1) на принтера към електрически контакт.
- **2** Изберете USB порта (3)  $\sqrt[1]{}$ , който искате да използвате.
- **3** Вкарайте единия край на кабела на USB принтера (2) (не е доставен в комплекта) в USB порта, а другия край в принтера.

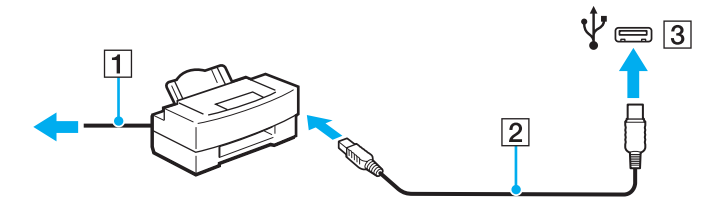

# <span id="page-104-1"></span><span id="page-104-0"></span>Свързване на i.LINK устройство

## Бележки за свързването на i.LINK устройства

- ❑ Компютърът е оборудван с i.LINK порт, който можете да използвате за свързване на i.LINK устройство, като например цифрова видео камера.
- ❑ Портът i.LINK на компютъра не предоставя захранване към дадено външно устройство. Ако външните устройства изискват външно захранване, проверете дали те са свързани към източник на захранване.
- ❑ i.LINK портът поддържа скорости на обмен до 400 Мб/с. Действителната скорост на обмен обаче зависи от скоростта на обмен на външното устройство.
- ❑ Опционалните i.LINK кабели може да не са достъпни във всички държави или региони.
- ❑ Не се гарантира напълно i.LINK връзка с други съвместими устройства.
- ❑ i.LINK връзката може да не е достъпна в зависимост от софтуерните приложения, операционната система и съвместимите с i.LINK устройства, които използвате. За повече информация вж. ръководството, придружаващо софтуера.
- ❑ Проверете работните условия и съвместимостта на операционната система на съвместимите с i.LINK периферни устройства (например, твърд диск или CD-RW устройство), преди да ги свържете към компютъра.

<span id="page-105-0"></span>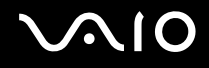

### Свързване на цифрова видео камера

### Свързване на цифрова видео камера

Включете единия край на i.LINK кабела (1) (не е доставен в комплекта) към порта i.LINK (2) на компютъра, а другия край към порта DV In/Out (3) на цифровата видео камера.

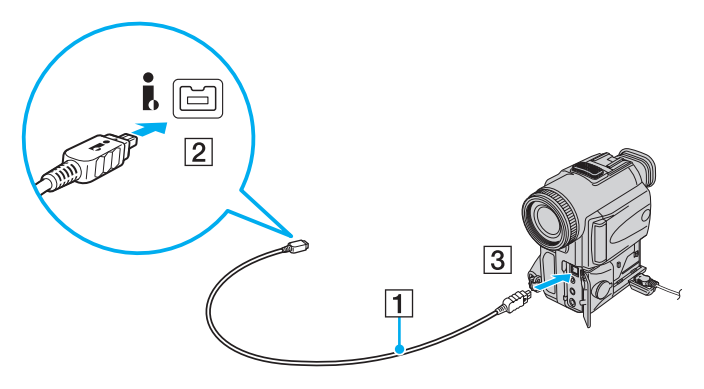

#### ✍

На цифрови видео камери на Sony портовете, обозначени с **DV Out**, **DV In/Out** или **i.LINK**, са съвместими с i.LINK.

Цифровата видео камера на Sony, показана тук, е примерна. Възможно е вашата цифрова видео камера да трябва да се свърже по друг начин.

Няма да можете да използвате снимките, съхранени на Memory Stick карта с памет, когато използвате i.LINK връзка.

# <span id="page-106-1"></span><span id="page-106-0"></span>Свързване на мрежа (LAN)

Не можете да свържете компютъра към мрежи от тип 1000BASE-T/100BASE-TX/10BASE-T с кабел за Ethernet мрежа. Свържете единия край на мрежовия кабел (не е доставен в комплекта) към порта за мрежа (Ethernet) на компютъра или на опционалната базова станция, а другия край – към мрежата. За по-подробни настройки и за устройствата, необходими за свързване към мрежа, попитайте своя мрежови администратор.

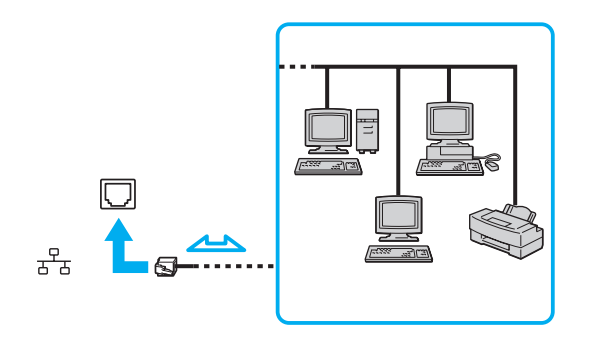

#### $\mathbb{Z}$

Компютърът може да се свърже към мрежа с настройките по подразбиране.

Когато компютърът е прикрепен към опционална базова станция, трябва да изберете кой порт за мрежа (Ethernet) да използвате. Следвайте инструкциите на екрана.

<span id="page-107-0"></span>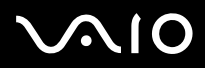

**!** Не включвайте телефонен кабел в мрежовия (LAN) порт на компютъра.

Ако мрежовият (LAN) порт е свързан към една от телефонните линии, споменати по-долу, високият електрически ток към порта може да причини щети, прегряване или пожар.

- Телефонни кабели за домашна (интерком високоговорител) или бизнес употреба (бизнес телефон с няколко линии)
- Обществена абонатна телефонна линия
- PBX (частна телефонна централа)

Не вкарвайте телефонен кабел в мрежовия (Ethernet) порт.
# <span id="page-108-0"></span>Персонализиране на компютъра VAIO

Този раздел описва накратко как се променят основните настройки на компютъра VAIO. Също така ще научите как се използва и персонализира изгледът на софтуера и помощните програми на Sony.

- ❑ **Избор на режими на работа [\(стр. 110\)](#page-109-1)**
- ❑ **Задаване на парола [\(стр. 111\)](#page-110-0)**
- ❑ **Използване на удостоверяване чрез пръстов отпечатък [\(стр. 123\)](#page-122-0)**
- ❑ **Използване на Trusted Platform Module (TPM) [\(стр. 132\)](#page-131-0)**
- ❑ **Настройване на компютъра с VAIO Control Center [\(стр. 142\)](#page-141-0)**
- ❑ **Използване на VAIO Status Monitor [\(стр. 143\)](#page-142-0)**
- ❑ **Използване на режимите за пестене на електроенергия [\(стр. 144\)](#page-143-0)**
- ❑ **Управление на захранването с VAIO Power Management [\(стр. 149\)](#page-148-0)**
- ❑ **Настройване на езика с Windows Vista Ultimate [\(стр. 151\)](#page-150-0)**
- ❑ **Конфигуриране на модема [\(стр. 152\)](#page-151-0)**
- ❑ **Защита на твърдия диск [\(стр. 154\)](#page-153-0)**

# <span id="page-109-1"></span><span id="page-109-0"></span>Избор на режими на работа

Компютърът е снабден с превключвател за избор на производителност (1), с който се избира режима на работа за по-ниска консумация на електроенергия или по-бърза производителност.

**!** Задължително затворете всички отворени приложения, преди да смените режима на работа. Ако не го направите, може да загубите несъхранените данни.

По време на процеса по превключване екранът на компютъра се затъмнява и може временно да покаже шум или да премигне. Това е нормално и не представлява неизправност.

За да отмените процеса на превключване, поставете превключвателя за избор на производителност в първоначалното му положение.

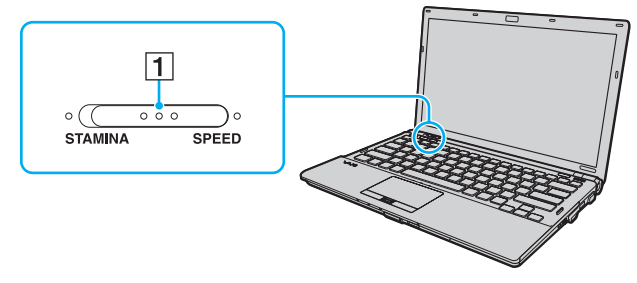

#### ❑ Индикатор за режим **STAMINA**

Използва се Intel Graphics Media Accelerator и се деактивират някои хардуерни устройства на компютъра, за да се запази енергията в батерията.

#### ❑ Режим **SPEED**

Използва се видео контролера NVIDIA, за да се осигури по-добра производителност.

#### **!**

**HDMI** портът на компютъра и **DVI-D** портът на базовата станция са достъпни само когато компютърът е в режим SPEED.

#### ✍

Можете да разберете какъв е текущият режим на работа по индикаторите на една от страните на превключвателя за избор на производителност.

<span id="page-110-1"></span>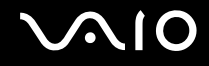

### <span id="page-110-0"></span>Задаване на парола

Освен паролата за Windows, можете да използвате функциите на BIOS, за да зададете два вида пароли, които да предпазват компютъра: парола при включване и парола на твърдия диск.

След като зададете паролата при включване, ще трябва да я въвеждате, след като се появи емблемата на VAIO, за да стартирате компютъра. Паролата при включване ви позволява да предпазите компютъра от неупълномощен достъп.

Паролата на твърдия диск осигурява допълнителна защита за съхранените на твърдия диск данни ̇̀. Ако зададете паролата на твърдия диск, други потребители няма да имат достъп до данните, без да знаят паролата, дори ако защитеното с парола вградено съхраняващо устройство бъде махнато от компютъра и бъде инсталирано на друг компютър.

Вж. онлайн спецификациите, за да проверите конфигурацията на устройството за съхранение.

<span id="page-111-0"></span>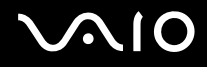

### <span id="page-111-1"></span>Добавяне на парола при включване

Паролата при включване е предоставена, с цел да предпазите компютъра от неупълномощен достъп.

Има два типа пароли за включване: компютърната парола и потребителската парола. Компютърната парола се предоставя, за да могат потребители с администраторски права на компютъра да променят всички опции за настройка в екрана за настройване на BIOS, както и да стартират компютъра. Паролата за потребителя е предоставена, за да се позволи на стандартните потребители да сменят някои от опциите за настройване на BIOS, както и да стартират компютъра. За да зададете парола за потребители, първо трябва да зададете парола за компютъра.

**!** След като зададете паролата при включване, няма да можете да стартирате компютъра, без да я въведете. Не забравяйте паролата. Запишете я и я дръжте на сигурно и недостъпно за други хора място.

Ако забравите паролата за включване и имате нужда от помощ за нулирането й, ще ви бъде наложена такса за нулиране на паролата, а също така може да се наложи компютърът да се изпрати на сервиз, за да се нулира паролата.

#### $\n *A*$

Ако компютърът е снабден със сензор за пръстови отпечатъци и сте задали парола при включване заедно с функцията за удостоверяване с пръстов отпечатък, можете да заместите въвеждането на парола с удостоверяване с пръстов отпечатък при включване на компютъра. За повече информация вж. **Използване на удостоверяване чрез пръстов отпечатък [\(стр. 123\)](#page-122-0)**.

<span id="page-112-0"></span>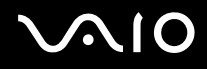

Добавяне на парола при включване (парола за компютъра)

- **1** Включете компютъра.
- **2** Натиснете клавиша **F2**, когато се появи емблемата на VAIO. Ще се появи екранът за настройка на BIOS. Ако екранът не се появи, рестартирайте компютъра и натиснете клавиша **F2** няколко пъти, когато се появи емблемата на VAIO.
- **3** Натиснете клавиша + или +, за да изберете **Security**, за да се покаже разделът **Security**, изберете **Set Machine Password**, след което натиснете клавиша **Enter**.
- **4** В екрана за въвеждане на парола въведете паролата два пъти и натиснете клавиша **Enter**. Паролата може да се състои от максимално 32 буквено-цифрени знака (включително интервали).
- **5** Изберете **Password when Power On** в **Security** и натиснете клавиша **Enter**.
- **6** Сменете настройката от **Disabled** на **Enabled**.
- **7** Натиснете клавиша < или ,, за да изберете **Exit**, изберете **Exit Setup**, след което натиснете клавиша **Enter**. В прозореца за потвърждение натиснете клавиша **Enter**.

<span id="page-113-0"></span>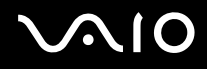

#### Добавяне на парола при включване (парола за потребители)

**!** Преди да зададете парола за потребители, задайте парола за компютъра.

- **1** Включете компютъра.
- **2** Натиснете клавиша **F2**, когато се появи емблемата на VAIO. Ще се появи екранът за настройка на BIOS. Ако екранът не се появи, рестартирайте компютъра и натиснете клавиша **F2** няколко пъти, когато се появи емблемата на VAIO.
- **3** Въведете паролата за компютъра, след което натиснете клавиша **Enter**.
- **4** Натиснете клавиша < или ,, за да изберете **Security**, за да се покаже разделът **Security**, изберете **Set User Password**, след което натиснете клавиша **Enter**.
- **5** В екрана за въвеждане на парола въведете паролата два пъти и натиснете клавиша **Enter**. Паролата може да се състои от максимално 32 буквено-цифрени знака (включително интервали).
- **6** Натиснете клавиша < или ,, за да изберете **Exit**, изберете **Exit Setup**, след което натиснете клавиша **Enter**. В прозореца за потвърждение натиснете клавиша **Enter**.

<span id="page-114-0"></span>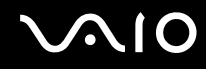

### Промяна/премахване на парола при включване

Промяна/премахване на парола при включване (парола за компютъра)

- **1** Включете компютъра.
- **2** Натиснете клавиша **F2**, когато се появи емблемата на VAIO. Ще се появи екранът за настройка на BIOS. Ако екранът не се появи, рестартирайте компютъра и натиснете клавиша **F2** няколко пъти, когато се появи емблемата на VAIO.
- **3** Въведете паролата за компютъра, след което натиснете клавиша **Enter**.
- **4** Натиснете клавиша ← или →, за да изберете **Security**, за да се покаже разделът **Security**, изберете **Set Machine Password**, след което натиснете клавиша **Enter**.
- **5** В екрана за въвеждане на парола въведете текущата парола веднъж, а новата парола два пъти, след което натиснете клавиша **Enter**.

За да махнете паролата, оставете полетата **Enter New Password** и **Confirm New Password** празни и натиснете клавиша **Enter**.

**6** Натиснете клавиша < или ,, за да изберете **Exit**, изберете **Exit Setup**, след което натиснете клавиша **Enter**. В прозореца за потвърждение натиснете клавиша **Enter**.

<span id="page-115-0"></span>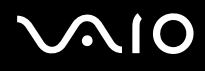

Промяна/махане на парола при включване (парола за потребители)

- **1** Включете компютъра.
- **2** Натиснете клавиша **F2**, когато се появи емблемата на VAIO. Ще се появи екранът за настройка на BIOS. Ако екранът не се появи, рестартирайте компютъра и натиснете клавиша **F2** няколко пъти, когато се появи емблемата на VAIO.
- **3** Въведете паролата за потребители, след което натиснете клавиша **Enter**.
- **4** Натиснете клавиша ← или →, за да изберете Security, за да се покаже разделът Security, изберете Set User **Password**, след което натиснете клавиша **Enter**.
- **5** В екрана за въвеждане на парола въведете текущата парола веднъж, а новата парола два пъти, след което натиснете клавиша **Enter**. За да махнете паролата, оставете полетата **Enter New Password** и **Confirm New Password** празни и натиснете клавиша **Enter**.
- **6** Натиснете клавиша < или ,, за да изберете **Exit**, изберете **Exit Setup**, след което натиснете клавиша **Enter**. В прозореца за потвърждение натиснете клавиша **Enter**.

<span id="page-116-0"></span>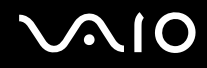

### <span id="page-116-1"></span>Добавяне на парола на твърдия диск

Паролата на твърдия диск осигурява допълнителна защита за съхранените на твърдия диск данни<sup>\*</sup>. Ако активирате паролата на твърдия диск, това ще увеличи нивото на сигурност.

\* Вж. онлайн спецификациите, за да проверите конфигурацията на устройството за съхранение.

Когато добавяте парола на твърдия диск, първо трябва да сте задали главна и потребителска пароли. Главната парола е предоставена, за да могат потребители с администраторски права да нулират паролата за потребители в екрана за настройване на BIOS. Паролата за потребители е предоставена за заключване на вграденото устройство за съхранение. След като зададете парола за потребители, ще трябва да я въвеждате заедно с паролата при включване (ако е зададена), след като се появи емблемата на VAIO.

#### **!** Не можете да стартирате компютъра с главна парола.

Ако забравите главната парола или има проблем с клавиатурата, което е критично за въвеждането на парола, няма да е възможно да заобиколите паролите и данните във вграденото устройство за съхранение ще бъдат недостъпни. Тази парола НЕ може да бъде НУЛИРАНА. Ще трябва да смените вграденото устройство за съхранение за своя сметка и ще изгубите всички данни, съхранени първоначално на устройството. Задължително запишете главната парола и я съхранявайте на сигурно и недостъпно за други хора място.

#### ✍

Ако компютърът е снабден със сензор за пръстови отпечатъци и сте задали парола на твърдия диск заедно с функцията за удостоверяване с пръстов отпечатък, можете да заместите въвеждането на парола с удостоверяване с пръстов отпечатък при включване на компютъра. За повече информация вж. **Използване на удостоверяване чрез пръстов отпечатък [\(стр. 123\)](#page-122-0)**.

<span id="page-117-0"></span>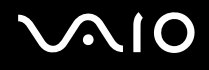

#### Добавяне на парола на твърдия диск

- **1** Включете компютъра.
- **2** Натиснете клавиша **F2**, когато се появи емблемата на VAIO. Ще се появи екранът за настройка на BIOS. Ако екранът не се появи, рестартирайте компютъра и натиснете клавиша **F2** няколко пъти, когато се появи емблемата на VAIO.

#### ✍

Ако сте задали парола при включване, въведете я.

- **3** Натиснете клавиша < или ,, за да изберете **Security**, за да се покаже разделът **Security**, изберете **Hard Disk Password**, след което натиснете клавиша **Enter**. Появява се екранът за въвеждане на **Hard Disk Password**.
- **4** Изберете **Enter Master and User Passwords** и натиснете клавиша **Enter**.
- **5** Изберете **Continue** на предупредителния екран и натиснете клавиша **Enter**.
- **6** Въведете главната парола, след което натиснете клавиша **Enter**. Паролата трябва да е дълга до 32 буквено-цифрени знака (включително интервали).
- **7** Въведете паролата за потребители два пъти, след което натиснете клавиша **Enter**. Паролата трябва да е дълга до 32 буквено-цифрени знака (включително интервали).
- **8** В прозореца за потвърждение натиснете клавиша **Enter**.
- **9** Натиснете клавиша **Esc**, след което клавиша или , за да изберете раздела **Exit**.
- **10** Натиснете клавиша ↑ или ↓, за да изберете Exit Setup, и натиснете клавиша Enter. В прозореца за потвърждение натиснете клавиша **Enter**.

<span id="page-118-0"></span>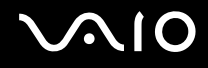

### Промяна/премахване на паролата на твърдия диск

Промяна на паролата на твърдия диск

- **1** Включете компютъра.
- **2** Натиснете клавиша **F2**, когато се появи емблемата на VAIO. Ще се появи екранът за настройка на BIOS. Ако екранът не се появи, рестартирайте компютъра и натиснете клавиша **F2** няколко пъти, когато се появи емблемата на VAIO.

#### ✍

Ако сте задали парола при включване, въведете я.

- **3** Натиснете клавиша  $\blacktriangle$  или  $\blacktriangleright$ , за да изберете **Security**, за да се покаже разделът **Security**, изберете **Hard Disk Password**, след което натиснете клавиша **Enter**. Появява се екранът за въвеждане на **Hard Disk Password**.
- **4** Изберете **Change Master Password** или **Change User Password** и натиснете клавиша **Enter**.
- **5** Въведете текущата парола веднъж, а новата парола два пъти.
- **6** Натиснете клавиша **Enter**.
- **7** Натиснете клавиша **Enter**, когато се появи съобщението за успешно действие.
- **8** Натиснете клавиша **Esc**, след което клавиша  $\blacklozenge$ или  $\blacktriangleright$ , за да изберете раздела **Exit**.
- **9** Натиснете клавиша ↑ или ↓, за да изберете Exit Setup, и натиснете клавиша Enter. В прозореца за потвърждение натиснете клавиша **Enter**.

<span id="page-119-0"></span>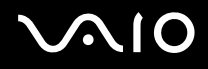

#### Премахване на парола на твърдия диск

- **1** Включете компютъра.
- **2** Натиснете клавиша **F2**, когато се появи емблемата на VAIO. Ще се появи екранът за настройка на BIOS. Ако екранът не се появи, рестартирайте компютъра и натиснете клавиша **F2** няколко пъти, когато се появи емблемата на VAIO.

#### ✍

Ако сте задали парола при включване, въведете я.

- **3** Натиснете клавиша < или ,, за да изберете **Security**, за да се покаже разделът **Security**, изберете **Hard Disk Password**, след което натиснете клавиша **Enter**. Появява се екранът за въвеждане на **Hard Disk Password**.
- **4** Изберете **Enter Master and User Passwords** и натиснете клавиша **Enter**.
- **5** Въведете текущата парола за **Enter Current Hard Disk Master Password** и натиснете клавиша **Enter**.
- **6** Натиснете клавиша **Enter**, без да въвеждате нищо в останалите полета.
- **7** Натиснете клавиша **Enter**, когато се появи съобщението за успешно действие.
- **8** Натиснете клавиша **Esc**, след което клавиша  $\blacklozenge$ или  $\blacktriangleright$ , за да изберете раздела **Exit**.
- **9** Натиснете клавиша ↑ или ↓, за да изберете Exit Setup, и натиснете клавиша Enter. В прозореца за потвърждение натиснете клавиша **Enter**.

<span id="page-120-0"></span>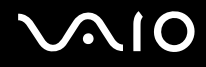

### <span id="page-120-1"></span>Добавяне на парола за Windows

Паролата за Windows е полезна, когато трябва да споделяте един компютър с други хора. Със задаването на парола за Windows можете да защитите своя потребителски акаунт от неупълномощен достъп.

Ще трябва да въвеждате паролата за Windows, след като изберете своя потребителски акаунт.

**!** Не забравяйте паролата. Запишете я и я дръжте на сигурно и недостъпно за други хора място.

#### $\n *A*$

Ако компютърът е снабден със сензор за пръстови отпечатъци и сте задали парола за Windows заедно с функцията за удостоверяване с пръстов отпечатък, можете да заместите въвеждането на парола с удостоверяване с пръстов отпечатък при включване на компютъра. За повече информация вж. **Използване на удостоверяване чрез пръстов отпечатък [\(стр. 123\)](#page-122-0)**.

#### Добавяне на парола за Windows

- **1** Щракнете върху **Старт** и **Контролен панел**.
- **2** Щракнете върху **Потребителски акаунти и семейна безопасност** или върху **Потребителски акаунти**.
- **3** Щракнете върху **Потребителски акаунти**.
- **4** Щракнете върху **Създаване на парола за акаунта ви** в **Промени в акаунта ви**.
- **5** В полетата **Нова парола** и **Потвърждение на новата парола** въведете паролата за своя акаунт.
- **6** Щракнете върху **Създаване на парола**.

#### $\mathbb{Z}_n$

Вж. **Помощ и поддръжка на Windows** за повече информация за паролата за Windows.

<span id="page-121-0"></span>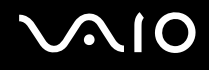

### Промяна/премахване на паролата за Windows

#### Промяна на парола за Windows

- Щракнете върху **Старт** и **Контролен панел**.
- Щракнете върху **Потребителски акаунти и семейна безопасност** или върху **Потребителски акаунти**.
- Щракнете върху **Потребителски акаунти**.
- Щракнете върху **Промяна на паролата ви**.
- В полето **Текуща парола** въведете текущата си парола.
- В полетата **Нова парола** и **Потвърждение на новата парола** въведете нова парола.
- Щракнете върху **Смяна на паролата**.

#### Премахване на парола за Windows

- Щракнете върху **Старт** и **Контролен панел**.
- Щракнете върху **Потребителски акаунти и семейна безопасност** или върху **Потребителски акаунти**.
- Щракнете върху **Потребителски акаунти**.
- Щракнете върху **Премахване на вашата парола**.
- В полето **Текуща парола** въведете текущата парола, която искате да премахнете.
- Щракнете върху **Премахване на парола**.

### <span id="page-122-1"></span><span id="page-122-0"></span>Използване на удостоверяване чрез пръстов отпечатък

Компютърът може да е снабден със сензор за пръстови отпечатъци, за да ви предостави допълнително удобство. Сензорът на четеца на пръстови отпечатъци е малка хоризонтална лента, намираща се между левия и десния бутони на тъчпада, и ще се нарича оттук нататък сензор за пръстови отпечатъци.

Вж. онлайн спецификациите, за да проверите дали вашият модел е оборудван със сензор за пръстови отпечатъци.

След като регистрирате своите пръстови отпечатъци, функцията за удостоверяване чрез пръстов отпечатък предлага:

❑ Заместител на въвеждането на пароли

❑ Влизане в Windows [\(стр. 129\)](#page-128-0) Ако сте регистрирали своите пръстови отпечатъци за своя потребителски акаунт, можете да заместите въвеждането на парола с удостоверяване чрез пръстов отпечатък, когато влизате в Windows.

❑ **Power-on Security** функция [\(стр. 129\)](#page-128-0) Ако сте задали парола при включване [\(стр. 112\)](#page-111-1) и/или парола на твърдия диск [\(стр. 117\),](#page-116-1) можете да заместите въвеждането на парола при стартиране на компютъра с удостоверяване чрез пръстов отпечатък.

#### ❑ **Password Bank** за бърз достъп до уеб страници [\(стр. 130\)](#page-129-0)

С удостоверяването чрез пръстов отпечатък можете да заместите въвеждането на информация (потребителски акаунти, пароли и др.), необходима за достъп до защитени с парола уеб страници.

- ❑ **File Safe** функция за шифроване/дешифроване на данни [\(стр. 130\)](#page-129-1) С функцията **File Safe** можете да шифровате файлове и папки, за да създадете шифрован архив. За дешифроване или достъп до шифровани архиви можете да използвате удостоверяването с пръстов отпечатък или да въведете паролата, която сте задали за шифроване.
- ❑ Функция за стартиране на приложения за по-бърз достъп до приложения [\(стр. 130\)](#page-129-2) След като назначите приложение към пръста си, ще можете да стартирате приложението, като прекарате пръста си по сензора за пръстови отпечатъци.

<span id="page-123-0"></span>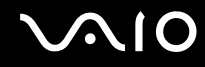

#### Предпазни мерки при използване на удостоверяване с пръстов отпечатък

- ❑ Технологията за удостоверяване с пръстов отпечатък не гарантира пълно удостоверяване на потребителя или пълна защита на данните и хардуера. Sony не поема отговорност за проблеми и щети, възникнали от използването или невъзможността за използването на сензора за пръстови отпечатъци.
- ❑ Скоростта на разпознаване на пръстовия отпечатък зависи от работните условия и варира и при отделните хора.
- $\Box$  Задължително направете архивно копие на данните, съхранявани на вграденото устройство за съхранение $\dot{\tilde{}}$ , особено на шифровани архиви, създадени с функцията **File Safe**, преди да изпратите компютъра за ремонт. Sony не поема отговорност за загуби или промени на вашите данни, които може да възникнат по време на ремонта.
- ❑ В случай че се наложи вграденото устройство за съхранение\* да се инициализира, например след ремонт, шаблоните за пръстови отпечатъци ще бъдат загубени. Ще трябва да ги регистрирате отново.
- ❑ Поддръжката и управлението на данни относно удостоверяването с пръстов отпечатък се извършва на ваша отговорност. Sony не поема отговорност за дефекти, възникнали от поддръжка и управление на данни.
- ❑ Преди да изхвърлите компютъра или да го дадете на трето лице, е изключително препоръчително да изтриете регистрираните данни за пръстови отпечатъци, след като да изтриете съхранените на вграденото устройство за съхранение данни<sup>\*</sup>. Вж. темата **Изтриване на регистрирани пръстови отпечатъци <mark>(стр. 131</mark>)** за подробната процедура.

<span id="page-124-0"></span>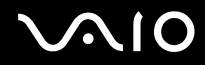

- ❑ Възможно е да възникне неизправност със сензора за пръстови отпечатъци или той да бъде повреден, ако надраскате повърхността му с:
	- ❑ твърд или остър предмет
	- ❑ фини предмети, например прекарване на замърсен пръст през сензора за пръстови отпечатъци
- ❑ Освободете статичното електричество от пръста си като докоснете метален предмет, особено по време на сухите сезони (напр. зима), преди да сканирате пръстовия си отпечатък. Статичното електричество може да доведе до неизправност на сензора за пръстови отпечатъци.
- \* Вж. онлайн спецификациите, за да проверите конфигурацията на устройството за съхранение.

<span id="page-125-0"></span>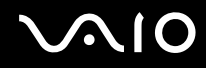

### Регистриране на пръстов отпечатък

За да използвате функцията за удостоверяване с пръстов отпечатък, трябва да регистрирате пръстовите си отпечатъци на компютъра.

#### $\mathbb{Z}_n$

Задайте парола за Windows на компютъра преди регистрирането. Вж. **Добавяне на парола за Windows [\(стр. 121\)](#page-120-1)** за повече инструкции.

#### Регистриране на пръстов отпечатък

**!** Чрез функцията **Power-on Security** за всеки потребител може да се регистрират до 10 пръстови отпечатъка, а максималният брой пръстови отпечатъци е 21. Можете да изберете и по-късно кой пръстов отпечатък да използвате за функцията **Power-on Security**.

- **1** Щракнете върху **Старт**, **Всички програми, Protector Suite QL** и **Control Center**.
- **2** Щракнете върху **Fingerprints** и **Initialize**.
- **3** Следвайте инструкциите на екрана.

#### $\mathbb{Z}_n$

За повече информация вж. помощния файл.

<span id="page-126-0"></span>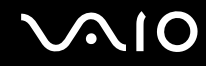

Ако не сте успели да регистрирате пръстов отпечатък, следвайте тези стъпки, за да опитате отново.

**1** Поставете горната става на пръста си на сензора за пръстови отпечатъци (1).

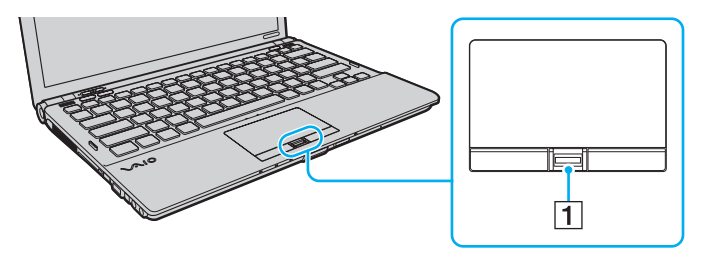

<span id="page-127-0"></span>**2** Прекарайте пръста си перпендикулярно през сензора.

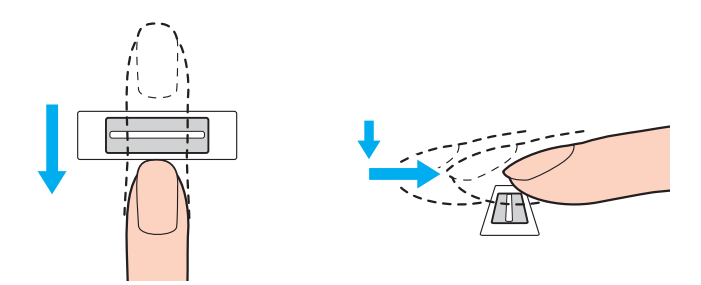

**!** Поставете върха на пръста си в центъра на сензора за пръстови отпечатъци.

Сканирайте пръстовия си отпечатък от горната става на пръста до върха му.

Докато прекарвате пръста си трябва да докосвате сензора за пръстови отпечатъци.

Регистрирането на пръстовия отпечатък може да е неуспешно, ако движите пръста си прекалено бързо или прекалено бавно. Времето за сканиране на пръстовия отпечатък от сензора трябва да е около една секунда.

Възможно е да не можете да регистрирате пръстовите си отпечатъци или те да не бъдат разпознати, ако пръстът ви е прекалено сух или мокър, набръчкан, наранен, замърсен и т.н.

Регистрирайте повече от един пръстов отпечатък, в случай че сензорът не успее да разпознае съответния пръстов отпечатък.

Всяко лице може да регистрира до 10 пръстови отпечатъка. Обърнете внимание, че максималният брой пръстови отпечатъци, които може да бъдат регистрирани за влизане в системата чрез функцията **Power-on Security**, е 21.

За по-добро разпознаване задължително почистете пръстите си и сензора за пръстови отпечатъци, преди да прекарате пръста си от там.

<span id="page-128-1"></span>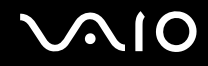

### <span id="page-128-0"></span>Влизане в системата

За да използвате функцията за удостоверяване чрез пръстов отпечатък вместо въвеждане на парола за влизане в системата, трябва да зададете парола при включване, парола на твърдия диск и парола за Windows, както и да конфигурирате компютъра за удостоверяване чрез пръстов отпечатък.

За повече информация за паролата при включване, паролата на твърдия диска и паролата за Windows вж. **Задаване на парола [\(стр. 111\)](#page-110-0)**.

За повече информация вж. помощния файл, включен в **Protector Suite QL**.

### Влизане в Windows

Ако сте регистрирали своите пръстови отпечатъци за вашия потребителски акаунт, можете да заместите въвеждането на парола при влизане в Windows с удостоверяване чрез пръстов отпечатък. За да влезете в Windows, прекарайте пръста си, за който има записан пръстов отпечатък, през сензора за пръстови отпечатъци, когато се появи екранът за влизане в Windows.

### Функция Power-on Security

Ако сте задали парола при включване [\(стр. 112\)](#page-111-1) и/или парола на твърдия диск [\(стр. 117\)](#page-116-1), можете да заместите въвеждането на парола при стартиране на компютъра с удостоверяване чрез пръстов отпечатък.

<span id="page-129-3"></span>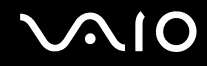

### <span id="page-129-0"></span>Използване на Password Bank

След като регистрирате своята потребителска информация (потребителски акаунти, пароли и др.) за уеб сайтове в софтуера **Password Bank**, можете да заместите въвеждането на информация, необходима за достъп до защитени с парола уеб сайтове, с удостоверяване чрез пръстов отпечатък.

За повече информация вж. помощния файл, включен в **Protector Suite QL**.

**!** Възможно е да не можете да използвате функцията **Password Bank** в зависимост от посещавания уеб сайт.

### <span id="page-129-1"></span>Използване на функцията File Safe

С функцията **File Safe** можете лесно да създадете шифрован архив, в който да включите файл и/или папка, за защита срещу неупълномощен достъп. Шифрованият архив може да се дешифрова или отключи за достъп до включените файлове/папки, като прекарате пръста си през сензора а пръстови отпечатъци или като въведете резервната парола, която сте задали по време на шифроването.

За повече информация вж. помощния файл, включен в **Protector Suite QL**.

### <span id="page-129-2"></span>Използване на функцията за стартиране на приложения

Функцията за стартиране на приложения на компютъра се използва за стартиране на предпочитано от вас приложение (изпълним файл), което е назначено към един от пръстите ви, за който има регистриран пръстов отпечатък. След като назначите приложение към пръста си, можете да стартирате назначеното приложение, просто като прекарате пръста си през сензора за пръстови отпечатъци.

За повече информация вж. помощния файл, включен в **Protector Suite QL**.

<span id="page-130-1"></span>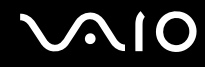

### Използване на удостоверяване чрез пръстов отпечатък с TPM

Можете да засилите сигурността на компютъра с функцията за шифроване на данни TPM, като използвате удостоверяване чрез пръстов отпечатък. За инструкции как се използва TPM вж. **Използване на Trusted Platform Module (TPM) [\(стр. 132\)](#page-131-0)**.

За да използвате удостоверяване чрез пръстов отпечатък с TPM, компютърът трябва да е снабден както със сензор за пръстови отпечатъци, така и с TPM. Вж. онлайн спецификациите, за да проверите дали вашият модел е снабден с тях.

За повече информация вж. помощния файл, включен в **Protector Suite QL**.

### <span id="page-130-0"></span>Изтриване на регистрирани пръстови отпечатъци

Преди да изхвърлите компютъра или да го дадете на трето лице, е изключително препоръчително да изтриете регистрираните данни за пръстови отпечатъци, след като да изтриете съхранените на вграденото устройство за съхранение данни $\degree$ .

\* Вж. онлайн спецификациите, за да проверите конфигурацията на устройството за съхранение.

Изтриване на регистрирани пръстови отпечатъци

- **1** Включете компютъра.
- **2** Натиснете клавиша **F2**, когато се появи емблемата на VAIO. Ще се появи екранът за настройка на BIOS. Ако екранът не се появи, рестартирайте компютъра и натиснете клавиша **F2** няколко пъти, когато се появи емблемата на VAIO.
- **3** Натиснете клавиша  $\blacklozenge$  или  $\blacktriangleright$ , за да изберете **Security** и да се покаже разделът **Security**.
- **4** Натиснете клавиша ♦, за да изберете Clear Fingerprint Data, и натиснете клавиша Enter.
- **5** В прозореца за потвърждение изберете **Continue** и натиснете клавиша **Enter**. Регистрираните в сензора данни за пръстови отпечатъци се изтриват автоматично след рестартиране на системата.

# <span id="page-131-1"></span><span id="page-131-0"></span>Използване на Trusted Platform Module (TPM)

Trusted Platform Module (TPM) е вграден в избрани модели и предоставя основни функции на сигурност в компютъра. С TPM можете да шифровате и дешифровате данни, за да увеличите защитата на компютъра срещу неупълномощен достъп.

TPM са определени от Trusted Computing Group (TCG) и се натичат още чипове за сигурност.

Вж. онлайн спецификациите, за да проверите дали вашият модел е снабден с TPM.

<span id="page-132-0"></span>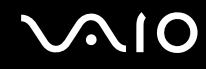

### Предпазни мерки при използване на TPM

- ❑ Въпреки че компютърът има функциите за сигурност TPM, те не гарантират пълна защита на данните и хардуера. Sony не поема отговорност за проблеми и щети, възникнали от използването на тези функции.
- ❑ След като инсталирате **Infineon TPM Professional Package**, трябва да зададете няколко TPM пароли на компютъра. Без тези пароли няма да можете да възстановите каквито и да било защитени с TPM данни. Задължително запишете паролите и ги съхранявайте на сигурно и недостъпно за други хора място.
- ❑ Задължително направете резервни копия на последния архивен файл за спешно възстановяване, файла с маркери за спешно възстановяване, файла с маркери за възстановяване на паролите и личния секретен файл и ги дръжте на безопасно и недостъпно за други хора място, преди да изпратите компютъра за ремонт. Съхранените данни в TPM, който е вграден в дънната платка, може да бъдат загубени или повредени по време на ремонта.
- ❑ Ако по време на ремонта се наложи смяна на дънната платка, TPM също ще бъде сменен. В такъв случай използвайте резервните копия на архивния файл за спешно възстановяване, файла с маркери за спешно възстановяване, файла с маркери за възстановяване на паролите и личния секретен файл, за да възстановите конфигурацията на TPM.
- ❑ Задължително направете архивно копие на данните, съхранени във вграденото устройство за съхранение\* , преди да изпратите компютъра за ремонт. Възможно е вграденото устройство за съхранение да бъде инициализирано и върнато след ремонта и в такъв случай няма да можете да възстановите данните на устройството чрез резервните копия на файла с маркери за спешно възстановяване, файла с маркери за възстановяване на паролите и личния секретен файл.
- ❑ След като завършите помощника за стартиране на TPM, се уверете, че сте настроили операциите за автоматично архивиране. Ако прозорецът с отметка **Run automatic backup now** се покаже след настройката, поставете отметката и актуализирайте резервните файлове. Процесът на възстановяване чрез резервните файлове може да е неуспешен, ако не настроите операциите за автоматично архивиране.
- ❑ Поддръжката и управлението на защитени с TPM данни се извършва на ваша отговорност. Sony не поема отговорност за дефекти, възникнали от поддръжка и управление на данни.
- Вж. онлайн спецификациите, за да проверите конфигурацията на устройството за съхранение.

<span id="page-133-0"></span>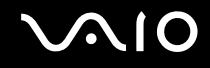

### Важна информация

❑ Не шифровайте файлове, които съдържат кодове, използвани за шифроване, нито папки, съдържащи такива файлове.

Шифроването на файловете в папки, съдържащи основни потребителски кодове и други, чрез Encrypting File System (EFS) ще ви попречи да стартирате софтуера на TPM и да дешифровате шифровани данни в следните случаи:

- ❑ Софтуерът на TPM е инсталиран.
- ❑ Платформата е инициализирана.
- ❑ Функцията EFS е активирана в процеса по потребителското инициализиране.

С настройките по подразбиране файловете в папките по-долу не може да се шифроват, тъй като съдържат системни атрибути.

Не променяйте системните атрибути на файловете в папките по-долу.

**!** По подразбиране следните папки са невидими.

❑ Папки, съдържащи основни потребителски кодове и други C:\<потребителско име>\All Users\Infineon\TPM Software 2.0\BackupData C:\<потребителско име>\All Users\Infineon\TPM Software 2.0\PlatformKeyData C:\<потребителско име>\All Users\Infineon\TPM Software 2.0\RestoreData (C:\<потребителско име>\All Users е пряк път до C:\ProgramData.) C:\<потребителско име>\<акаунти>\AppData\Roaming\Infineon\TPM Software 2.0\UserKeyData

<span id="page-134-0"></span>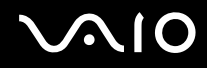

- ❑ Не шифровайте следните архивни или резервни файлове или файлове с маркери. Няма начин те да бъдат възстановени, ако ги шифровате невнимателно. Sony не поема отговорност за проблеми и щети, възникнали от невнимателно шифроване на следните файлове и папки, съдържащи тези файлове.
	- ❑ Файл за автоматично архивиране Име на файла по подразбиране: SPSystemBackup.xml Път по подразбиране: Няма (С щракването върху **Browse** се извежда прозорецът **<потребителска папка>\Documents\Security Platform**.)
	- ❑ Папка за съхранение на данни за автоматично архивиране Име на папката по подразбиране: SPSystemBackup Папката е създадена като подпапка за файла SPSystemBackup.xml.
	- ❑ Файл с маркери за възстановяване на конфигурацията на TPM. Име на файла по подразбиране: SPEmRecToken.xml Път по подразбиране: Сменяем носител (FD, USB памет и др.)
	- ❑ Резервен файл за кодове и сертификати Име на файла по подразбиране: SpBackupArchive.xml Път по подразбиране: Няма (С щракването върху **Browse** се извежда прозорецът **<потребителска папка>\Documents\Security Platform**.)
	- ❑ PSD резервен файл Име на файла по подразбиране: SpPSDBackup.fsb Път по подразбиране: Няма (С щракването върху **Browse** се извежда прозорецът **<потребителска папка>\Documents\Security Platform**.)

<span id="page-135-0"></span>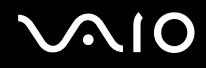

- ❑ Не шифровайте следните файлове с маркери за нулиране на пароли или секретни файлове. Няма начин паролите да бъдат възстановени, ако ги шифровате невнимателно. Sony не поема отговорност за проблеми и щети, възникнали от невнимателно шифроване на следните файлове и папки, съдържащи тези файлове.
	- ❑ Файл с маркери за възстановяване на пароли Име на файла по подразбиране: SPPwdResetToken.xml Път по подразбиране: Сменяем носител (FD, USB памет и др.)
	- ❑ Секретен файл за възстановяване на пароли Име на файла по подразбиране: SPPwdResetSecret.xml Път по подразбиране: Сменяем носител (FD, USB памет и др.)

## <span id="page-136-0"></span>Конфигуриране на TPM

За да използвате вградения TPM, трябва да:

- **1** Активирате TPM в екрана за настройване на BIOS.
- **2** Инсталирате **Infineon TPM Professional Package**.
- **3** Инициализирате и конфигурирате TPM.

Активиране на TPM в екрана за настройване на BIOS

- **1** Включете компютъра.
- **2** Натиснете клавиша **F2**, когато се появи емблемата на VAIO. Ще се появи екранът за настройка на BIOS. Ако екранът не се появи, рестартирайте компютъра и натиснете клавиша **F2** няколко пъти, когато се появи емблемата на VAIO.
- **3** Натиснете клавиша или  $\rightarrow$ , за да изберете раздела Security, чрез клавиша  $\uparrow$  или  $\downarrow$  изберете Change TPM **State**, след което натиснете клавиша **Enter**.
- **4** Натиснете клавиша ← или ↓, за да изберете **Enable**, и натиснете клавиша Enter.
- **5** Натиснете клавиша < или ,, за да изберете **Exit**, изберете **Exit Setup**, след което натиснете клавиша **Enter**.
- **6** След като системата се рестартира, изберете **Execute** в прозореца за потвърждение и натиснете клавиша **Enter**.

**!** Преди да активирате TPM, задайте паролата при стартиране и паролата на твърдия диск, за да защитите TPM конфигурацията от неупълномощени промени.

Ако TPM е активиран, появяването на емблемата на VAIO ще отнеме по-дълго време поради проверките за сигурност при стартирането на компютъра.

#### $\n *A*$

Можете също така да деактивирате TPM и да изчистите TPM конфигурацията в екрана за настройване на BIOS. Обърнете внимание, че няма да имате достъп до защитени с TPM данни, ако изчистите собствеността на TPM. Преди да изчистите TPM конфигурацията, задължително направете резервни копия на защитените с TPM данни.

<span id="page-137-0"></span>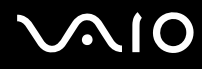

#### Инсталиране на Infineon TPM Professional Package

Прочетете Readme.txt в папката **C:\Infineon\Readme** folder. След което щракнете двукратно върху **setup.exe** в папката **C:\Infineon**, за да инсталирате пакета.

За да инсталирате този пакет, трябва да имате администраторски права на компютъра.

**!** Трябва да зададете няколко пароли, докато инсталирате **Infineon TPM Professional Package**. Без тези пароли няма да можете да възстановите каквито и да било защитени с TPM данни или резервни файлове. Задължително запишете паролите и ги съхранявайте на сигурно и недостъпно за други хора място.

#### Инициализиране и конфигуриране на TPM

Вж. екранната документация за повече информация. За да отворите документацията, щракнете върху **Старт**, **Всички програми**, **Infineon Security Platform Solution** и **Help**.

**!** I Іоддръжката и управлението на защитени с TPM данни се извършва на ваша отговорност. Sony не поема отговорност за дефекти, възникнали от поддръжка и управление на данни.

<span id="page-138-0"></span>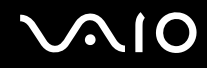

## Използване функцията BitLocker Drive Encryption с TPM

**BitLocker Drive Encryption** е функция на Windows Vista Ultimate за шифроване на данни. При разрешаване на функцията **BitLocker Drive Encryption** с TPM ще се шифроват всички данни на вграденото устройство за съхранение<sup>\*</sup>.

За допълнителна информация относно използване и конфигуриране на **BitLocker Drive Encryption** вж. **Помощ и поддръжка на Windows**.

Вж. онлайн спецификациите, за да проверите конфигурацията на устройството за съхранение.

### Бележки за използването на функцията BitLocker Drive Encryption

- ❑ Уверете се, че сте инициализирали TPM с **Infineon TPM Professional Package**, преди да разрешите функцията **BitLocker Drive Encryption**. Ако я разрешите без инициализиране на TPM, паролите на притежателя на TPM не са генерирани и няма да можете да конфигурирате **Infineon TPM Professional Package**.
- ❑ **Infineon TPM Professional Package** не прави архивно копие на файл (възстановяване на парола) за **BitLocker Drive Encryption**.
- ❑ Даден допълнителен BitLocker системен дял (S устройство) е предварително конфигуриран. Този системен дял използва 1,5 ГБ от целия том на вграденото устройство за съхранение<sup>\*</sup>.
- ❑ За да се активира **BitLocker Drive Encryption**, е необходимо разрешаване на TPM в екрана за настройка на BIOS.
- ❑ Не шифровайте данни на устройства за съхранение (такива като USB устройства с флаш памет), на които е съхранен ключ за възстановяване с помощта на функцията **BitLocker Drive Encryption**.
- Вж. онлайн спецификациите, за да проверите конфигурацията на устройството за съхранение.

<span id="page-139-0"></span>Отключване на шифровани данни с ключ за възстановяване, съхранен на USB устройство с флаш памет

За да отключите шифрованите данни с ключ за възстановяване, съхранен на USB устройство с флаш памет, при стартиране на компютъра системата трябва да разполага с достъп до USB устройството с флаш памет. Следвайте тези стъпки, за да конфигурирате реда на стартиране в екрана за настройка на BIOS:

- **1** Включете компютъра.
- **2** Натиснете клавиша **F2**, когато се появи емблемата на VAIO. Ще се появи екранът за настройка на BIOS. Ако екранът не се появи, рестартирайте компютъра и натиснете клавиша **F2** няколко пъти, когато се появи емблемата на VAIO.
- **3** Натиснете клавиша  $\leftarrow$  или  $\rightarrow$ , за да изберете раздела **Security**, чрез клавиша  $\uparrow$  или  $\downarrow$  изберете **Change TPM State**, след което натиснете клавиша **Enter**.
- **4** Натиснете клавиша ↑ или ♦, за да изберете **Enable**, и натиснете клавиша Enter.
- **5** Натиснете клавиша или за избор на Boot, след което изберете Enabled за External Device Boot.
- **6** Натиснете клавиша ← или ↓, за да изберете **Boot Priority**, след което натиснете клавиша Enter.
- **7** Натиснете клавишите **F5** или **F6**, за да смените реда на стартиране на устройствата и за да може **Internal Hard Disk** да се покаже над **External Device**.

**!** Необходимо е да преместите **Internal Optical Drive** в горната част на списъка, за да възстановите компютърната система с дискове за възстановяване.

- **8** Натиснете клавиша < или ,, за да изберете **Exit**, изберете **Exit Setup**, след което натиснете клавиша **Enter**.
- **9** След като системата се рестартира, изберете **Execute** в прозореца за потвърждение и натиснете клавиша **Enter**.
- **10** Следвайте инструкциите в **Помощ и поддръжка на Windows**, за да разрешите функцията **BitLocker Drive Encryption**.

<span id="page-140-0"></span>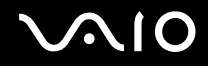

- **11** В прозореца за записване на възстановени пароли запишете възстановените пароли на USB устройство с флаш памет.
- **12** Следвайте инструкциите на екрана. Процесът за шифроване ще започне.

**!** Актуализирането на BIOS със софтуер за актуализиране, като например **VAIO Update**, връща настройките на BIOS на стойностите им по подразбиране. Повторете стъпките по-горе.

Може да отнеме няколко часа за завършване на процеса на шифроване.

<span id="page-141-1"></span>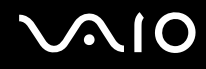

# <span id="page-141-0"></span>Настройване на компютъра с VAIO Control Center

Помощната програма **VAIO Control Center** ви дава достъп до системна информация и с нея можете да определите предпочитанията си за поведението на системата.

### Използване на VAIO Control Center

- **1** Щракнете върху **Старт**, **Всички програми** и **VAIO Control Center**.
- **2** Изберете желания контролен елемент и променете настройките.
- **3** След като приключите, щракнете върху **OK**. Настройката за желания елемент се променя.

#### ✍

За повече информация за всяка опция вж. помощния файл, включен във **VAIO Control Center**.

Някои от контролните елементи няма да се виждат, ако отворите **VAIO Control Center** като стандартен потребител.

# <span id="page-142-1"></span><span id="page-142-0"></span>Използване на VAIO Status Monitor

Помощната програма **VAIO Status Monitor** ви позволява да проверите различни настройки, като например настройките за управление на захранването, настройките на сигурността и текущото използване на устройства, в прозореца **VAIO Status Monitor**.

Извеждане на прозореца VAIO Status Monitor

- **1** Щракнете върху **Старт**, **Всички програми** и **VAIO Control Center**.
- **2** Щракнете върху **System Information** и **VAIO Status Monitor**.
- **3** Щракнете върху **Advanced** вдясно.

#### ✍

Можете да смените настройките за определени елементи в прозореца **VAIO Status Monitor**. За промяна на настройките изберете желания елемент и щракнете върху **Settings**.

### <span id="page-143-1"></span><span id="page-143-0"></span>Използване на режимите за пестене на електроенергия

Можете да се възползвате от настройките за управление на захранването, за да пестите енергията на батерията. Освен нормалния режим на работа, компютърът разполага и с два отделни режима на пестене на енергия: режим на заспиване и режим на хибернация. Когато използвате захранване от батерията, трябва да знаете, че компютърът автоматично ще се превключи в режим на хибернация, ако оставащата енергия в батерията намалее, без значение от настройката за управление на захранването, която използвате.

**!** Ако нивото на батерията падне под 10%, трябва да включите променливотоковия адаптер, за да презаредите батерията, или да изключите компютъра и да поставите напълно заредена батерия.

### Използване на нормален режим

Това е нормалното състояние на компютъра, когато се използва. В този режим свети зеленият индикатор на захранването.
<span id="page-144-0"></span>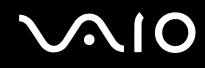

## Използване на режима на заспиване

В режим на заспиване се изключва LCD екрана, а устройствата за съхранение и процесора преминават в режим на по-ниска консумация на електроенергия. В този режим свети оранжевият индикатор на захранването.

**!** Ако не възнамерявате да използвате компютъра за дълъг период от време, докато е свързан към захранване от електрическата мрежа, превключете компютъра в режим на хибернация или го изключете.

#### Активиране на режим на заспиване

#### Щракнете върху **Старт**, стрелката до бутона **Заключване** и **Заспиване**.

#### ✍

Когато компютърът е в режим на заспиване, не можете да вкарате диск.

Компютърът се възстановява от режим на заспиване по-бързо, отколкото от режим на хибернация.

Режимът на заспиване използва повече електроенергия, отколкото режимът на хибернация.

**!**

Ако енергията в батерията свърши, докато компютърът е в режим на заспиване, ще загубите всички незапазени данни. Няма да е възможно връщането до предходното състояние на работа. За да избегнете загуба на данни, трябва често да запазвате своята информация.

<span id="page-145-0"></span>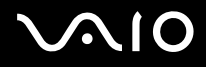

Връщане към нормален режим

- ❑ Натиснете произволен клавиш.
- ❑ Натиснете бутона на захранването на компютъра.

**!** Ако натиснете и задържите бутона на захранването за повече от четири секунди, компютърът ще се изключи автоматично. Ще загубите всички незапазени данни.

#### $\n *A*$

Може да използвате **VAIO Control Center**, за да конфигурирате компютъра да се върне в нормален режим, когато отворите капака на LCD екрана. Предпочитанието за възстановяване на енергия ще се загуби, ако отстраните и адаптера за променлив ток, и батерията. Вж. **Настройване на компютъра с VAIO Control Center [\(стр. 142\)](#page-141-0)**.

Ако компютърът не се използва за определен период от време, той ще се превключи в режим на заспиване. За да промените това, можете да смените настройките за режима на заспиване.

#### Промяна на настройките на режима на заспиване

- **1** Щракнете с десен бутон върху иконата на състоянието на лентата на задачите и изберете **Опции за захранването**.
- **2** Щракнете върху **Промяна на настройките за плана** в текущия план за захранване.
- **3** Сменете времето за превключване на компютъра в режим на заспиване и щракнете върху **Запиши промените**.

## <span id="page-146-0"></span>Използване на режим на хибернация

В режим на хибернация състоянието на системата се записва на вграденото устройство за съхранение и захранването се изключва. Дори когато енергията се изчерпи, няма да бъде загубена информация. В този режим индикаторът на захранването не свети.

Вж. онлайн спецификациите, за да проверите конфигурацията на устройството за съхранение.

### ✍

Ако не смятате да използвате компютъра за дълъг период от време, превключете го в режим на хибернация. Този режим на пестене на електроенергия намалява времето за изключване и възстановяване.

#### Активиране на режим на хибернация

Натиснете клавишите **Fn**+**F12**.

Компютърът ще се превключи в режим на хибернация.

Друга възможност е да щракнете върху **Старт**, стрелката до бутона **Заключване** и върху **Хибернация**, за да превключите компютъра в режим на хибернация.

#### ✍

Когато компютърът е в режим на хибернация, не можете да вкарате диск.

Активирането на режима на хибернация отнема повече време, отколкото активирането на режима на заспиване.

Режимът на хибернация използва по-малко електроенергия, отколкото режимът на заспиване.

#### **!**

Не местете компютъра, преди да се изключи индикаторът на захранването.

<span id="page-147-0"></span>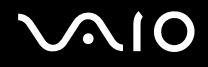

### Връщане към нормален режим

Натиснете бутона на захранването.

#### Компютърът се връща в нормалното си състояние.

**!** Ако натиснете и задържите бутона на захранването за повече от четири секунди, компютърът ще се изключи автоматично.

### ✍

Възстановяването в нормален режим от режим на хибернация отнема по-дълго време, отколкото от режим на заспиване.

Може да използвате **VAIO Control Center**, за да конфигурирате компютъра да се върне в нормален режим, когато отворите капака на LCD екрана. Предпочитанието за възстановяване на енергия ще се загуби, ако отстраните и адаптера за променлив ток, и батерията. Вж. **Настройване на компютъра с VAIO Control Center [\(стр. 142\)](#page-141-0)**.

# <span id="page-148-0"></span>Управление на захранването с VAIO Power Management

Управлението на захранването помага да настройте плановете на захранване за работа на променливотоково захранване или на батерия, така че те да отговарят на изискванията ви за консумиране на електроенергия.

**VAIO Power Management** е софтуерно приложение, разработено специално за компютри VAIO. С това софтуерно приложение можете да подобрите функциите за управление на захранването на Windows, за да осигурят по-добра работа на компютъра и по-дълго използване на батерията. Вж. помощния файл към софтуера за повече информация.

## Избор на план на захранване

Когато стартирате компютъра, на лентата на задачите се появява икона за състоянието на захранването. Тази икона обозначава какъв вид източник на захранване използвате в този момент, например променливотоково захранване. Щракнете върху иконата, за да се изведе прозорецът, който показва състоянието на захранването.

Функцията **VAIO Power Management** се добавя към **Свойства на опциите за захранване** на Windows.

### Избор на план на захранване

- **1** Щракнете с десен бутон върху иконата на състоянието на лентата на задачите и изберете **Опции за захранването**.
- **2** Изберете желания от вас план на захранване.

Промяна на настройките на плана на захранване

**1** Щракнете върху **Промяна на настройките за плана** под желания от вас план на захранване в прозореца **Опции за захранване**.

Според нуждите сменете настройките на режима на заспиване и на дисплея.

- **2** Ако трябва да промените допълнителните настройки, щракнете върху **Промяна на допълнителни настройки на захранването** и отидете на стъпка 3. В противен случай щракнете върху **Запиши промените**.
- **3** Щракнете върху раздела **VAIO Power Management**. Сменете настройките за всеки елемент.
- **4** Щракнете върху **OK**.

<span id="page-149-0"></span>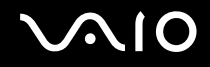

## VAIO Power Management Viewer

Можете да видите производителността за плана на захранване, променен с **VAIO Power Management**.

Стартиране на VAIO Power Management Viewer

- **1** Щракнете върху **Старт**, **Всички програми** и **VAIO Control Center**.
- **2** Щракнете върху **Power Management** и **VAIO Power Management Viewer**.

# <span id="page-150-0"></span>Настройване на езика с Windows Vista Ultimate

На моделите с Windows Vista Ultimate можете да изтеглите и инсталирате желания езиков пакет. Вж. онлайн спецификациите, за да проверите дали на вашия компютър има инсталирана операционната система Windows Vista Ultimate.

**!** За да изтеглите езиков пакет, компютърът трябва да е свързан към интернет. За информация как да свържете компютъра към интернет вж. **Използване на интернет [\(стр. 61\)](#page-60-0)**.

#### Инсталиране на езиков пакет

- **1** Щракнете върху **Старт**, **Контролен панел**, **Система и поддръжка**, след което изберете **Център за обслужване**.
- **2** Щракнете двукратно върху иконата на **Допълнения на Windows Ultimate**.
- **3** Щракнете върху **Налични допълнения**.
- **4** Изберете желания езиков пакет и щракнете върху **Инсталиране**. Ако прозорецът **Актуализиране на Windows (Windows Update) с допълнения за Windows Ultimate** се покаже, предварително трябва да инсталирате няколко критични актуализации. След като се инсталират актуализациите, щракнете върху **Показване на налични допълнения**, за да се покаже езиковият пакет, след което продължете.

# <span id="page-151-0"></span>Конфигуриране на модема

Преди да можете да започнете да използвате вътрешния модем (не всички модеми са вградени) и всеки път, когато използвате модема по време на път, се уверете, че държавата на активното местоположение, определено в прозореца **Опции за телефон и модем**, съвпада с държавата, от която набирате.

Промяна на настройките за страна на модема

- **1** Щракнете върху **Старт** и **Контролен панел**.
- **2** Щракнете върху **Хардуер и звук**.
- **3** Щракнете върху **Опции за телефон и модем**. Ще се появи прозорецът **Информация за местоположението**.
- **4** Въведете необходимата информация и щракнете върху **OK**. Ще се появи прозорецът **Опции за телефон и модем**.
- **5** Изберете своето местонахождение в раздела **Правила за набиране**.

**6** Щракнете върху бутона **Редактиране**, за да смените текущата конфигурация. Ще се появи прозорецът **Редактиране на местоположението**. Или Щракнете върху бутона **Ново**, за да конфигурирате модема.

Ще се появи прозорецът **Ново местоположение**.

**7** Проверете настройките за държава/регион и се уверете, че съвпадат с мястото, от което набирате.

✍ Импулсното набиране може да не се поддържа в някои държави или области.

**8** Ако смените настройките на местоположението си, щракнете върху **Приложи**, след което върху **OK**. Ще се появи прозорецът **Опции за телефон и модем**.

<span id="page-152-0"></span>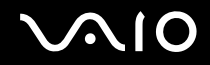

- **9** Проверете дали вашият модем е изброен в списъка в раздела **Модеми**. Ако модемът не е в списъка, щракнете върху **Добави** и следвайте съветника.
- **10** Щракнете върху **Приложи/OK**. Модемът е конфигуриран.

**!** Преди да приложите новите настройки за държавата, уверете се, че телефонният кабел е изключен от компютъра.

# <span id="page-153-0"></span>Защита на твърдия диск

Ако компютърът е оборудван с вграден твърд диск, това означава, че предварително е инсталирана помощната програма **VAIO HDD Protection** за персонализиране на настройките за защита на твърдия диск токови удари. Можете да изберете нивото на чувствителност на вградения сензор за удари и да зададете подходящо ниво на защита.

Вж. онлайн спецификациите, за да проверите конфигурацията на устройството за съхранение.

**!** Трябва да знаете, че вграденото устройство за съхранение с флаш памет не е включено в обхвата на помощната програма **VAIO HDD Protection**.

## Активиране на VAIO HDD Protection

За да предпазите твърдия диск от токови удари, първо трябва да активирате **VAIO HDD Protection**.

### Активиране на VAIO HDD Protection

- **1** Щракнете върху **Старт**, **Всички програми** и **VAIO Control Center**.
- **2** Щракнете върху **Security** и **Hard Disk Drive Protection Settings**.
- **3** Поставете отметка на **Activate hard disk drive protection**.
- **4** Изберете едно от желаните нива на чувствителност.
- **5** Щракнете върху **OK**.

За повече информация вж. помощния файл в софтуера.

**!** Програмата **VAIO HDD Protection** е проектирана за намаляване до минимум на възможността от повреда на твърдия диска и данните на потребителя. Тя не гарантира 100% защита на данните при никакви обстоятелства.

Защитата на твърдия диск е деактивирана преди стартирането на Windows, както и при превключване в режими на хибернация или на заспиване, възстановяване на системата и изключване на системата.

# <span id="page-154-0"></span>Надстройка на компютъра VAIO

Компютърът VAIO и модулите на паметта използват високопрецизна технология за частите и електронните конектори. За да избегнете анулиране на гаранцията по време на гаранционния период на продукта, ви препоръчваме:

- ❑ Да се свързвате със своя дилър за поставяне на нов модул на паметта.
- ❑ Да не го поставяте сами, ако не сте запознати с надстройката на памет на компютър.
- ❑ Да не докосвате конекторите и да не отваряте капака на отделението за модул на паметта.

За вида на модула и количеството инсталирана памет на модема вж. онлайн спецификациите.

Свържете се с VAIO-Link, ако ви трябва помощ.

<span id="page-155-0"></span>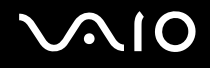

## Добавяне и махане на памет

Ако искате да разширите функционалността на компютъра, можете да увеличите паметта, като поставите допълнителни модули на паметта. Преди да извършите настройка на паметта на компютъра, прочетете бележките и процедурите в следващите страници.

## Бележки за добавяне/махане на модули на паметта

- ❑ Не забравяйте да поставите компютъра на равна повърхност, преди да добавите или премахнете модулите за памет.
- ❑ Внимавайте при смяна на паметта. Неправилното поставяне на модули на паметта може да доведе до увреждане на системата. Това увреждане може да анулира гаранцията от производителя.
- ❑ Използвайте само модули на паметта, които са съвместими с компютъра. Ако даден модул на паметта не бъде открит от компютъра или ако операционната система Windows стане нестабилна, се свържете с продавача или производителя на модула на паметта.
- ❑ Електростатичното разреждане (ESD) може да увреди електронните компоненти. Преди да докоснете даден модул на паметта, спазвайте следните препоръки:
	- ❑ Процедурите, описани в този документ предполагат, че потребителят е запознат с основната терминология, свързана с компютрите и с практиката по безопасност и изискванията за правна съгласуваност при използването и модифицирането на електронно оборудване.
	- ❑ Изключете компютъра и го разкачете от източниците му на захранване (батерия и адаптер за променлив ток) и от всякакви телекомуникационни връзки, мрежи или модеми, преди да махнете някой капак или панел от компютъра. Ако не направите това, резултатът може да е физическо нараняване или увреждане на оборудването.

<span id="page-156-0"></span>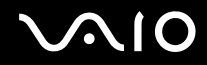

- ❑ ESD може да увреди модулите на паметта и други компоненти. Поставяйте модул на паметта само на ESD работна станция. Ако не е достъпна такава станция, не работете в зона, застлана с килим, и не използвайте материали, които произвеждат или задържат статично електричество (като например целофанени опаковки). Докоснете се до небоядисана метална част, докато извършвате процедурата, за да освободите статичното електричество.
- ❑ Не отваряйте пакета на модула с памет, преди да сте готови да смените модула. Пакетът защитава модула от ESD.
- ❑ За да защитите модула от ESD, използвайте специалния плик, доставен с модула на паметта или го увийте в алуминиево фолио.
- ❑ Проникването на течности, чужди вещества или предмети в слотовете за модула на паметта или в други вътрешни компоненти на компютъра ще доведе до увреждане на компютъра, а гаранцията няма да покрие разходите за ремонт.
- ❑ Не поставяйте модула на паметта на места, изложени на:
	- ❑ Източници на топлина, като например радиатори или вентилационни тръби
	- ❑ Пряка слънчева светлина
	- ❑ Прекомерен прах
	- ❑ Механични вибрации или тресене
	- ❑ Действието на силни магнити или високоговорители, които не са с магнитен екран
	- ❑ Околна температура над 35°C или под 5°C
	- ❑ Висока влажност
- ❑ Използвайте модула на паметта внимателно. За да избегнете наранявания на ръцете и пръстите си, не докосвайте ръбовете на компонентите и печатните платки във вътрешността на компютъра.

<span id="page-157-0"></span>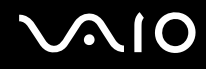

## Махане и поставяне на модул на паметта

### Смяна или добавяне на модул на паметта

- **1** Изключете компютъра и откачете всички периферни устройства.
- **2** Разкачете компютъра от електрическата мрежа и махнете батерията.
- **3** Изчакайте около час, докато компютърът се охлади.
- **4** Отвийте винтовете (посочени със стрелката по-долу) от долната страна на компютъра и махнете капака на отделението за модула на паметта.

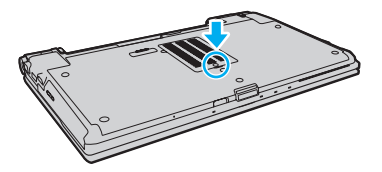

**5** Докоснете метален предмет, за да освободите статичното електричество.

<span id="page-158-0"></span>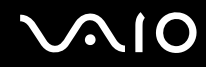

- **6** Махнете стария модул на паметта по следния начин:
	- ❑ Издърпайте фиксаторите по посока на стрелките (1). Модулът на паметта се освобождава.
	- ❑ Уверете се, че модулът на паметта се повдига, след което го издърпайте по посока на стрелката (2).

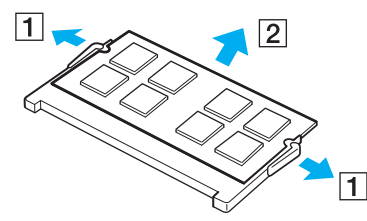

**7** Извадете новия модул на паметта от опаковката.

<span id="page-159-0"></span>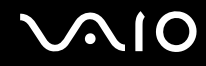

**8** Плъзнете модула на паметта в слота за модул на паметта и го натиснете, докато щракне на място.

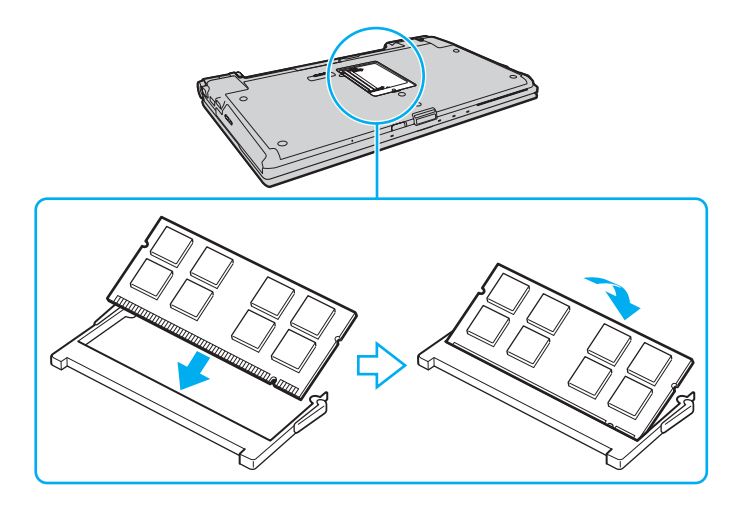

**!** Не докосвайте други компоненти по дънната платка.

Ако искате да поставите само един модул на паметта, използвайте по-долния слот.

Вкарайте конектора на модула на паметта в слота, като същевременно подравните вдлъбнатината на модула с малката издатина в отворения слот. Не поставяйте модула с памет в слота с неправилна ориентация, тъй като това може да повреди слота и модула.

- **9** Поставете обратно капака на отделението на модула на паметта.
- **10** Затегнете винтовете от долната страна на компютъра.
- **11** Поставете отново батерията и включете компютъра.

<span id="page-160-0"></span>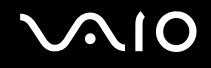

## Преглед на количеството памет

Преглед на количеството памет

- **1** Включете компютъра.
- **2** Щракнете върху **Старт**, **Всички програми** и **VAIO Control Center**.
- **3** Щракнете върху **System Information** и **System Information**. Можете да проверите количеството системна памет отдясно. Ако допълнителната памет не се появява, повторете процедурата по поставяне и рестартирайте компютъра.

<span id="page-161-0"></span>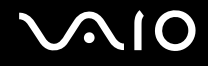

# Предпазни мерки

Този раздел описва указания за безопасност и предпазни мерки, които да ви помогнат да защитите компютъра VAIO от потенциално увреждане.

- ❑ **Работа с LCD екрана [\(стр. 163\)](#page-162-1)**
- ❑ **Използване на източника на захранване [\(стр. 164\)](#page-163-0)**
- ❑ **Работа с компютъра [\(стр. 165\)](#page-164-0)**
- ❑ **Работа с вградената MOTION EYE камера [\(стр. 167\)](#page-166-0)**
- ❑ **Работа с дискети [\(стр. 168\)](#page-167-0)**
- ❑ **Работа с дискове [\(стр. 169\)](#page-168-0)**
- ❑ **Използване на батерията [\(стр. 170\)](#page-169-0)**
- ❑ **Използване на слушалки [\(стр. 171\)](#page-170-0)**
- ❑ **Използване на носителя Memory Stick [\(стр. 172\)](#page-171-0)**
- ❑ **Използване на твърдия диск [\(стр. 173\)](#page-172-0)**
- ❑ **Актуализиране на компютъра [\(стр. 174\)](#page-173-0)**

<span id="page-162-0"></span>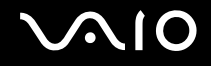

# <span id="page-162-1"></span>Работа с LCD екрана

- ❑ Не оставяйте LCD екрана срещу слънце. Това може да го повреди. Внимавайте, когато използвате компютъра до прозорец.
- ❑ Не драскайте повърхността на LCD екрана и не упражнявайте натиск върху него. Това може да доведе до неизправност.
- ❑ Използването на компютъра при ниска температура може да създаде остатъчно изображение върху LCD екрана. Това не е неизправност. Когато температурата се нормализира, нормалното състояние на екрана ще се възстанови.
- ❑ Върху LCD екрана може да се появи остатъчно изображение, ако за дълъг период от време се показва едно и също изображение. Остатъчното изображение ще изчезне след време. За да избегнете остатъчни изображения може да използвате скрийнсейвър.
- ❑ По време на работа LCD екрана се затопля. Това е нормално и не представлява неизправност.
- ❑ LCD е произведен чрез високопрецизна технология. Все пак е възможно да видите черни и/или светли точки (червени, сини или зелени), които се появяват за постоянно на LCD екрана. Това е нормален резултат от производствения процес и не представлява неизправност.
- ❑ Избягвайте триене на LCD екрана. Това може да го повреди. Използвайте мека, суха кърпа, за да избършете LCD екрана.
- ❑ Не сменяйте настройката за ориентация на LCD екрана в прозореца **Настройки на Tablet PC**, дори когато може да се изберат опции за промяна, тъй като това ще направи компютъра нестабилен. Sony не поема отговорност за неизправности, възникнали от промени на настройките.
- ❑ Не упражнявайте натиск върху затворения капак на LCD екрана, тъй като това може да причини драскотини по него или да го зацапа.

<span id="page-163-1"></span>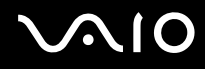

## <span id="page-163-0"></span>Използване на източника на захранване

- ❑ Вж. онлайн спецификациите, за да проверите начина на захранване на вашия модел.
- ❑ Не включвайте към същия електрически контакт други електроуреди, като например фотокопирна машина или машина за унищожаване на документи.
- ❑ Можете да купите ел. разклонител с предпазител от токови удари. Това устройство помага за предотвратяване на щети по компютъра, причинени от токови удари, като например при гръмотевична буря.
- ❑ Не поставяйте тежки предмети върху захранващия кабел.
- ❑ За да изключите кабела, го издърпайте, като го държите за щепсела. Никога не дърпайте самия кабел.
- ❑ Изключете компютъра от електрическия контакт, ако не смятате да го използвате за дълъг период от време.
- ❑ Уверете се, че имате лесен достъп до контакта на мрежата.
- ❑ Когато не се използва адаптера за променлив ток, изключете го от контакта на мрежата.
- ❑ Използвайте доставения с компютъра адаптер за променлив ток или оригинални продукти на Sony. Не използвайте друг тип адаптер за променлив ток, той като това може да доведе до неизправност.

<span id="page-164-1"></span>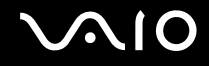

# <span id="page-164-0"></span>Работа с компютъра

- ❑ Почистете корпуса с мека кърпа, която е суха или леко навлажнена с мек почистващ разтвор. Не използвайте никакви абразивни материи, почистващ прах или разтвор като спирт или бензин, тъй като те може да увредят покритието на компютъра.
- ❑ Ако изпуснете твърд предмет или течност върху компютъра, изключете го, извадете кабелите и махнете батерията. Може да искате да дадете компютъра на специалист за преглед, преди да работите отново с него.
- ❑ Не изпускайте компютъра и не поставяйте предмети върху него.
- ❑ Не поставяйте компютъра на места, изложени на:
	- ❑ Източници на топлина, като например радиатори или вентилационни тръби
	- ❑ Пряка слънчева светлина
	- ❑ Прекомерен прах
	- ❑ Влага или дъжд
	- ❑ Механични вибрации или тресене
	- ❑ Действието на силни магнити или високоговорители, които не са с магнитен екран
	- ❑ Околна температура над 35°C или под 5°C
	- ❑ Висока влажност
- ❑ Не поставяйте електронно оборудване в близост до компютъра. Електромагнитното поле на оборудването може да причини неизправност на компютъра.
- ❑ Използвайте компютъра на твърда, стабилна повърхност.
- ❑ Препоръчително е да не използвате компютъра директно от скута си. Температурата от долната страна на компютъра може да се повиши по време на нормална работа и след продължителен период от време може да доведе до дискомфорт или изгаряния.

<span id="page-165-0"></span>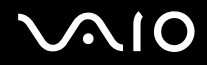

- ❑ Осигурете достатъчна вентилация, за да предотвратите вътрешно прегряване. Не поставяйте компютъра на порести повърхности, като например килими, одеала, кушетки или легла, както и близо до материали, които може да препречат отворите за въздух, като например завеси или драперии.
- ❑ Компютърът използва високочестотни радио сигнали и може да причини смущения при радио или телевизионно приемане. Ако това се случи, преместете компютъра на подходящо разстояние от уреда.
- ❑ Използвайте само указаните периферно оборудване и интерфейсни кабели. В противен случай може да възникнат проблеми.
- ❑ Не използвайте срязани или повредени кабели за връзка.
- ❑ Ако компютърът е донесен директно от студено на топло място, във вътрешността му може да се кондензира влага. В такъв случай изчакайте поне един час, преди да включите компютъра. Ако възникнат проблеми, извадете щепсела на компютъра и се свържете с VAIO-Link.
- ❑ Изключете променливотоковия адаптер и извадете батерията, преди да почистите компютъра.
- ❑ За да избегнете загуба на данни при повреда на компютъра, архивирайте редовно данните си.

<span id="page-166-1"></span>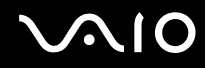

# <span id="page-166-0"></span>Работа с вградената MOTION EYE камера

- ❑ Не докосвайте защитното покритие на лещите на вградената **MOTION EYE** камера, тъй като това може да причини драскотини по покритието, които ще се виждат върху заснетите изображения.
- ❑ Не позволявайте в лещите на вградената **MOTION EYE** камера да попада пряка слънчева светлина, независимо от състоянието на захранване на компютъра, тъй като това може да доведе до неизправност на камерата.
- ❑ Вградената **MOTION EYE** камера е деактивирана, докато се импортират видео клипове или неподвижни изображения от съвместимо с i.LINK устройство, свързано към порта i.LINK.
- ❑ Почиствайте защитното покритие за лещите на вградената **MOTION EYE** камера с продухваща или мека четка. Ако покритието е прекалено замърсено, избършете го с мека суха кърпа. Не трийте покритието, тъй като то е чувствително към натиск.

<span id="page-167-1"></span>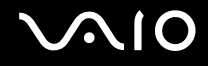

# <span id="page-167-0"></span>Работа с дискети

- ❑ Не отваряйте капака ръчно и не докосвайте вътрешните компоненти на флопидисковото устройство.
- ❑ Дръжте дискетите далеч от магнити.
- ❑ Дръжте дискетите далеч от пряка слънчева светлина и от други източници на топлина.
- ❑ Дръжте дискетите далеч от всякакви течности. Не позволявайте да се намокрят. Когато не използвате дискетата, винаги я изваждайте от флопидисковото устройство и я слагайте в кутия за съхранение.
- ❑ Ако на дискетата има етикет, проверете дали етикетът е прикрепен правилно. Ако някой от ръбовете на етикета е извит, етикетът може да залепне към вътрешността на флопидисковото устройство и да причини неизправност или повреда.

<span id="page-168-1"></span>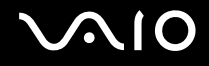

# <span id="page-168-0"></span>Работа с дискове

- ❑ Не докосвайте повърхността на диска.
- ❑ Отпечатъците от пръсти и прахът по повърхността на диска може да доведат до грешки при четенето. Винаги дръжте диска за ръбовете му и за централния отвор, както е показано по-долу:

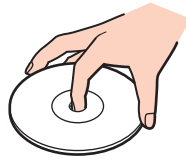

- ❑ Подходящата грижа за диска е важна за постоянната му изправност. Не използвайте разтворители (като бензин, разредител, спирт, налични на пазара почистващи препарати или антистатичен спрей), които може да увредят диска.
- ❑ За нормално почистване дръжте диска за ръбовете му и до избърсвайте с мека кърпа от центъра към периферията.
- ❑ Ако дискът е прекалено замърсен, навлажнете мека кърпа с вода, изцедете я добре и избършете повърхността на диска от центъра към периферията. Избършете останалата влага със суха кърпа.
- ❑ Никога не прикрепвайте залепващ се етикет към диск. Това ще се отрази на употребата на диска и може да доведе до непоправими проблеми.

<span id="page-169-1"></span>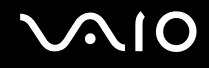

# <span id="page-169-0"></span>Използване на батерията

- ❑ Не оставяйте батерии при температури от над 60°C, като например в паркирана на слънце кола или под пряка слънчева светлина.
- ❑ Батерията се изтощава по-бързо при по-ниски температури. Това е поради намалената ефективност на батерията при ниски температури.
- ❑ Зареждайте батерията при температури между 10°C и 30°C. При по-ниски температури зареждането отнема повече време.
- ❑ Някои акумулаторни батерии не отговарят на стандартите за качество и безопасност на Sony. Поради съображения за сигурност този компютър работи само с оригинални батерии на Sony, проектирани за конкретния модел. Ако поставите батерия, която не е оригинална, тя няма да се зарежда и компютърът няма да работи.
- ❑ По време на използването или зареждането на батерията температурата в нея се покачва. Това е нормално и не е повод за притеснения.
- ❑ Дръжте батерията далеч от всякакви източници на топлина.
- ❑ Пазете батерията суха.
- Не отваряйте и не се опитвайте да разглобите батерията.
- ❑ Избягвайте механични удари на батерията, като например изпускане върху твърда повърхност.
- ❑ Ако няма да използвате компютъра за дълъг период от време, отстранете батерията от него, за да предотвратите увреждането й.
- ❑ Ако не сте използвали батерията за значителен период от време, животът на батерията може да се съкрати. Това обаче е нормално и не признак на неизправност, тъй като батерията постепенно се разрежда с времето, дори когато не се използва. Включете адаптера за променлив ток в компютъра и презаредете батерията, преди да го използвате повторно.
- ❑ Не е необходимо да разреждате батерията, преди да я презаредите.
- ❑ Ако след пълно зареждане енергията на батерията се изчерпва бързо, е възможно нейният експлоатационен цикъл да е към края си и тя трябва да бъде сменена.

<span id="page-170-1"></span>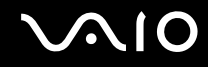

## <span id="page-170-0"></span>Използване на слушалки

- ❑ **Безопасност на пътя** Не използвайте слушалки, докато шофирате, карате колело или управлявате моторно превозно средство. Това може да създаде опасност за трафика и е незаконно в някой региони. Потенциално опасно е и слушането на силна музика при вървене пеш, особено при преминаване по пешеходни пътеки.
- ❑ **Предпазване от увреждане на слуха** Избягвайте използването на слушалки при висока сила на звука. Офталмолози съветват да не се подлагате продължително на силен звук. Ако усетите звънтене в ушите, намалете силата на звука или прекратете използването на слушалките.

<span id="page-171-1"></span>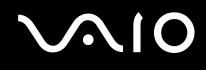

# <span id="page-171-0"></span>Използване на носителя Memory Stick

- ❑ Не докосвайте конектора на носителя Memory Stick с пръст или с метални предмети.
- ❑ Използвайте само залепващият се етикет, предоставен с носителя Memory Stick.
- ❑ Не огъвайте, не изпускайте или хвърляйте носителя Memory Stick.
- ❑ Не разглобявайте и не модифицирайте носителя Memory Stick.
- ❑ Не позволявайте носителят Memory Stick да се мокри.
- ❑ Не съхранявайте и не използвайте носителя Memory Stick на места, изложени на:
	- ❑ Статично електричество
	- ❑ Електрически шум
	- ❑ Прекомерно високи температури, като например в автомобил, паркиран на слънце
	- ❑ Пряка слънчева светлина
	- ❑ Висока влажност
	- ❑ Разяждащи материали
- ❑ Използвайте доставената с носителя Memory Stick кутия за съхранение.
- ❑ Не забравяйте да направите резервно копие на ценната информация.
- ❑ Дръжте носителя Memory Stick и Memory Stick адаптерите далеч от деца. Има опасност от поглъщане.
- ❑ Ако използвате носител Memory Stick Duo, не пишете върху етикета, залепен върху него, с тънкописец. Подлагането на носителя на натиск може да повреди вътрешните компоненти.

<span id="page-172-1"></span>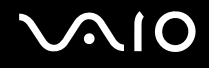

## <span id="page-172-0"></span>Използване на твърдия диск

**!** Следните предпазни мерки са приложими за моделите, снабдени с твърд диск. Вж. онлайн спецификациите, за да проверите дали вашият модел е оборудван с твърд диск.

Твърдият диск има висока плътност на съхранение и записва и чете за кратко време. Той обаче може лесно да бъде повреден от механични вибрации, удари или прах.

Въпреки че твърдият диск има вградено устройство за сигурност за предотвратяване на загуба на данни поради механични вибрации, удари или прах, трябва да внимавате при работа с компютъра.

#### Избягване на увреждания на твърдия диск

- ❑ Не подлагайте компютъра на резки движения.
- ❑ Дръжте компютъра далеч от магнити.
- ❑ Не поставяйте компютъра на места, изложени на механични вибрации, или в нестабилно положение.
- ❑ Не премествайте компютъра, докато е включен.
- ❑ Не изключвайте и не рестартирайте компютъра по време на четене или записване на данни върху твърдия диск.
- ❑ Не използвайте компютъра на места, изложени на големи температурни промени.

#### ✍

Ако твърдият диск бъде повреден, данните не могат да бъдат възстановени.

<span id="page-173-1"></span>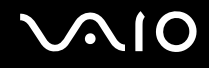

## <span id="page-173-0"></span>Актуализиране на компютъра

Задължително инсталирайте най-новите актуализации със следните софтуерни приложения, така че компютърът да работи по-ефективно.

#### ❑ **Windows Update**

Щракнете върху **Старт**, **Всички програми** и **Windows Update** и следвайте екранните инструкции.

#### ❑ **VAIO Update 4**

Щракнете върху **Старт**, **Всички програми**, **VAIO Update 4** и **VAIO Update Options** и следвайте екранните инструкции.

**!**

За да можете да изтегляте актуализации, е необходимо компютърът да е свързан към интернет.

<span id="page-174-0"></span>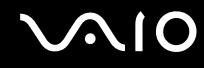

# Отстраняване на неизправности

Този раздел описва как да разрешите общи проблеми, на които може да се натъкнете, докато използвате компютъра VAIO. Много от проблемите имат прости решения. Опитайте следните съвети, преди да се свържете с VAIO-Link.

- ❑ **Компютър [\(стр. 177\)](#page-176-0)**
- ❑ **Системна защита [\(стр. 185\)](#page-184-0)**
- ❑ **Батерия [\(стр. 186\)](#page-185-0)**
- ❑ **Вградена MOTION EYE камера [\(стр. 188\)](#page-187-0)**
- ❑ **Интернет [\(стр. 191\)](#page-190-0)**
- ❑ **Работа в мрежа [\(стр. 193\)](#page-192-0)**
- ❑ **Bluetooth технология [\(стр. 197\)](#page-196-0)**
- ❑ **Оптични дискове [\(стр. 202\)](#page-201-0)**
- ❑ **Дисплей [\(стр. 207\)](#page-206-0)**
- ❑ **Отпечатване [\(стр. 211\)](#page-210-0)**
- ❑ **Микрофон [\(стр. 212\)](#page-211-0)**
- ❑ **Мишка [\(стр. 213\)](#page-212-0)**
- ❑ **Високоговорители [\(стр. 214\)](#page-213-0)**
- ❑ **Тъчпад [\(стр. 215\)](#page-214-0)**
- ❑ **Клавиатура [\(стр. 216\)](#page-215-0)**
- ❑ **Дискети [\(стр. 217\)](#page-216-0)**
- ❑ **Аудио/видео [\(стр. 218\)](#page-217-0)**

# <span id="page-175-0"></span>**VAIO**

- ❑ **Memory Stick [\(стр. 221\)](#page-220-0)**
- ❑ **Периферни устройства [\(стр. 223\)](#page-222-0)**
- ❑ **Базова станция [\(стр. 224\)](#page-223-0)**

# <span id="page-176-1"></span><span id="page-176-0"></span>Компютър

## Какво трябва да направя, ако компютърът ми не се стартира?

- ❑ Уверете се, че компютърът е свързан добре към захранването и е включен, както и че индикаторът на захранването свети.
- ❑ Уверете се, че батерията е поставена правилно и че е заредена.
- ❑ Убедете се, че флопидисковото устройство (ако има такова) е празно.
- ❑ Ако компютърът е включен в разклонител или към непрекъсваемо захранване (UPS), уверете се, че последните са свързани към захранващ източник и са включени.
- ❑ Ако използвате външен екран, убедете се, че е свързан към захранващ източник и че е включен. Уверете се, че яркостта и контрастът на екрана са настроени правилно. За повече информация вж. ръководството, придружаващо софтуера.
- ❑ Изключете променливотоковия адаптер и премахнете батерията. Изчакайте от три до пет минути. Поставете отново батерията и включете променливотоковия адаптер, след което натиснете бутона за захранването на компютъра, за да го включите.
- ❑ Кондензацията може да доведе до неизправност на компютъра. Ако това се случи, не използвайте компютъра поне един час.
- ❑ Премахнете всички допълнителни модули на памет, които сте поставили след закупуването на компютъра.
- ❑ Проверете дали използвате доставения с компютъра адаптер за променлив ток на Sony. За вашата безопасност използвайте само оригиналните акумулаторна батерия и адаптер за променлив ток, които са предоставени от Sony с компютъра VAIO.

<span id="page-177-0"></span>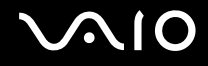

## Какво да направя, ако зеленият индикатор на захранването свети, но екранът не се включва?

- ❑ Натиснете клавишите **Alt**+**F4** няколко пъти, за да затворите приложението. Възможно е да е възникнала грешка в приложението.
- ❑ Натиснете клавишите **Ctrl**+**Alt**+**Delete**, щракнете върху стрелката до бутона **Изключване**, а след това върху **Рестартиране**.
- ❑ Натиснете и задръжте бутона за захранването за повече от четири секунди, за да изключите компютъра. Изключете адаптера за променлив ток и оставете компютъра за около 5 минути. След това включете променливотоковия адаптер и включете отново компютъра.

**!** Изключването на компютъра от бутона за захранването или чрез бутоните **Ctrl**+**Alt**+**Delete**, може да доведе до загуба на незаписаните данни.

<span id="page-178-0"></span>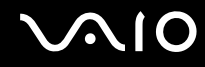

## Какво трябва да направя, ако компютърът ми или софтуерът спрат да отговарят?

- ❑ Ако компютърът спре да отговаря докато работи приложение, натиснете клавишите **Alt**+**F4**, за да затворите приложението.
- ❑ Ако клавишите **Alt**+**F4** не работят, щракнете върху **Старт**, стрелката до бутона **Заключване** и **Изключване**, за да изключите компютъра.
- ❑ Ако компютърът ви не се изключи, натиснете клавишите **Ctrl**+**Alt**+**Delete**, щракнете върху стрелката до бутона **Изключване**, а след това върху **Изключване**. Ако се появи прозорецът **Защита на Windows**, щракнете върху **Изключване**.

**!** Изключването на компютъра чрез бутоните **Ctrl**+**Alt**+**Delete**, може да доведе до загуба на незаписаните данни.

- ❑ Ако компютърът все още отказва да се изключи, натиснете и задръжте бутона за захранването, докато това стане.
- ❑ Изключете адаптера за променлив ток и извадете батерията.
- ❑ Опитайте да преинсталирате софтуера.
- ❑ Свържете се с производителя на софтуера или с посоченото лице за техническа поддръжка.

<span id="page-179-0"></span>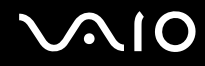

## Защо компютърът ми отказва да влезе в режим на заспиване или хибернация?

Ако режимът на работа бъде сменен преди компютърът да е влязъл напълно в режим на заспиване или хибернация, може да стане нестабилен.

Възстановяване на компютъра на нормален режим

- **1** Затворете всички отворени програми.
- **2** Щракнете върху **Старт**, стрелката до бутона **Заключване** и **Рестартиране**.
- **3** Ако компютърът ви не се рестартира, натиснете клавишите **Ctrl**+**Alt**+**Delete**, щракнете върху стрелката до бутона **Изключване**, а след това върху **Рестартиране**.
- **4** Ако тази процедура на подейства, натиснете и задръжте бутона за захранването, докато компютърът се изключи.

**!** Изключването на компютъра от бутона за захранването може да доведе до загуба на незаписаните данни.

## Какво трябва да се направи, ако индикаторът за зареждане премигва бързо, а компютърът не се включва?

- ❑ Проблемът може да е поради неправилно поставена батерия. За да отстраните този проблем, изключете компютъра и извадете батерията. След това поставете обратно батерията в компютъра. За повече информация вж. **Поставяне на батерията [\(стр. 24\)](#page-23-0)**.
- ❑ Ако след извършеното по-горе проблемът продължава, това означава, че поставената батерия не е съвместима. Махнете батерията и се свържете с VAIO-Link.
<span id="page-180-0"></span>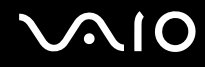

## Какво трябва да направя, ако докато компютърът влиза в режим на хибернация, изскочи прозорец със съобщение за несъвместимост или неправилна инсталация?

- ❑ Проблемът може да е поради неправилно поставена батерия. За да отстраните този проблем, изключете компютъра и извадете батерията. След това поставете обратно батерията в компютъра. За повече информация вж. **Поставяне на батерията [\(стр. 24\)](#page-23-0)**.
- ❑ Ако след извършеното по-горе проблемът продължава, това означава, че поставената батерия не е съвместима. Махнете батерията и се свържете с VAIO-Link.

## Защо прозорецът "Свойства на системата" показва скорост на централния процесор, по-ниска от максималната?

Това е нормално. Тъй като централният процесор на компютъра използва технология за контролиране на скоростта на централния процесор с цел пестене на енергия, е възможно в "Свойства на системата" да се покаже текущата скорост на централния процесор, вместо максималната.

#### Какво трябва да направя, ако Windows не се стартира и се покаже съобщение, когато включа компютъра?

Ако въведете три пъти подред грешна парола за включване, ще се появи съобщение **Enter Onetime Password** и Windows няма да се стартира. Натиснете и задръжте бутона на захранване за не по-малко от четири секунди, за да проверите дали индикаторът за захранването ще се изключи. Изчакайте 10-15 секунди, след което включете отново компютъра и въведете правилната парола. Когато въвеждате паролата, проверете дали индикаторите Num lock и Caps lock не светят. Ако някой от тях свети, натиснете клавишите **Num Lk** (или **Num Lock**) или клавиша **Caps Lock**, за да го изгасите, преди да въведете паролата.

<span id="page-181-0"></span>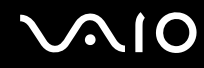

#### Какво да направя, ако софтуерът на игрите не работи и постоянно се срива?

- ❑ Проверете в уеб сайта на играта дали има поправки или актуализации за изтегляне.
- ❑ Уверете се, че имате инсталиран най-новия видео драйвер.
- ❑ На някои модели VAIO графичната памет е споделена със системата. В тези случаи не е гарантирана оптималната графична производителност.

#### Какво да направя, ако не мога да си спомня паролата за включване?

Ако сте забравили паролата си за включване, свържете се с VAIO-Link, за да бъде нулирана. Ще заплатите такса за зануляване.

#### Защо след изтичането на времето, зададено за автоматично изключване на екрана, той не се изключва?

**Оригинален скрийнсейвър на VAIO** забранява настройката на таймера, която може да бъде избрана от опциите за захранване на Windows.

Изберете скрийнсейвър, различен от **Оригинален скрийнсейвър на VAIO**.

<span id="page-182-0"></span>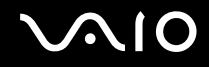

### Как мога да сменя реда на устройствата за стартиране?

Можете да използвате една от функциите на BIOS, за смените реда за стартиране на устройствата. Изпълнете следните стъпки:

- **1** Включете компютъра.
- **2** Натиснете клавиша **F2**, когато се появи емблемата на VAIO. Ще се появи екранът за настройка на BIOS. Ако екранът не се появи, рестартирайте компютъра и натиснете клавиша **F2** няколко пъти, когато се появи емблемата на VAIO.
- **3** Натиснете клавишите или •, за да изберете **Boot**.
- **4** Натиснете клавишите ↑ или ↓, за да изберете устройството, за което искате да смените реда на стартиране.
- **5** Натиснете клавишите **F5** или **F6**, за да смените реда на стартиране.
- **6** Натиснете клавиша < или ,, за да изберете **Exit**, изберете **Exit Setup**, след което натиснете клавиша **Enter**. В прозореца за потвърждение натиснете клавиша **Enter**.

#### Какво да направя, ако не мога да стартирам компютъра от USB-флопидисково устройство, свързано към него?

За да стартирате от USB флопидисково устройство, ще се наложи да смените устройството за стартиране.

Изключете компютъра и натиснете клавиша **F11**, когато се появи емблемата на VAIO.

<span id="page-183-0"></span>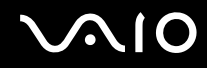

### Как мога да проверя обема на дяла за възстановяване?

Вграденото устройство за съхранение<sup>\*</sup> съдържа дяла за възстановяване, където се съхраняват данните за възстановяване на системата. За да проверите обема на дяла за възстановяване, следвайте тези стъпки:

- \* Вж. онлайн спецификациите, за да проверите конфигурацията на устройството за съхранение.
- **1** Щракнете върху **Старт**, щракнете с десен бутон върху **Компютър** и изберете **Управление**.
- **2** Щракнете върху **Управление на дисковете** в **Съхраняване** отляво. Обемът на дяла за възстановяване и общия обем на устройството C са показани в реда **Диск 0** в централния екран.

<span id="page-184-0"></span>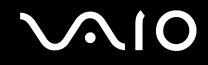

## Системна защита

#### Как да защитя компютъра от заплахи за сигурността, като например вируси?

Операционната система Microsoft Windows е предварително инсталирана на компютъра. Най-добрият начин за защита на компютъра срещу заплахи за сигурността, като например вируси, е да се изтеглят и инсталират редовно най-новите актуализации на Windows.

Можете да получите важни актуализации на Windows по следния начин:

**!** За да можете да изтегляте актуализации, е необходимо компютърът да е свързан към интернет.

- **1** Свържете се към интернет.
- **2** Щракнете двукратно върху иконата **Предупреждения за защита на Windows** на лентата на задачите.
- **3** Следвайте екранните инструкции, за да настроите автоматичните или планираните актуализации.

## Как да поддържам актуализиран своя антивирусен софтуер?

Можете да поддържате софтуерната програма **McAfee Internet Security Suite** актуализирана с най-новите актуализации от McAfee, Inc.

За да изтеглите и инсталирате най-новите актуализации на защита, следвайте тези стъпки:

- **1** Щракнете върху **Старт**, **Всички програми**, **McAfee** и **McAfee SecurityCenter**.
- **2** Щракнете върху бутона в горния ляв ъгъл на прозореца, за да актуализирате софтуера.
- **3** Следвайте инструкциите на екрана, за да изтеглите актуализациите.

Вж. помощния файл, включен към софтуерната програма, за повече информация.

<span id="page-185-0"></span>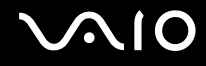

# Батерия

#### Как да проверя състоянието на зареждане на батерията?

Вж. **Зареждане на батерията [\(стр. 27\)](#page-26-0)**.

## Кога компютърът работи на захранване от електрическата мрежа?

Когато компютърът е свързан директно към адаптера за променлив ток, той използва ток от електрическата мрежа, дори ако батерията е поставена.

## Кога трябва да презаредя батерията?

- ❑ Когато нивото на заряд на батерията падне под 10%.
- ❑ Когато мигат индикаторите за зареждане и за захранване.
- ❑ Когато не сте използвали батерията продължително време.

## Кога трябва да сменя батерията?

Ако след пълно зареждане енергията на батерията се изчерпва бързо, е възможно нейният експлоатационен цикъл да е към края си и тя трябва да бъде сменена.

За да проверите нивото на износване на батерията, вж. **Проверка на нивото на износване на батерията [\(стр. 29\)](#page-28-0)**.

## Трябва ли да се притеснявам, ако поставената батерия е топла?

Не, това за батерията е нормално да е топла, когато компютърът се захранва от нея.

## <span id="page-186-0"></span>Може ли компютърът да влезе в режим на хибернация, докато използва захранване от батерията?

Компютърът може да влезе в режим на хибернация, докато е на захранване от батерията, но някои софтуерни програми и периферни устройства пречат на системата да влезе в този режим. Ако използвате програма, която пречи на системата да влезе в режим на хибернация, запазвайте данните се често, за да предотвратите загубата на информация. Вж. **Използване на режим на хибернация [\(стр. 147\)](#page-146-0)** за информация как можете да активирате ръчно режима на хибернация.

### Как мога да запазя енергията на батерията, когато компютърът е в режим на заспиване?

Функцията за събуждане на Ethernet контролера на компютъра е активирана към момента на доставка. За да се запазва енергията на батерията, докато компютърът е в режим на заспиване, трябва да деактивирате тази функция. Изпълнете следните стъпки:

- **1** Щракнете върху **Старт**, **Контролен панел**, **Хардуер и звук** и **Диспечер на устройствата**.
- **2** Щракнете двукратно върху мрежовите адаптери и върху **Gigabit Network Connection**.
- **3** Щракнете върху раздела за настройки за управление на захранването и махнете отметката, която позволява на устройството да събуди компютъра.
- **4** Щракнете върху **OK**.

<span id="page-187-0"></span>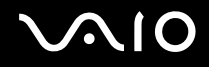

# Вградена MOTION EYE камера

#### Защо прозорецът за преглед не показва изображения или изображенията са с лошо качество?

- ❑ Вградената **MOTION EYE** камера не може да бъде споделена от повече от едно софтуерно приложение. Ако камерата се използва от друго софтуерно приложение, излезте от него, преди да използвате вградената **MOTION EYE** камера.
- ❑ Видео паметта на компютъра може да е недостатъчно за показване на изображения от вградената **MOTION EYE** камера. Намаляването на разделителната способност или на цветовете на LCD екрана може да помогне.
- ❑ По прозореца за преглед може да се появи шум, например хоризонтални ивици, ако гледате бързо движещ се обект. Това е нормално и не представлява неизправност.
- ❑ Ако проблемът не бъде отстранен, рестартирайте компютъра.

#### Защо заснетите изображения са с лошо качество?

- ❑ Изображенията, заснети при флуоресцентно осветление, може да показват отражения на светлината.
- ❑ Тъмните дялове в заснетите изображения може да се появяват като шум.
- ❑ Ако защитното покритие на лещите е замърсено, няма да можете да направите ясна снимка. Почистете покритието. Вж. **Работа с вградената MOTION EYE камера [\(стр. 167\)](#page-166-0)**.

<span id="page-188-0"></span>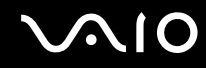

#### Защо заснетите изображения съдържат пропуснати кадри и прекъсвания на звука?

- ❑ Настройките за ефекти на софтуерното приложение може да са причинили изпускане на кадри. Вж. помощния файл, включен в софтуерното приложение, за повече информация.
- ❑ Възможно е да работят повече софтуерни приложения, отколкото компютърът може да изпълнява. Излезте от приложенията, които не използвате в момента.
- ❑ Функцията за управление на захранването на компютъра може да е активирана. Проверете производителността на централния процесор.

#### Защо при възпроизвеждане на клипове се виждат изпуснати кадри, когато компютърът работи на батерия?

Батерията е на изчерпване. Включете компютъра към източник на захранване от ел. мрежа.

## Защо изображенията, заснети от вградената MOTION EYE камера трептят?

Този проблем възниква, когато използвате камерата под флуоресцентни лампи поради несъвпадение между честотата на осветлението и скоростта на затвора.

За да намалите шума от трептене, сменете ориентацията на камерата или яркостта на изображенията на камерата. В някои софтуерни приложения можете да зададете подходяща стойност за едно от свойствата на камерата (напр. източник на осветление, трептене и др.), за да елиминирате шума от трептене.

#### Защо видео сигнала от вградената MOTION EYE камера се прекъсва за няколко секунди?

Видео сигналът може да се прекъсне за няколко секунди, ако:

- ❑ се използва клавишна комбинация с клавиша **Fn**.
- ❑ се увеличи натоварването на централния процесор.

Това е нормално и не представлява неизправност.

<span id="page-189-0"></span>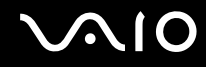

## Защо не мога да използвам вградената MOTION EYE камера?

- ❑ Вградената **MOTION EYE** камера не може да бъде споделена от повече от едно софтуерно приложение. Ако камерата се използва от друго софтуерно приложение, излезте от него, преди да използвате вградената **MOTION EYE** камера.
- ❑ Ако проблемът не бъде отстранен, трябва да преинсталирате софтуера на драйвера на камерата. Изпълнете следните стъпки:
	- **1** Щракнете върху **Старт**, **Контролен панел**, **Хардуер и звук** и **Диспечер на устройствата**.
	- **2** Щракнете двукратно върху **Устройства за създаване на изображения**.
	- **3** Щракнете с десен бутон върху името на камерата и щракнете върху **Актуализиране на софтуерни драйвери**.

Какво да правя, ако компютърът стане нестабилен, когато влезе един от режимите на пестене на електроенергия, докато се използва вградената MOTION EYE камера?

- ❑ Не превключвайте компютъра в режим на заспиване или на хибернация, докато използвате вградената **MOTION EYE** камера.
- ❑ Ако компютърът автоматично влезе в режим на заспиване или на хибернация, сменете съответната настройка на режима на пестене на електроенергия. За промяна на настройката вж. **Използване на режимите за пестене на електроенергия [\(стр. 144\)](#page-143-0)**.

<span id="page-190-0"></span>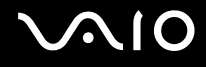

# Интернет

## Какво трябва да направя, ако модемът ми не работи?

- ❑ Уверете се, че телефонният кабел е включен добре в порта на модема на компютъра и в телефонната розетка.
- ❑ Уверете се, че телефонният кабел работи. Вкарайте кабела в обикновен телефон и изчакайте да чуете сигнал "свободно".
- ❑ Уверете се, че телефонният номер, който набира програмата, е верен.
- ❑ Уверете се, че софтуерът, който използвате, е съвместим с модема на компютъра. (Всички предварително инсталирани програми на Sony са съвместими.)
- ❑ Уверете се, че модемът е единственото устройство, включено към телефонната линия.
- ❑ Следвайте тези стъпки, за да проверите настройките:
	- **1** Щракнете върху **Старт** и **Контролен панел**.
	- **2** Щракнете върху **Хардуер и звук**.
	- **3** Щракнете върху **Опции за телефон и модем**.
	- **4** Проверете дали вашият модем е изброен в списъка в раздела **Модеми**.
	- **5** В раздела **Правила за набиране** проверете дали информацията за местоположението е вярна.

## <span id="page-191-0"></span>Защо връзката на модема е слаба?

Компютърът е снабден със съвместим с V.92/V.90 модем. Много фактори може да повлияят на скоростта на връзка на модема, включително шум в телефонната линия или несъвместимост на телефонните апарати, като например факс машини и други модеми. Ако мислите, че модемът не е свързан правилно към други модеми в компютри, към факс машини или към доставчика на интернет, направете следното:

- ❑ Помолете телефонната компания да провери дали по телефонната линия има шум.
- ❑ Ако проблемът е свързан с факс, уверете се, че няма проблеми с факс машината, която набирате, и че тя е съвместима с факс модеми.
- ❑ Ако имате проблеми при свързването с доставчика на интернет, уверете се, че той няма технически проблеми.
- ❑ Ако имате втора телефонна линия, опитайте се да свържете модема към нея.

## <span id="page-192-0"></span>Работа в мрежа

#### <span id="page-192-1"></span>Какво да правя, ако компютърът не може да се свърже чрез точка на достъп на безжична LAN?

- ❑ Възможността за свързване зависи от разстоянието и препятствията. Може да се наложи да преместите компютъра далеч от препятствия или да го приближите до точка на достъп, която може да използвате.
- ❑ Уверете се, че превключвателят **WIRELESS** е включен и че индикаторът **WIRELESS** на компютъра свети.
- ❑ Уверете се, че точката на достъп има захранване.
- ❑ Следвайте тези стъпки, за да проверите настройките:
	- **1** Щракнете върху **Старт** и **Контролен панел**.
	- **2** Щракнете върху **Преглед на състояние и задачи на мрежа** в **Мрежова и интернет**.
	- **3** Щракнете върху **Свързване към мрежа**, за да проверите дали е избрана точката на достъп.
- ❑ Уверете се, че кодът за шифроване е верен.
- ❑ Уверете се, че е избрано **Максимална производителност** за **Настройки на безжичния адаптер** в прозореца **Опции за захранването**. Избирането на друга опция може да доведе до комуникационна грешка. За промяна на настройките следвайте тези стъпки:
	- **1** Щракнете с десен бутон върху иконата на състоянието на лентата на задачите и изберете **Опции за захранването**.
	- **2** Щракнете върху **Промяна на настройките за плана** в текущия план за захранване.
	- **3** Щракнете върху **Промяна на допълнителни настройки на захранването**.
	- **4** Изберете раздела **Разширени настройки**.
	- **5** Щракнете двукратно върху **Настройки на безжичния адаптер** и **Енергоспестяващ режим**.
	- **6** Изберете **Максимална производителност** от падащия списък за **На батерия** и **Включен**.

<span id="page-193-0"></span>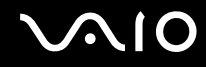

#### Какво да правя, ако не мога да вляза в интернет?

- ❑ Проверете настройките на точката на достъп. За повече информация вж. ръководството, придружаващо точката на достъп.
- ❑ Уверете се, че компютърът е свързан към точката на достъп.
- ❑ Преместете компютъра далеч от препятствия или го приближете до точка на достъп, която използвате.
- ❑ Уверете се, че компютърът е правилно конфигуриран за интернет достъп.
- ❑ Уверете се, че е избрано **Максимална производителност** за **Настройки на безжичния адаптер** в прозореца **Опции за захранването**. Избирането на друга опция може да доведе до комуникационна грешка. Следвайте стъпките в **Какво да правя, ако компютърът не може да се свърже чрез точка на достъп на безжична LAN? [\(стр. 193\)](#page-192-1)**, за да промените настройките.

#### Защо скоростта на обмен на данни е ниска?

- ❑ Скоростта на обмен на данни по безжична LAN се влияе от разстоянията и препятствията между устройствата и точките на достъп. Сред другите фактори са конфигурацията на устройствата, условията на радио вълните и съвместимостта на софтуера. За да увеличите до максимум скоростта на обмен на данни, преместете компютъра далеч от препятствия или го приближете до точка на достъп, която използвате.
- ❑ Ако използвате точка на достъп за безжична LAN, устройството може временно да е претоварено в зависимост от това колко други устройства комуникират през тази точка на достъп.
- ❑ Ако точката на достъп взаимодейства с други точки на достъп, сменете канала на точката на достъп. За повече информация вж. ръководството, придружаващо точката на достъп.
- ❑ Уверете се, че е избрано **Максимална производителност** за **Настройки на безжичния адаптер** в прозореца **Опции за захранването**. Избирането на друга опция може да доведе до комуникационна грешка. Следвайте стъпките в **Какво да правя, ако компютърът не може да се свърже чрез точка на достъп на безжична LAN? [\(стр. 193\)](#page-192-1)**, за да промените настройките.

<span id="page-194-0"></span>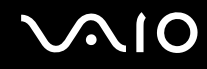

## Как да избегна прекъсвания на обмена на данни?

- ❑ Когато компютърът е свързан към точка на достъп, може да възникнат прекъсвания на обмена на данни при използване на големи файлове или ако компютърът е в близост до микровълнови печки и безжични телефони.
- ❑ Преместете компютъра по-близо до точката на достъп.
- ❑ Уверете се, че връзката до точката на достъп е непрекъсната.
- ❑ Сменете канала на точката на достъп. За повече информация вж. ръководството, придружаващо точката на достъп.
- ❑ Уверете се, че е избрано **Максимална производителност** за **Настройки на безжичния адаптер** в прозореца **Опции за захранването**. Избирането на друга опция може да доведе до комуникационна грешка. Следвайте стъпките в **Какво да правя, ако компютърът не може да се свърже чрез точка на достъп на безжична LAN? [\(стр. 193\)](#page-192-1)**, за да промените настройките.

#### Какво са каналите?

- ❑ Комуникацията по безжична LAN мрежа използва различни честотни ленти, наречени канали. Канали на точки за достъп по безжична мрежа на трети страни може да са предварително настроени на различни канали от устройства на Sony.
- ❑ Ако използвате точка на достъп по безжична LAN, вж. информацията за връзката, съдържаща се в ръководството, придружаваща точката на достъп.

#### Защо връзката към мрежата прекъсва, когато сменя кода за шифроване?

Ако кодът за шифроване бъде променен, може да се загуби мрежовата връзка от тип "от точка до точка" между два компютъра с функция за безжична LAN връзка. Можете да възстановите първоначалния код за шифроване, като въведете повторно кода на двата компютъра, така че той да съвпада.

<span id="page-195-0"></span>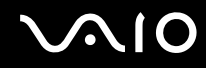

## Как да изведа прозореца VAIO Smart Network?

За извеждане на прозореца **VAIO Smart Network** на работния плот, следвайте тези стъпки:

- **1** Щракнете върху **Старт**, **Всички програми** и **VAIO Control Center**.
- **2** Щракнете върху **Network Connections** и върху **VAIO Smart Network**.
- **3** Щракнете върху **Advanced** вдясно.

#### ✍

За информация за софтуера **VAIO Smart Network** вж. помощния файл, включен в софтуера.

<span id="page-196-0"></span>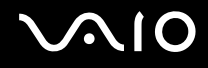

## Bluetooth технология

## Какво да правя, ако други Bluetooth устройства не могат да открият компютъра?

- ❑ Уверете се, че Bluetooth функцията и на двете устройства е разрешена.
- ❑ Ако индикаторът **WIRELESS** не свети, включете превключвателя **WIRELESS**.
- ❑ Не можете да използвате функцията Bluetooth, докато компютърът е в режим на пестене не енергия. Върнете се в нормален режим, след което включете превключвателя **WIRELESS**.
- ❑ Възможно е компютърът и устройството е да са прекалено отдалечени. Безжичната Bluetooth технология работи най-добре, когато устройствата са в рамките на 10 метра едно от друго.

## Защо компютърът не може да открие други Bluetooth устройства?

Ако свързаното устройство е свързано също и към други устройства, то може да не се покаже в прозореца **Bluetooth устройства** или е възможно да не можете да комуникирате с него.

#### Какво да направя, ако не мога да намеря Bluetooth устройствата, с които искам да комуникирам?

- ❑ Проверете дали функцията Bluetooth на устройството, с което искате да комуникирате, е включена. Вж. ръководството на другото устройство за повече информация.
- ❑ Ако устройството, с което искате да комуникирате, вече комуникира с друго Bluetooth устройство, е възможно то да не може да намери или да не може да комуникира с компютъра.
- ❑ За да разрешите на други Bluetooth устройства да комуникират с компютъра, следвайте тези стъпки:
	- **1** Щракнете върху **Старт**, изберете **Контролен панел**, **Хардуер и звук**, **Bluetooth устройства**, след което щракнете върху **Bluetooth настройки**.
	- **2** Щракнете върху раздела **Опции** и поставете отметка в квадратчето **Позволи на устройства с Bluetooth да намират този компютър**.

## <span id="page-197-0"></span>Какво да правя, ако други Bluetooth устройства не могат да се свържат към компютъра?

- ❑ Уверете се, че другите устройства са удостоверени.
- ❑ За да разрешите на други Bluetooth устройства да комуникират с компютъра, следвайте тези стъпки:
	- **1** Щракнете върху **Старт**, изберете **Контролен панел**, **Хардуер и звук**, **Bluetooth устройства**, след което щракнете върху **Bluetooth настройки**.
	- **2** Щракнете върху раздела **Опции** и поставете отметка в квадратчето **Позволи на устройства с Bluetooth да намират този компютър**.
- ❑ Разстоянието за обмен на данни може да е под 10 метра в зависимост от съществуващите препятствия между двете устройства, от качеството на радио вълните и от използваната операционна система или софтуер. Доближете компютъра и Bluetooth устройствата.
- ❑ Ако устройството, с което искате да комуникирате, вече комуникира с друго Bluetooth устройство, е възможно то да не може да намери или да не може да комуникира с компютъра.
- ❑ Проверете дали функцията Bluetooth на устройството, с което искате да комуникирате, е включена. Вж. ръководството на другото устройство за повече информация.

<span id="page-198-0"></span>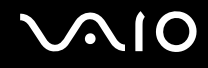

## Защо Bluetooth връзката е слаба?

- ❑ Скоростта за обмен на данни зависи от препятствията и/или разстоянието между двете устройства, от качеството на радиовълните и от използваната операционна система или софтуер. Доближете компютъра и Bluetooth устройствата.
- ❑ 2,4 ГХц радио честота, използвана от устройства с Bluetooth и безжична LAN, се използва и от други устройства. Устройствата с Bluetooth съчетават технология, която намалява до минимум смущенията от други устройства, използващи една и съща дължина на вълната, скоростта на комуникацията и обхвата на връзката обаче може да се намалят. Смущенията от други устройства също може да прекратят комуникацията изцяло.
- ❑ Възможността за свързване зависи от разстоянието и препятствията. Може да се наложи да преместите компютъра далеч от препятствия или да го доближите до устройството, към което е свързан.
- ❑ Установете и отстранете препятствията между компютъра и устройството, към което е свързан.
- ❑ Обърнете внимание, че поради ограниченията на стандарта за Bluetooth, е възможно понякога големи файлове да бъдат повредени по време на непрекъснат обмен, поради електромагнитни смущения в околната среда.

## Какво да правя, ако компютърът стане нестабилен, когато използвам Bluetooth аудио устройство?

Компютърът може да стане нестабилен, ако смените устройството за възпроизвеждане на звук на Bluetooth аудио устройство, докато се изпълнява софтуер за възпроизвеждане на видео.

Когато слушате или възпроизвеждате звук от Bluetooth аудио устройство, първо го свържете към компютъра, а след това стартирайте софтуера за аудио или видео възпроизвеждане. Вж. помощния файл за повече информация за свързване на Bluetooth аудио устройства.

<span id="page-199-0"></span>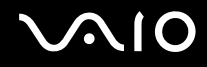

## Защо не мога да използвам услугите, поддържани от свързаното Bluetooth устройство?

Връзката е възможна само за услуги, които се поддържат и от компютъра с функция Bluetooth. За повече подробности потърсете информация за Bluetooth чрез **Помощ и поддръжка на Windows**. За да отворите **Помощ и поддръжка на Windows**, щракнете върху **Старт** и **Помощ и поддръжка**.

## Мога ли да използвам устройство с Bluetooth технология в самолет?

С Bluetooth технологията, компютърът предава на радио честота 2,4 ГХц. На чувствителни места, като например болници и самолети, може да има ограничения за използването на Bluetooth устройства, за да се избегнат радиосмущенията. Попитайте служителите в това място дали е разрешено използването на функцията Bluetooth компютъра.

#### Защо не мога да използвам функцията Bluetooth, когато вляза в компютъра със стандартен потребителски акаунт?

Функцията Bluetooth може да не е достъпна за потребители със стандартен потребителски акаунт на компютъра. Влезте в компютъра като потребител с администраторски права.

## Защо не мога да се свържа към Bluetooth устройство чрез PAN (Personal Area Network; Персонална мрежа) мрежа?

Ако устройството, към което искате да се свържете, не поддържа Bluetooth комуникация в режим на потребител на персонална мрежа (PANU), няма да можете да се свържете към устройството чрез PAN мрежа.

<span id="page-200-0"></span>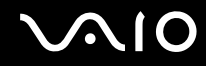

### Защо не мога да използвам Bluetooth устройствата след смяна на потребителите?

Ако смените потребителите, без да излезете от системата, Bluetooth устройствата няма да работят. Задължително излезте от системата, преди да смените потребителите. За да излезете от системата, щракнете върху **Старт**, стрелката до бутона **Заключване** и върху **Излизане**.

#### Защо не мога да обменям визитни картички с мобилни телефони?

Функцията за обмен на визитни картички не се поддържа.

## <span id="page-201-0"></span>Оптични дискове

## Защо компютърът блокира, когато се опитам да прочета диск?

Дискът, който компютърът се опитва да прочете, може да е замърсен или повреден. Изпълнете следните стъпки:

- **1** Натиснете клавишите **Ctrl**+**Alt**+**Delete**, щракнете върху стрелката до бутона **Изключване**, а след това върху **Рестартиране**, за да рестартирате компютъра.
- **2** Извадете диска от оптичното дисково устройство.
- **3** Проверете дали дискът е замърсен или повреден. Ако трябва да почистите диска, вж. **Работа с дискове [\(стр. 169\)](#page-168-0)** за инструкции.

## Какво да правя, ако тавата на устройството не се отваря?

- ❑ Уверете се, че компютърът е включен.
- ❑ Ако захранването на оптичното дисково устройство е забранено от **VAIO Power Management**, допълнителният бутон за изваждане на оптичното дисково устройство няма да работи. Използвайте бутона за изваждане на дисковото устройство в горния десен край на клавиатурата. Обърнете внимание, че изваждането на тавата на устройството ще отнеме известно време, ако няма захранване на оптичното дисково устройство.
- ❑ Ако бутонът за изваждане на устройството не работи, щракнете върху бутона **Старт**, изберете **Компютър**, щракнете с десния бутон върху иконата на оптичното дисково устройство, след което щракнете върху **Извади**.
- ❑ Ако нито една от горните опции не работи, вкарайте тънък прав предмет (например кламер) в отвора за ръчно изваждане до допълнителния бутон за изваждане на устройството.
- ❑ Опитайте да рестартирате компютъра.

<span id="page-202-0"></span>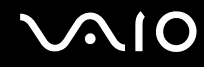

#### Какво да правя, ако не мога да възпроизведа правилно диск на компютъра?

- ❑ Уверете се, че дискът е вкаран в оптичното дисково устройство така, че етикетът му да сочи нагоре.
- ❑ Уверете се, че са инсталирани необходимите програми според инструкциите на производителя.
- ❑ Ако дискът е замърсен или повреден, компютърът ще спре да отговаря. Изпълнете следните стъпки:
	- **1** Натиснете клавишите **Ctrl**+**Alt**+**Delete**, щракнете върху стрелката до бутона **Изключване**, а след това върху **Рестартиране**, за да рестартирате компютъра.
	- **2** Извадете диска от оптичното дисково устройство.
	- **3** Проверете дали дискът е замърсен или повреден. Ако трябва да почистите диска, вж. **Работа с дискове [\(стр. 169\)](#page-168-0)** за инструкции.
- ❑ Ако възпроизвеждате диск, а не чувате никакъв звук, направете едно от следните неща:
	- ❑ Възможно е силата на звука да е изключена с клавишите **Fn**+**F2**. Натиснете ги още веднъж.
	- ❑ Възможно е силата на звука да е намалена с клавишите **Fn**+**F3**. Натискайте клавишите **Fn**+**F4**, за да увеличите силата на звука достатъчно, за да чувате звук.
	- ❑ Щракнете с десен бутон върху иконата за сила на звука на лентата на задачите и щракнете върху **Отвори миксера за сила на звука**, за да проверите настройките.
	- ❑ Проверете настройката за сила на звука на аудио миксера.
	- ❑ Ако използвате външни високоговорители, проверете настройките за сила на звука на високоговорителите, както и връзките между тях и компютъра.
	- ❑ Уверете се, че е инсталиран правилният софтуер на драйвер. Изпълнете следните стъпки:
	- **1** Щракнете върху **Старт** и **Контролен панел**.
	- **2** Щракнете върху **Система и поддръжка**.
	- **3** Щракнете върху **Система**.
- <span id="page-203-0"></span>**4** Щракнете върху **Диспечер на устройствата** отляво. Ще се появи прозорецът **Диспечер на устройства** със списък на хардуерните устройства на компютъра. Ако върху дадено устройство в списъка се появява знак "X" или удивителен знак, може да се наложи да разрешите устройството или да преинсталирате драйверите.
- **5** Щракнете двукратно върху оптичното дисково устройство, за да се отвори списък с оптичните дискови устройства на компютъра.
- **6** Щракнете двукратно върху желаното устройство. Можете да проверите софтуера на драйвера, като изберете раздела **Драйвер** и щракнете върху **Подробни данни за драйвера**.
- **7** Щракнете върху **OK**, за да затворите прозореца.
- ❑ Уверете се, че на диска не е поставен залепващ се етикет. Залепващите се етикети може да се отлепят, докато дискът е в оптичното дисково устройство и да повредят устройството или да причинят неизправност.
- ❑ Ако се появи предупреждение за регионален код, дискът може да е несъвместим с оптичното дисково устройство. Вижте опаковката, за да проверите дали регионалният код е съвместим с оптичното дисково устройство.
- ❑ Ако забележите кондензация върху компютъра, спрете да го използвате най-малко за един час. Кондензацията може да доведе до неизправност на компютъра.
- ❑ Уверете се, че компютърът работи на захранване от електрическата мрежа, и опитайте диска отново.

<span id="page-204-0"></span>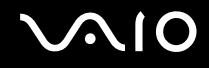

## Какво да правя, ако не мога да възпроизвеждам Blu-ray Disc носители?

**!** Това въвеждане тип въпроси и отговори важи само за определени модели. Вж. онлайн спецификациите, за да разберете какъв тип е вашето оптично дисково устройство, след което вж. **Четене и запис на оптични дискове [\(стр. 42\)](#page-41-0)**, за да разберете за поддържаните дискови носители.

Възможно е да не можете да възпроизвеждате определено съдържание от Blu-ray Disc носители на компютъра. За възпроизвеждане на такова съдържание изтеглете и инсталирайте най-новите актуализации за **WinDVD BD**, като използвате **VAIO Update**.

За да изтеглите и инсталирате актуализации на компютъра, той трябва да е свързан към интернет. За информация как да свържете компютъра към интернет вж. **Използване на интернет [\(стр. 61\)](#page-60-0)**.

#### Какво да правя, ако не мога да запиша информация на CD носител?

- ❑ Уверете се, че няма стартирано софтуерно приложение нито има такова, което да се стартира автоматично, дори и скрийнсейвър.
- ❑ Не натискайте клавиши на клавиатурата.
- ❑ Ако използвате CD-R/RW диск със залепен етикет, сменете го с диск без етикет. Използването на дискове със залепени етикети може да доведе до грешка при запис или до повреда.

#### Какво да правя, ако не мога да запиша информация на DVD носител?

- ❑ Уверете се, че използвате подходящ записваем DVD носител.
- ❑ Проверете какъв DVD формат е съвместим с оптичното дисково устройство. Обърнете внимание на вероятността някои марки DVD записваеми носители да не работят.

<span id="page-205-0"></span>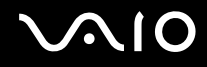

## Защо не мога да запиша данни на Blu-ray Disc носител?

**!** Това въвеждане тип въпроси и отговори важи само за определени модели. Вж. онлайн спецификациите, за да разберете какъв тип е вашето оптично дисково устройство, след което вж. **Четене и запис на оптични дискове [\(стр. 42\)](#page-41-0)**, за да разберете за поддържаните дискови носители.

- ❑ Уверете се, че оптичното дисково устройство поддържа функцията за запис на Blu-ray Disc носители. DVD±RW/±R DL/RAM устройството не го поддържа.
- ❑ BD-R Disc носителите не са презаписваеми. Не можете да добавяте или изтривате данни на или от BD-R Disc носителя.

# <span id="page-206-0"></span>Дисплей

## Защо екранът изгасва?

- ❑ Екранът на компютъра може да изгасне, ако захранването на компютъра отпадне или ако той влезе в енергопестящ режим (на заспиване или на хибернация). Ако компютърът е в LCD (видео) режим на заспиване, натиснете произволен клавиш, за да го върнете в нормален режим. Вж. **Използване на режимите за пестене на електроенергия [\(стр. 144\)](#page-143-0)** за повече информация.
- ❑ Уверете се, че компютърът е свързан добре към захранването и е включен, както и че индикаторът на захранването свети.
- ❑ Ако компютърът използва захранване от батерията, се уверете, че батерията е поставена правилно и е заредена. Вж. **Използване на батерията [\(стр. 24\)](#page-23-1)** за повече информация.
- ❑ Ако изходният дисплей е насочен към външен дисплей, натиснете клавишите **Fn**+**F7**. Вж. **Комбинации и функции с клавиша Fn [\(стр. 33\)](#page-32-0)** за повече информация.
- ❑ По време на процеса по превключване екранът на компютъра се затъмнява и може временно да покаже шум или да премигне. Това е нормално и не представлява неизправност.

### Какво да правя, ако на екрана на телевизора или на външния дисплей, свързан към HDMI порта, не се показва изображение?

- ❑ **HDMI** портът е деактивиран, когато компютърът е в режим STAMINA. Сменете режима на работа на SPEED, преди да свържете външни устройства към **HDMI** порта. Вж. **Избор на режими на работа [\(стр. 110\)](#page-109-0)** за повече информация.
- ❑ Проверете дали използвате съвместим с HDCP дисплей Защитеното с авторско право съдържание няма да се покаже на несъвместим с HDCP дисплей. Вж. **Свързване на компютърен дисплей [\(стр. 86\)](#page-85-0)** за повече информация.

## <span id="page-207-0"></span>Защо на екрана не се показва видео?

- ❑ Ако изходният дисплей е насочен към външен дисплей, който е изключен, няма да виждате видео на екрана на компютъра. Спрете възпроизвеждането на видео, изберете за изходен дисплей екрана на компютъра и стартирайте повторно възпроизвеждането на видео. Вж. **Избор на режими на дисплея [\(стр. 94\)](#page-93-0)**. Друга възможност е да натиснете клавишите **Fn**+**F7**, за да смените изходния дисплей. Вж. **Комбинации и функции с клавиша Fn [\(стр. 33\)](#page-32-0)** за повече информация.
- ❑ Видео паметта на компютъра може да не е достатъчна за показване на видео клипове с висока разделителна способност. В такъв случай намалете разделителната способност на LCD екрана.

За промяна на разделителната способност на екрана следвайте тези стъпки:

- **1** Щракнете с десен бутон върху работния плот и изберете **Персонализиране**.
- **2** Щракнете върху **Настройки на дисплей**.
- **3** Преместете плъзгача под **Разделителна способност** наляво, за да намалите разделителната способност, или надясно, за да я увеличите.

#### ✍

Можете да проверите общата свободна графична памет и видео памет. Щракнете с десен бутон върху работния плот, изберете **Персонализиране** и щракнете върху **Настройки на дисплей**, **Разширени настройки** и раздела **Адаптер**. Стойността може да се изведе различна от действителната памет на компютъра.

#### Какво да правя, ако екранът ми се затъмни?

Натиснете клавишите **Fn**+**F6**, за да осветлите екрана на компютъра.

## <span id="page-208-0"></span>Какво да правя, ако LCD яркостта на екрана се промени?

Настройката за LCD яркост, регулирана с клавишите **Fn**+**F5**/**F6**, е временна и може да бъде възстановена до първоначалната настройката, след като компютърът се върне в нормален режим от режим на заспиване или на хибернация. За да запазите своите предпочитания за яркостта, следвайте тези стъпки:

- **1** Щракнете с десен бутон върху иконата на състоянието на лентата на задачите и изберете **Опции за захранването**.
- **2** Щракнете върху **Промяна на настройките за плана** в текущия план за захранване.
- **3** Щракнете върху **Промяна на допълнителни настройки на захранването**.
- **4** Изберете раздела **Разширени настройки**.
- **5** Щракнете двукратно върху **Дисплей**.
- **6** Регулирайте настройката за LCD яркост в елемента за настройка на яркостта.

#### Какво да правя, ако външният дисплей не се включва?

Ако не можете да смените изходния дисплей с клавишите **Fn**+**F7**, трябва да смените настройките за външния дисплей с **VAIO Control Center**. За да смените настройките, стартирайте **VAIO Control Center**, изберете контролния елемент за външния дисплей, след което щракнете, за да поставите отметка за смяна на опциите за разпознаване на външния дисплей. След това използвайте да смените изходния дисплей с клавишите **Fn**+**F7**.

<span id="page-209-0"></span>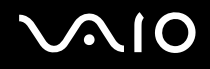

## Как да стартирам Windows Aero?

**!**

Това въвеждане тип въпроси и отговори важи само за определени модели.

Следвайте тези стъпки, за да стартирате Windows Aero:

- **1** Щракнете върху **Старт** и **Контролен панел**.
- **2** Щракнете върху **Персонализиране на цветове** в **Облик и персонализиране**.
- **3** Щракнете върху **Отваряне на свойствата на класически облик за повече цветове**.
- **4** Изберете **Windows Aero** от опциите **Цветова схема** в раздела **Облик**.
- **5** Щракнете върху **OK**.

За информация за функциите на Windows Aero, като например Windows Flip 3D, вж. **Помощ и поддръжка на Windows**.

## <span id="page-210-0"></span>Отпечатване

#### Какво да правя, ако не мога да отпечатам документ?

- ❑ Проверете дали принтерът е включен и дали кабелът му е добре свързан към портовете на принтера и на компютъра.
- ❑ Проверете дали принтерът е съвместим с операционната система Windows, инсталирана на компютъра.
- ❑ Може да се наложи да инсталирате софтуера на драйвера за принтера, преди да можете да използвате принтера. За повече информация вж. ръководството, придружаващо принтера.
- ❑ Ако принтерът не функционира, след като компютърът се възстанови от енергопестящ режим (на заспиване или на хибернация), рестартирайте компютъра.
- ❑ Ако с принтера са предоставени функции за двупосочна комуникация, забраняването тези функции от компютъра може да разреши отпечатването. Изпълнете следните стъпки:
	- **1** Щракнете върху **Старт** и **Контролен панел**.
	- **2** Щракнете върху **Принтер** в **Хардуер и звук**.
	- **3** Щракнете с десен бутон върху иконата на принтера и изберете **Свойства**.
	- **4** Щракнете върху раздела **Портове**.
	- **5** Щракнете махнете отметката на **Активирай поддръжка за двупосочен режим**.
	- **6** Щракнете върху **OK**.

Това ще деактивира функциите за двупосочна комуникация на принтера, като например обмен на данни, следене на състоянието и дистанционен панел.

Ако принтерът е свързан към допълнителна базова станция, проверете дали базовата станция е свързана към електрическата мрежа.

# <span id="page-211-0"></span>Микрофон

### Какво да правя, ако микрофонът ми не работи?

Ако използвате външен микрофон, проверете дали той е включен и дали е вкаран правилно в жака за микрофон на компютъра.

#### Как да предотвратя получаването на микрофония?

Микрофонията възниква, когато микрофонът приема звуци от устройство за възпроизвеждане на звук, като например високоговорител.

За да предотвратите този проблем:

- ❑ Дръжте микрофона на разстояние от устройството за възпроизвеждане на звук.
- ❑ Намалете силата на звука на високоговорителите и на микрофона.

<span id="page-212-0"></span>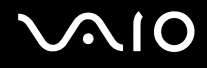

## Мишка

#### Какво трябва да направя, ако компютърът не разпознава мишката?

- ❑ Проверете дали мишката е вкарана добре в порта.
- ❑ Рестартирайте компютъра, докато мишката е включена.

#### Какво да правя, ако курсорът не се мести, когато използвам мишката?

- ❑ Проверете дали не е свързана друга мишка.
- ❑ Ако курсорът не се мести, докато работи дадено софтуерно приложение, натиснете клавишите **Alt**+**F4**, за да затворите приложението.
- ❑ Ако клавишите **Alt**+**F4** не работят, натиснете клавиша на Windows веднъж, след което клавиша , няколко пъти, изберете **Рестартиране** с клавиша ↑ или ↓, а след това натиснете клавиша Enter, за да рестартирате компютъра.
- ❑ Ако компютърът не се рестартира, натиснете клавишите **Ctrl**+**Alt**+**Delete**, изберете стрелката до бутона **Изключване** с клавишите  $\blacklozenge$  и  $\blacktriangleright$ , след което изберете Рестартиране с клавиша ↑ или  $\blacklozenge$ , а след това натиснете клавиша **Enter**, за да рестартирате компютъра.
- ❑ Ако тази процедура на подейства, натиснете и задръжте бутона за захранването, докато компютърът се изключи.

**!** Изключването на компютъра от бутона за захранването може да доведе до загуба на незаписаните данни.

## <span id="page-213-0"></span>Високоговорители

#### Какво трябва да направя, ако външните високоговорители не работи?

- Ако използвате програма, която има собствено управление на силата на звука, проверете дали силата на звука е правилно зададена. Вж. помощния файл на програмата за повече информация.
- ❑ Проверете дали високоговорителите са свързани правилно и дали силата на звука е настроена достатъчно силно, за да чувате звук.
- ❑ Уверете се, че високоговорителите са проектирани за използване с компютър.
- ❑ Ако високоговорителите имат бутон за заглушаване на звука, изключете бутона.
- ❑ Възможно е силата на звука да е изключена с клавишите **Fn**+**F2**. Натиснете ги още веднъж.
- ❑ Възможно е силата на звука да е намалена с клавишите **Fn**+**F3**. Натискайте клавишите **Fn**+**F4**, за да увеличите силата на звука достатъчно, за да чувате звук.
- ❑ Ако високоговорители работят с външно захранване, проверете дали те са свързани към източник на захранване. За повече информация вж. ръководството, придружаващо високоговорителите.
- ❑ Проверете управлението на силата на звука в Windows, като щракнете върху иконата за сила на звука в летата на задачите.

#### Какво да правя, ако не чувам звук от вградените високоговорители?

- ❑ Ако използвате програма, която има собствено управление на силата на звука, проверете дали силата на звука е правилно зададена. Вж. помощния файл на програмата за повече информация.
- ❑ Възможно е силата на звука да е изключена с клавишите **Fn**+**F2**. Натиснете ги още веднъж.
- ❑ Възможно е силата на звука да е намалена с клавишите **Fn**+**F3**. Натискайте клавишите **Fn**+**F4**, за да увеличите силата на звука достатъчно, за да чувате звук.
- ❑ Проверете управлението на силата на звука в Windows, като щракнете върху иконата за сила на звука в летата на задачите.

<span id="page-214-0"></span>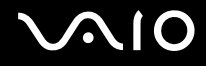

# Тъчпад

## Какво да правя, ако тъчпадът ми не работи?

- ❑ Може да сте деактивирали тъчпада, преди да сте свързали мишка към компютъра. Вж. **Използване на тъчпада [\(стр. 35\)](#page-34-0)**.
- ❑ Проверете дали към компютъра е свързана мишка.
- ❑ Ако курсорът не се мести, докато работи дадено софтуерно приложение, натиснете клавишите **Alt**+**F4**, за да затворите приложението.
- □ Ако клавишите Alt+F4 не работят, натиснете клавиша на Windows веднъж, след което клавиша → няколко пъти, изберете **Рестартиране** с клавиша ↑ или ↓, а след това натиснете клавиша Enter, за да рестартирате компютъра.
- ❑ Ако компютърът не се рестартира, натиснете клавишите **Ctrl**+**Alt**+**Delete**, изберете стрелката до бутона **Изключване** с клавишите  $\blacklozenge$ и  $\blacktriangleright$ , след което изберете Рестартиране с клавиша ↑ или  $\blacklozenge$ , а след това натиснете клавиша **Enter**, за да рестартирате компютъра.
- ❑ Ако тази процедура на подейства, натиснете и задръжте бутона за захранването, докато компютърът се изключи.

**!** Изключването на компютъра от бутона за захранването може да доведе до загуба на незаписаните данни.

<span id="page-215-0"></span>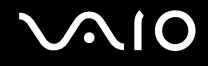

# Клавиатура

#### Какво да правя, ако конфигурацията на клавиатурата е неправилна?

Езиковата подредба на клавиатурата на компютъра е посочена на опаковъчната кутия. Ако изберете различна регионална клавиатура при завършване на настройката на Windows, клавишната комбинация няма да съвпада. За промяна на конфигурацията на клавиатурата следвайте тези стъпки:

- **1** Щракнете върху **Старт** и **Контролен панел**.
- **2** Щракнете върху **Часовник, език и регион** и изберете **Регионални и езикови опции**.
- **3** Сменете настройката по желание.

#### Какво да правя, ако не мога да въведа определени знаци с клавиатурата?

Ако не можете да въведете **U**, **I**, **O**, **P**, **J**, **K**, **L**, **M** и така нататък, може да е активиран клавиша **Num Lk**. Проверете дали свети индикаторът на клавиша Num lock. Ако индикаторът за клавиша Num lock свети, натиснете клавиша **Num Lk**, за да го изключите, преди да въведете тези знаци.
# <span id="page-216-0"></span>Дискети

#### Защо на лентата на задачите не се появява иконата "Безопасно премахване на хардуер", когато е включено устройството?

Компютърът не разпознава флопидисковото устройство. Първо, проверете дали USB кабелът е правилно свързан към USB порта. Ако се наложи да закрепите връзката, изчакайте малко, докато компютърът разпознае устройството. Ако иконата все още не се появява, следвайте тези стъпки:

- **1** Затворете всички програми, които използват флопидисковото устройство.
- **2** Изчакайте индикаторът на флопидисковото устройство да изгасне.
- **3** Натиснете бутона за изваждане, за да махнете дискетата, и разкачете USB флопидисковото устройство от компютъра.
- **4** Свържете флопидисковото устройство повторно, като включите USB кабела в USB порта.
- **5** Рестартирайте компютъра, като щракнете върху **Старт**, стрелката до бутона **Заключване** и **Рестартиране**.

#### Какво да правя, ако не мога да запиша информация на дискета?

- ❑ Проверете дали дискетата е вкарана правилно в устройството.
- ❑ Ако дискетата е вкарана правилно и все още не можете да запишете данни върху нея, тя може да е защитена напълно или срещу запис. Можете или да използвате дискета, която не е защитена срещу запис, или да деактивирате функцията за защита срещу запис.

# <span id="page-217-0"></span>Аудио/видео

#### Какво да правя, ако не мога да използвам своята DV видео камера?

Ако се покаже съобщение, че връзката към i.LINK устройството е прекъсната или устройството е изключено, i.LINK кабелът може да не е свързан добре в порта на компютъра или в камкордера. Извадете кабела и го вкарайте отново. Вж. **Свързване на i.LINK устройство [\(стр. 105\)](#page-104-0)** за повече информация.

✍ i.LINK е търговска марка на Sony Corporation, използвана единствено, за да се обозначи, че продуктът има IEEE 1394 връзка. Процедурата за установяване на i.LINK връзка може да е различна в зависимост от софтуерното приложение, операционната система и съвместимото с i.LINK устройство. Не всички продукти с i.LINK връзка могат да комуникират един с друг. Вж. ръководството, придружаващо i.LINK устройството, за повече информация за работните условия и правилното свързване. Преди да свържете подходящи i.LINK компютърни периферни устройства към системата си, като например CD-RW устройство или твърд диск, проверете съвместимостта им с операционната система и необходимите работни условия.

### Как да изключа звукът при стартиране на Windows?

За да изключите звука при стартиране на Windows, следвайте тези стъпки:

- **1** Щракнете върху **Старт** и **Контролен панел**.
- **2** Щракнете върху **Хардуер и звук**.
- **3** Щракнете върху **Управление на аудиоустройства** в **Звук**.
- **4** В раздела **Звуци** щракнете върху **Изпълнявай звука при стартиране на Windows**, за да махнете отметката.
- **5** Щракнете върху **OK**.

<span id="page-218-0"></span>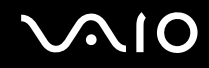

#### <span id="page-218-1"></span>Как да променя устройството за възпроизвеждане на звук?

Ако не чувате звук от устройството, свързано към **HDMI** порта, трябва да смените устройството за възпроизвеждане на звук.

- **1** Затворете всички отворени програми.
- **2** Щракнете върху **Старт** и **Контролен панел**.
- **3** Щракнете върху **Хардуер и звук**.
- **4** Щракнете върху **Управление на аудиоустройства** в **Звук**.
- **5** В раздела **Възпроизвеждане** изберете желаното устройство за възпроизвеждане на звук и щракнете върху **По подразбиране**.

#### Какво да правя, ако не чувам звука от високоговорителя, свързан към HDMI порта?

**! HDMI** портът е достъпен само когато компютърът е в режим SPEED.

- ❑ След като свържете устройство към **HDMI** порт, трябва да смените устройството за възпроизвеждане на звук, ако искате да чувате звук от него. За подробната процедура вж. **Как да променя устройството за възпроизвеждане на звук? [\(стр. 219\)](#page-218-1)**.
- ❑ Ако все още не чувате звук от високоговорителя, следвайте тези стъпки:
	- **1** Следвайте стъпки от 1 до 4 в темата **Как да променя устройството за възпроизвеждане на звук? [\(стр. 219\)](#page-218-1)**.
	- **2** В раздела **Възпроизвеждане** изберете иконата на HDMI и щракнете върху **Свойства**.
	- **3** Щракнете върху раздела **Разширени**.
	- **4** Изберете честотата на дискретизация и дълбочината в битове (например 48000 Хц, 16 бита), които поддържа устройството.
	- **5** Щракнете върху **OK**.

<span id="page-219-0"></span>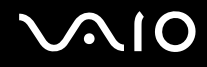

### Как да изведа Dolby Digital или DTS звук през HDMI устройство?

**! HDMI** портът е достъпен само когато компютърът е в режим SPEED.

За извеждане на Dolby Digital или DTS звук от диск през HDMI устройство, свързано към компютъра, следвайте тези стъпки:

- **1** Щракнете върху **Старт** и **Контролен панел**.
- **2** Щракнете върху **Хардуер и звук**.
- **3** Щракнете върху **Управление на аудиоустройства** в **Звук**.
- **4** В раздела **Възпроизвеждане** изберете иконата на HDMI и щракнете върху **Свойства**.
- **5** Щракнете върху раздела **Поддържани формати**.
- **6** Щракнете върху **DTS аудио** и **Dolby Digital**, за да поставите отметки.
- **7** Щракнете върху **OK**.

**!**

Ако Dolby Digital или DTS сигналът е свързан към устройство, което не го поддържа, устройството няма да възпроизведе звук. В такъв случай махнете отметките на **DTS аудио** и **Dolby Digital**.

# <span id="page-220-0"></span>Memory Stick

### Какво да правя, ако не мога да използвам носител Memory Stick, който е бил форматиран на компютър VAIO, на други устройства?

Може да се наложи да форматирате повторно носителя Memory Stick.

Форматирането на носителя Memory Stick изтрива всички данни, записани на него, включително музикални файлове. Преди да форматирате повторно носителя Memory Stick, архивирайте важните данни и проверете дали в носителя няма файлове, които искате да запазите.

- **1** Копирайте данните от носителя Memory Stick на вграденото устройство за съхранение<sup>\*</sup>, за да съхраните данните или изображенията.
- **2** Форматирайте носителя Memory Stick, като следвате стъпките във **Форматиране на носител Memory Stick [\(стр. 56\)](#page-55-0)**.
- Вж. онлайн спецификациите, за да проверите конфигурацията на устройството за съхранение.

### Защо не мога да запиша музикални файлове на носителя Memory Stick?

Защитената с авторско право музика може само да се записва на носители Memory Stick с емблемата MagicGate.

**!** Използването на записаната музика изисква разрешение от носителите на авторско право.

Sony не носи отговорност за музикални файлове, които не могат да се запишат от компактдиск или да се изтеглят от други източници.

<span id="page-221-0"></span>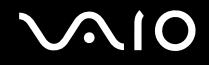

### Мога ли да копирам изображения от цифров фотоапарат чрез носител Memory Stick?

Да. А също така можете да преглеждате видеоклипове, които сте заснели със съвместими с носители Memory Stick цифрови фотоапарати.

#### Защо не мога да запиша данни на носител Memory Stick?

Някои версии на носителите Memory Stick разполагат с превключвател за защита срещу изтриване, за да се предпазят данните от случайно изтриване или презаписване. Проверете дали този превключвател е изключен.

# <span id="page-222-0"></span>Периферни устройства

### Какво да правя, ако не мога да свържа USB устройство?

- ❑ Ако е подходящо, проверете дали USB устройството е включено и дали използва собственото си захранване. Например, ако използвате цифров фотоапарат, проверете дали батерията е заредена. Ако използвате принтер, проверете дали захранващият кабел е включен правилно в контакт на мрежата.
- ❑ Опитайте да използвате друг USB порт на компютъра. Драйверът може да е инсталиран на точно определен порт, който сте използвали при първото свързване на устройството.
- ❑ За повече информация вж. ръководството, придружаващо USB устройството. Може да се наложи да инсталирате софтуер, преди да свържете устройството.
- ❑ Опитайте да свържете обикновено устройство с ниска консумация на енергия, като мишка, и проверете дали портът работи изобщо.
- ❑ USB концентраторите може да пречат на дадено устройство да работи нормално, заради неуспешно разпределение на енергията. Препоръчваме да включите устройството директно към компютъра без концентратор.

<span id="page-223-0"></span>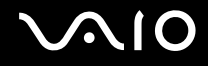

### Базова станция

### Защо не мога да използвам своя TFT/DVI монитор, включен към DVI-D порта?

**DVI-D** портът на базовата станция е деактивиран, когато компютърът е в режим STAMINA. Сменете режима на работа на SPEED, преди да свържете кабел за дисплей към порта. Вж. **Избор на режими на работа [\(стр. 110\)](#page-109-0)** за повече информация.

#### Какво трябва да се направи, ако се покаже съобщение за грешка при изключване на компютъра от базовата станция?

- ❑ Когато се използва устройство, вкарано или включено към базовата станция, няма да можете да изключите компютъра от базовата станция. Запишете несъхранените данни, излезте от приложенията, които използват тези устройства, и опитайте отново. Ако горното не работи, изключете компютъра и го разкачете от базовата станция.
- ❑ Когато захранването на батерията е на привършване, не можете да изключите компютъра от базовата станция.
- Заредете батерията или изключете компютъра, след което опитайте отново.
- ❑ Задължително се върнете на отигиналния влязъл потребител, преди да изключите компютъра от базовата станция. При изключване като друг потребител може да възникнат неизправности. За смяна на потребителите вж. **Помощ и поддръжка на Windows**.

<span id="page-224-0"></span>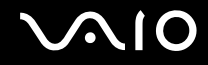

# Опции за поддръжка

Този раздел съдържа информация за това къде да потърсите отговори на въпроси относно компютъра VAIO.

- ❑ **Информация за поддръжка на Sony [\(стр. 226\)](#page-225-1)**
- ❑ **Електронна поддръжка [\(стр. 227\)](#page-226-0)**

## <span id="page-225-1"></span><span id="page-225-0"></span>Информация за поддръжка на Sony

Вж. следните източници за отговори в изброената по-долу последователност.

Вж. **Документация [\(стр. 9\)](#page-8-0)** за повече информация за отпечатана и неотпечатана документация, предоставена с компютъра, както и допълнителни източници за справка.

- ❑ Отворете помощните файлове, придружаващи софтуера за инструкции за използването на софтуера.
- ❑ Използвайте функцията за търсене в **Помощ и поддръжка на Windows**, като натиснете и задържите клавиша на Microsoft Windows, след което натиснете клавиша **F1**.
- ❑ **Уеб сайт на VAIO-Link**: Ако имате проблеми с компютъра, можете да влезете в уеб сайта на VAIO-Link за отстраняване на неизправности. Отидете на адрес [http://www.vaio-link.com.](http://www.vaio-link.com)
- ❑ **Електронна поддръжка**: Тази интерактивна част от нашия уеб сайт<http://www.vaio-link.com> позволява да се свържете с назначения екип по поддръжка по интернет. Можете да регистрирате лесно своите технически запитвания чрез персонализиран акаунт.
- ❑ **Помощни линии на VAIO-Link**: Преди да се стържете с VAIO-Link по телефона, опитайте се да разрешите проблема, като прочетете отпечатаната и неотпечатаната документация.
- ❑ Посетете други уеб сайтове на Sony:
	- ❑ [http://www.club-vaio.com,](http://www.club-vaio.com) ако искате да узнаете повече за VAIO и да станете част от растящата общност на VAIO.
	- ❑ <http://www.sonystyle-europe.com>за онлайн покупки.
	- ❑ <http://www.sony.net> за други продукти на Sony.

#### ✍

Трябва да настроите интернет връзка, преди да имате достъп до онлайн функциите, описани тук.

## <span id="page-226-1"></span><span id="page-226-0"></span>Електронна поддръжка

### Какво е Електронна поддръжка?

Търсили сте в нашите ръководства за потребителя и в уеб сайта ([http://www.vaio-link.com\)](http://www.vaio-link.com), но не сте намерили отговор на своя въпрос/проблем – използвайте електронната поддръжка, за да го разрешите.

Нашият уеб портал за електронна поддръжка е интерактивен сайт, в който можете да задавате всякакви технически въпроси относно компютъра си и да получите отговори от нашия назначен екип за поддръжка.

Всяко подадено запитване ще получи уникален "номер на заявка", за да се гарантира спокойната комуникация между вас и екипа на Електронна поддръжка.

### Кой може да използва Електронна поддръжка?

Всички регистрирани клиенти на VAIO са записани за неограничен достъп до уеб портала за електронна поддръжка на VAIO-Link.

#### Как да вляза в портала за електронна поддръжка?

Когато регистрирате компютъра си, вие автоматично получавате имейл съобщение с връзка към уеб портала за електронна поддръжка, вашият потребителски идентификатор и някои основни обяснения до няколко часа.

Всичко, което трябва да направите, е да активирате своя акаунт, като щракнете върху предоставената връзка в имейла.

Вече можете да създадете първата си заявка.

Можете да влезете уеб портала за електронна поддръжка от всеки компютър с активна интернет връзка.

В уеб портала за електронна поддръжка е достъпен пълен помощен файл, който да ви помогне при използването на нашата услуга по електронна поддръжка.

<span id="page-227-0"></span>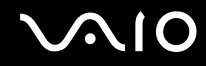

#### Мога ли да подавам въпроси на майчиния си език?

Тъй като вие общувате с нашия екип по електронна поддръжка чрез порта, който ви свързва директно с централната ни база данни, Електронна поддръжка приема и обработва само заявки, подадени на английски, френски или немски език.

#### Мога ли да подавам въпроси по всяко време?

Да, можете да задавате въпроси 24 часа на ден и 7 дни в седмицата, но имайте предвид, че нашият екип за електронна поддръжка може да отговаря на въпросите ви само от понеделник до петък, в часовете от 8:00 до 18:00 ч.

#### Има ли такса за използването на Електронната поддръжка?

Не, това е безплатна услуга, предлагана на всички регистрирани клиенти на компютри VAIO.

### Как да разбера дали екипът на Електронна поддръжка е обработил моята заявка?

Веднага щом заявката ви бъде обработена от екипа на Електронна поддръжка, ще получите имейл, уведомяващ ви, че вашата заявка е обновена.

# <span id="page-228-0"></span>Търговски марки

Sony, Battery Checker, Click to Disc, Click to Disc Editor, SonicStage Mastering Studio, VAIO Control Center, VAIO Edit Components, VAIO Media plus, VAIO Movie Story, VAIO MusicBox, VAIO Power Management, VAIO Power Management Viewer, VAIO Update са търговски марки или регистрирани търговски марки на Sony Corporation.

 $\bf{r}$ **MEMORY STICK** 

и "Memory Stick," "Memory Stick Duo," "MagicGate," "OpenMG," "MagicGate Memory Stick." "Memory Stick PRO," "Memory Stick PRO-HG," "Memory Stick Micro," "M2," емблемата на Memory Stick, VAIO и емблемата на VAIO са търговски марки или регистрирани търговски марки на Sony Corporation.

Blu-ray Disc™ и емблемата на Blu-ray Disc са търговски марки на Blu-ray Disc Association.

Intel, Pentium и Intel SpeedStep са търговски марки или регистрирани търговски марки на Intel Corporation.

Microsoft Windows Vista, Windows Media Center Edition, MS Works, Microsoft Office 2007 Home & Student, Microsoft Office Ready 2007 и емблемата на Windows са търговски марки или регистрирани търговски марки на Microsoft Corporation в САЩ и в други държави.

i.LINK е търговска марка на Sony, използвана единствено за да се обозначи, че продуктът има IEEE 1394 връзка.

Roxio Easy Media Creator е търговска марка на Sonic Solutions.

WinDVD for VAIO и WinDVD BD for VAIO са търговски марки на InterVideo, Inc.

ArcSoft и емблемата на ArcSoft са регистрирани търговски марки на ArcSoft, Inc. ArcSoft WebCam Companion е търговска марка на ArcSoft, Inc.

<span id="page-229-0"></span>Думата Bluetooth и емблемите се притежават от Bluetooth SIG, Inc. и всяко използване на тези марки от Sony Corporation е под лиценз. Останалите търговски марки и търговски имена са на съответните им притежатели.

Дизайнът и спецификациите подлежат на промени без предизвестие.

Думата ExpressCard и емблемите се притежават от PCMCIA и всяко използване на тези марки от Sony Corporation е под лиценз. Останалите търговски марки и търговски имена са на съответните им притежатели.

Eмблемата на SD е търговска марка.

Eмблемата на SDHC е търговска марка.

MultiMediaCard™ е търговска марка на MultiMediaCard Association.

HDMI, емблемата на HDMI и High-Definition Multimedia Interface са търговски марки или регистрирани търговски марки на HDMI Licensing LLC.

Марките ENERGY STAR и ENERGY STAR са регистрирани марки в САЩ.

Всички останали имена на системи, продукти и услуги са търговски марки на съответните им притежатели. В ръководството не са обозначени знаците ™ или ®.

Спецификациите подлежат на промени без предизвестие. Всички останали търговски марки са търговски марки на съответните им притежатели.

Вж. онлайн спецификациите за информация какъв софтуер е достъпен за вашия модел.

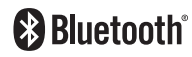

© 2008 Sony Corporation

<span id="page-230-0"></span>[n](#page-229-0)